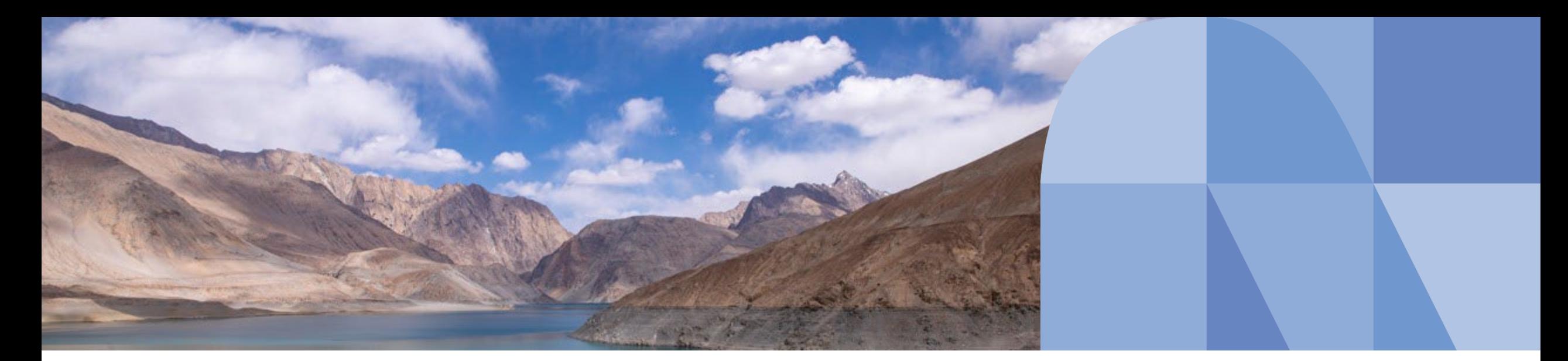

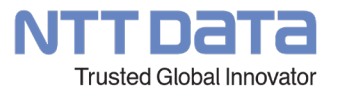

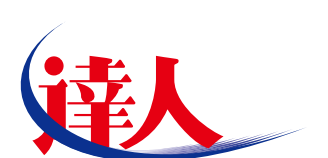

# **「電子申告の達人」操作研修会**

## **2022年11月 株式会社NTTデータ**

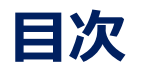

- **. 税制改正と機能追加**
- **. 「電子申告の達人」基本操作(法人税)**
- **. 「電子申告の達人」基本操作(相続税)**
- **. 「電子申告の達人」基本操作(地方税)**
- **. 「電子申告の達人」基本操作(電子納税)**
- **. 「電子申告の達人」基本操作(その他)**
- **. 新サービス 達人Cube「データ収集・配信」のご紹介**
- **. その他**

## **1. 税制改正と機能追加**

【国税】

1. 「e-Taxで対応していない申請書・届出書等のイメージデータ送信 」への対応(「申請届出書の達人 」のご契約が必要となります)

電子申告に対応していない手続について、書面で作成した申請書・届出書等をイメージデータ (PDF形式) でe-Taxに送信する「e-Taxで対応していない 申請書・届出書等のイメージデータ送信」に対応

本対応に伴い、 [1. 取込]画面 - 「達人シリーズからの取込]ボタンから進んで表示される 「申請等選択]画面において、 「税目]に「その他国税 関係]、[手続き名]に[イメージデータで送信可能な手続]を追加

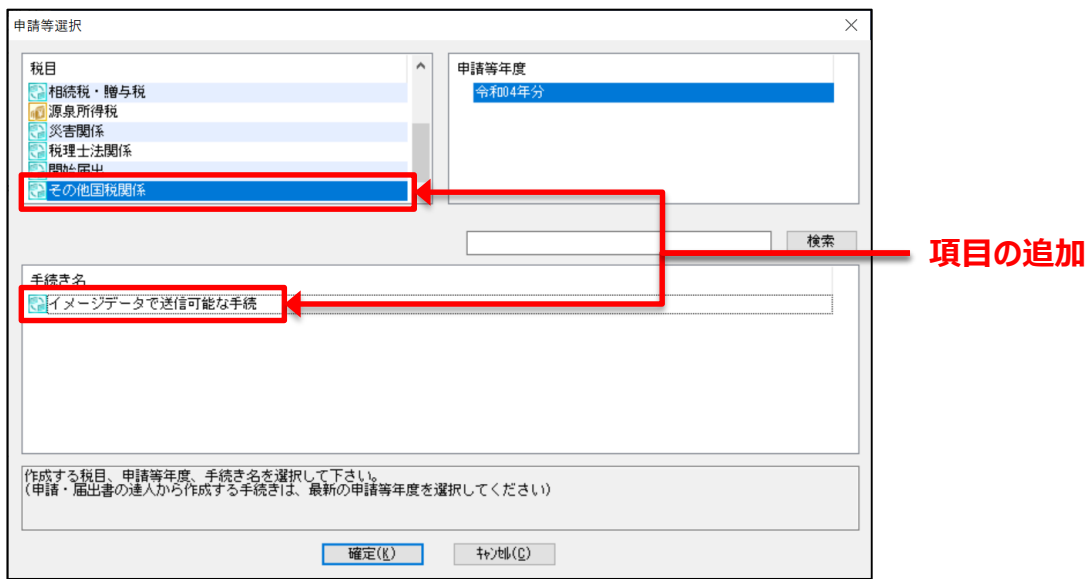

- 2. 「加算税の賦課決定通知書」への対応
	- [5.メッセージ確認・納付]画面でのメッセージのダウンロードにおいて、「加算税の賦課決定通知書」に対応

本対応に伴い、ダウンロードした該当のメッセージの [通知書] 画面で [通知書] ボタンをクリックすると表示される [加算税の賦課決定通知書一覧]

画面を追加

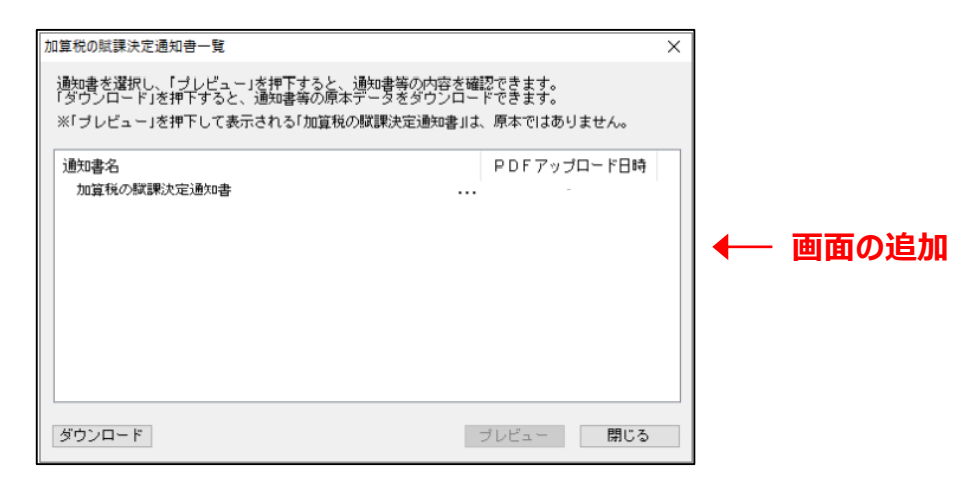

3. [市区町村]コード自動設定機能の強化

「1. 取込]画面での所得税申告データの取込において、「市区町村コード(納税地)]を必須項目とし、自動的にコードを設定する機能を強化 また、本機能を実行しても「市区町村コード(納税地)]にコードを設定できず空欄になった場合、エラーメッセージを表示するよう対応

#### 【地方税】

4. [作成区分]及び [訂正受付番号]の削除(追加)

個人都道府県民税・市区町村民税(給与支払報告書)の電子申告データについて、 [基本情報の編集] 画面 – [その他] タブの [作成区分] 及び

[訂正受付番号]を削除

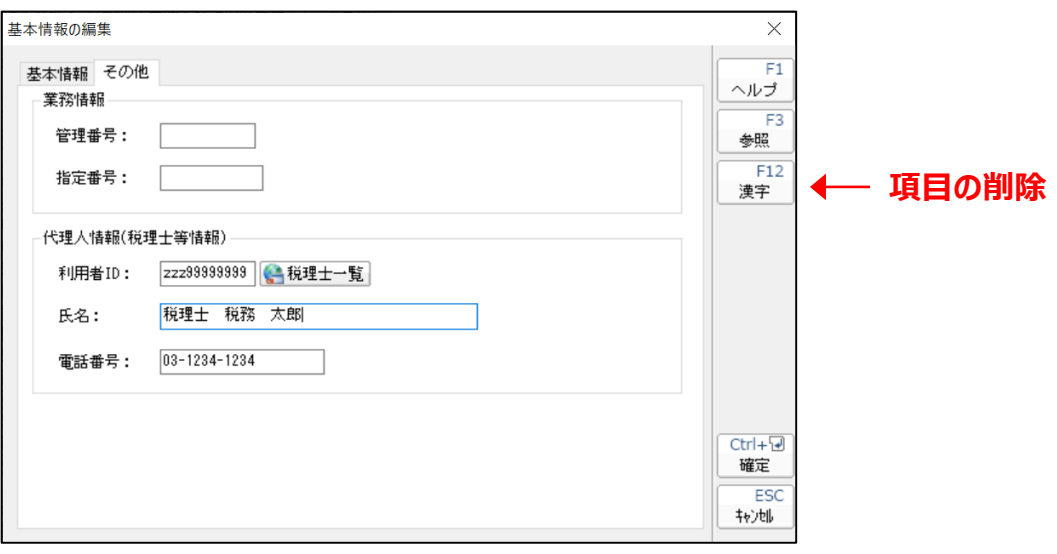

【送受信の設定】

1. 「加算税の賦課決定通知書」への対応 (国税)

「送受信の設定]画面 – 「メッセージボックス]タブ – [通知書等一覧] ボタンから「加算税の賦課決定通知書」を確認できるよう対応

本対応に伴い、 「通知書等一覧] ボタンをクリックすると表示される 「通知書等一覧]画面の表示対象に 「加算税の賦課決定通知書] を追加

2. 委任関係の登録機能の拡充 (国税) :詳細は後述

委任関係の登録について、これまでe-Taxホームページで行っていた操作を「電子申告の達人」で行えるよう機能を拡充

法人納税者の委任関係の登録も「電子申告の達人」で行えます。

本拡充に伴い、 「送受信の設定 | 画面 — [共通設定 (e-Tax登録情報) ] タブ – [委任関係の登録] ボタンをクリックして表示される [委任関係の 登録状況]画面について、以下のとおり変更

①[e-Taxホームページはこちら]ボタンを削除

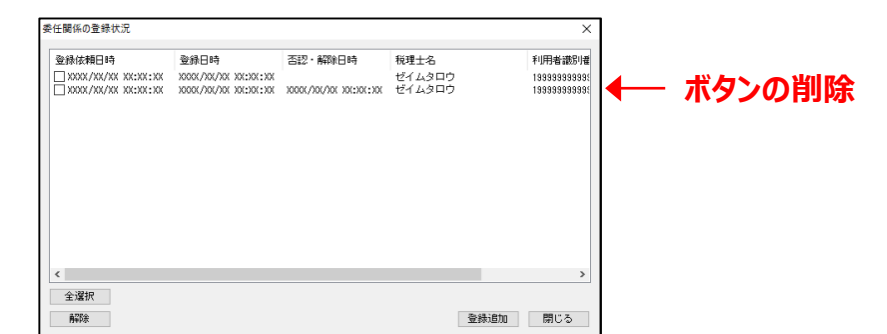

#### ②利用者の利用者種別(納税者、又は税理士)に応じて、表示するボタンと機能を切り替えるよう対応

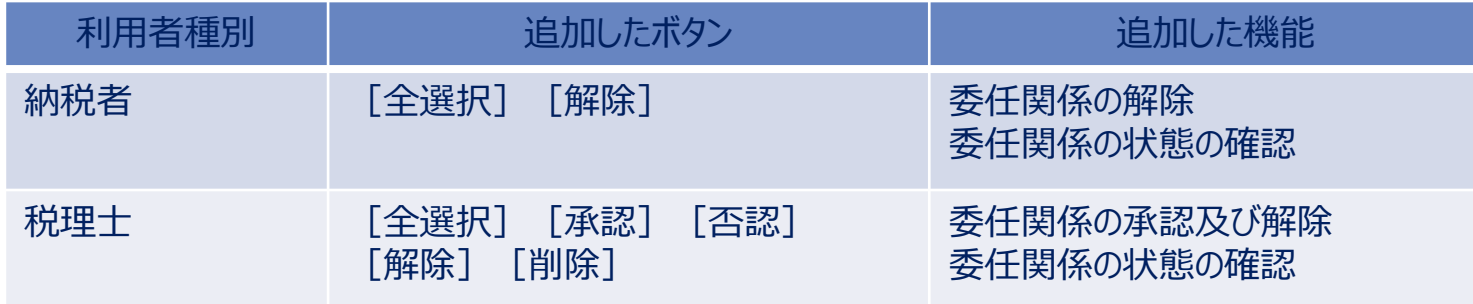

#### ③上記「②」の対応に伴い、以下のとおり利用者種別に応じて[委任関係の登録状況]画面に表示するボタンと機能を追加

#### ■利用者種別が「納税者1の場合

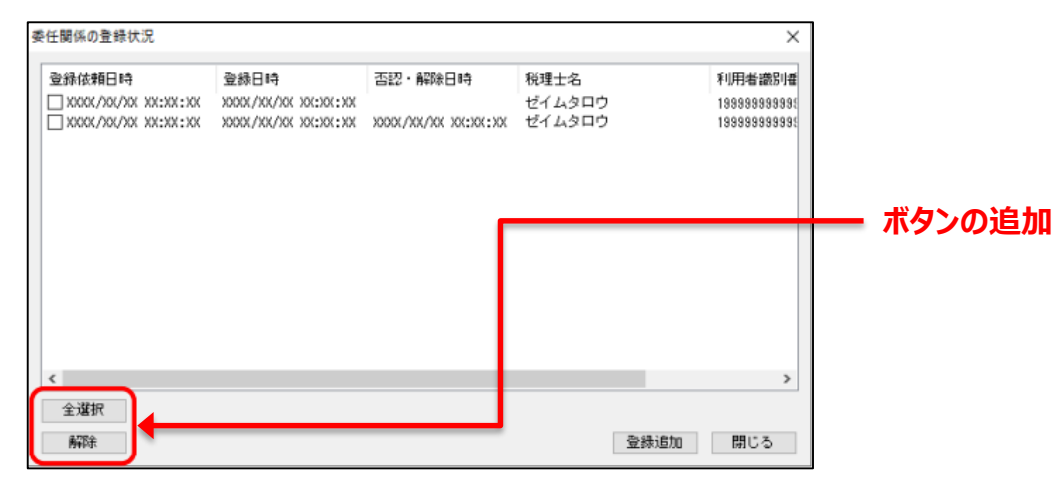

## 1. 税制改正と機能追加

#### **【機能追加】(Ver.1.18.0.13の内容:令和4年1月4日リリース版)**

■利用者種別が [税理士] の場合

税理士の場合は、以下の画面種別があります。

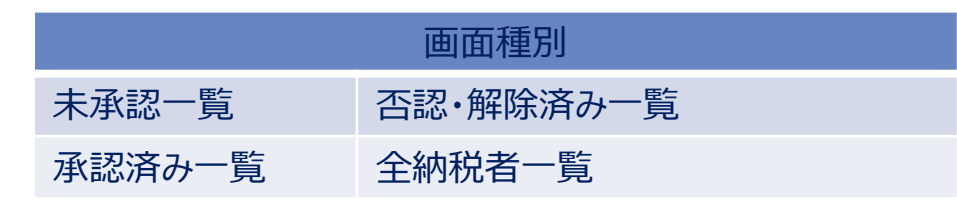

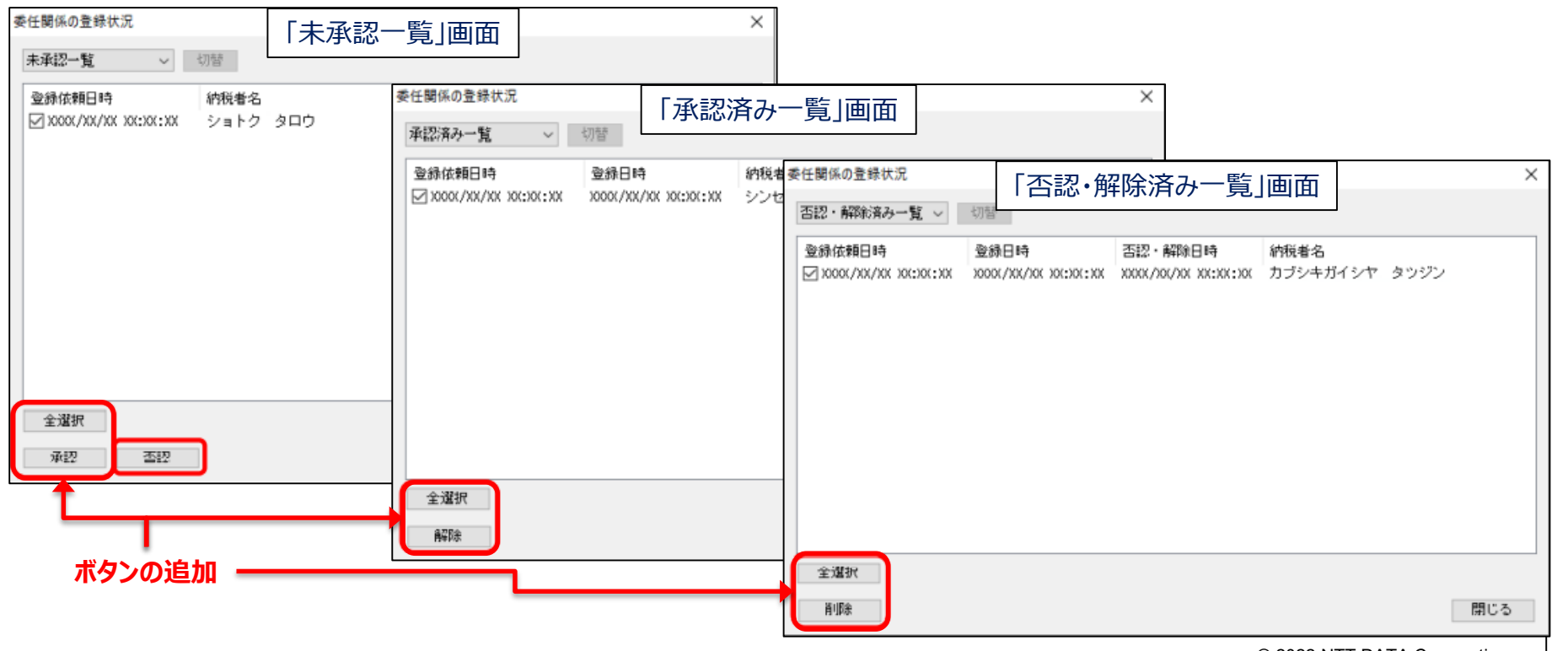

© 2022 NTT DATA Corporation **NTT DATA** 9

## 1. 税制改正と機能追加

#### **【機能追加】(Ver.1.18.0.13の内容:令和4年1月4日リリース版)**

#### 【参考】 各種メッセージの格納場所等について

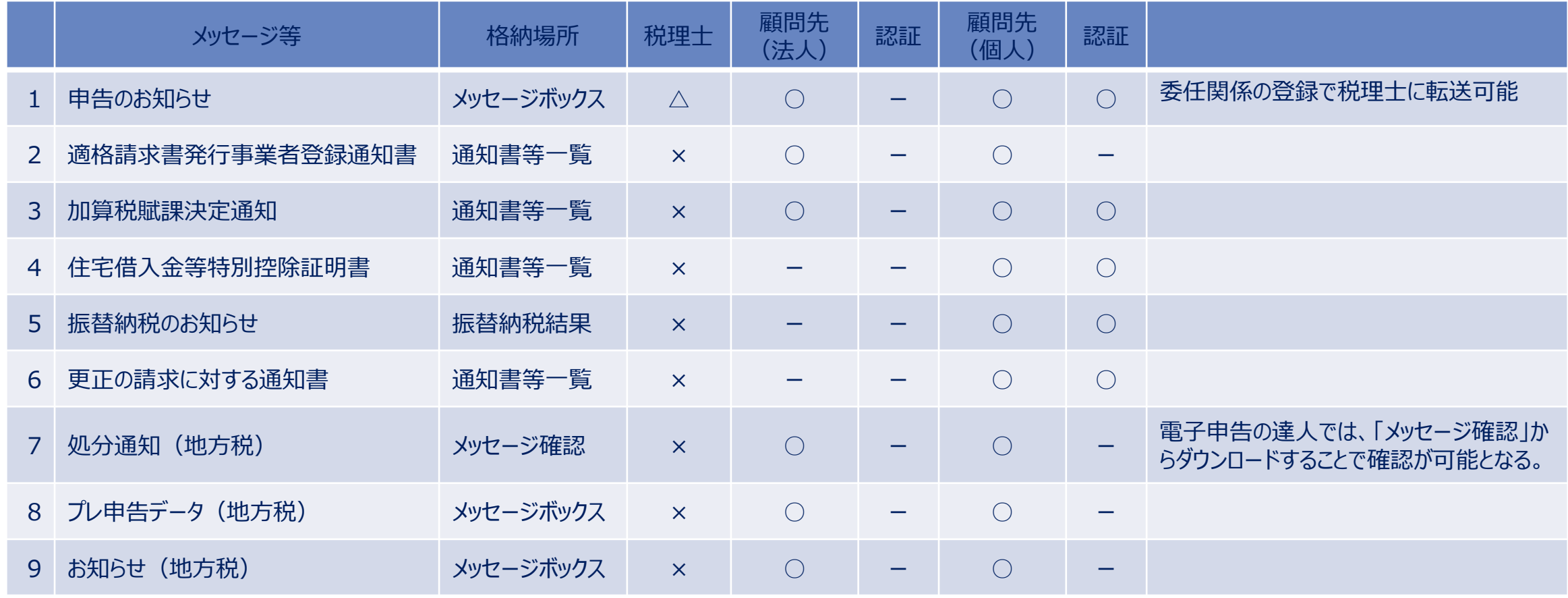

※1~9については、いずれもメッセージダウンロードでの確認が可能です。(2~9のメッセージについては、税理士側では見ることができません)

【進捗管理】 ファイル出力機能の拡充

ファイル出力機能に、電子申告完了報告書と該当の申告書を1つのPDFファイルで出力できる機能を追加

本追加に伴い、「完了報告書対象データ選択]画面 – [オプション] – [申告書もファイル出力する]に [完了報告書とまとめて出力する]のチェック

ボックスを追加

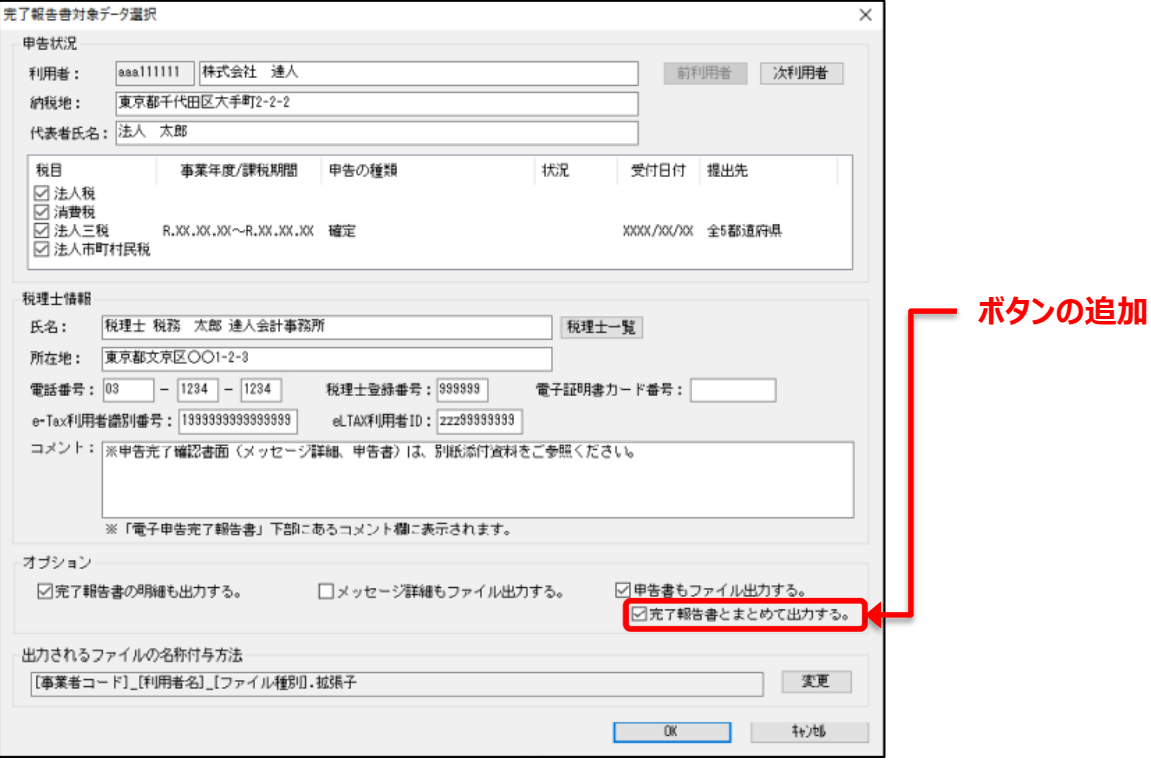

【オプション】文字カット機能の追加

[1.取込]画面-[達人シリーズからの取込]ボタンからデータを取り込む際、取込対象のデータにe-Tax及びeLTAXで許容される文字数を超えて 設定している項目が含まれていた場合、超過分の文字を自動的にカットしてデータを取り込む処理を任意で設定できる機能を追加 本追加に伴い、 [オプション]画面に [取込] タブ - [文字カット]を追加 (※本機能は平成29年度分以降のデータの取込において利用できます。) また、文字カットが行われた場合、[取込結果]画面に[文字カット結果出力]ボタンを表示し、同ボタンについての説明をあわせて表示するよう対応 ※文字カット機能は設定を行った端末のみ有効となります。複数端末で利用している場合には他の端末にも同様の設定を行ってください。

> 取込結果  $\bigoplus$ 区

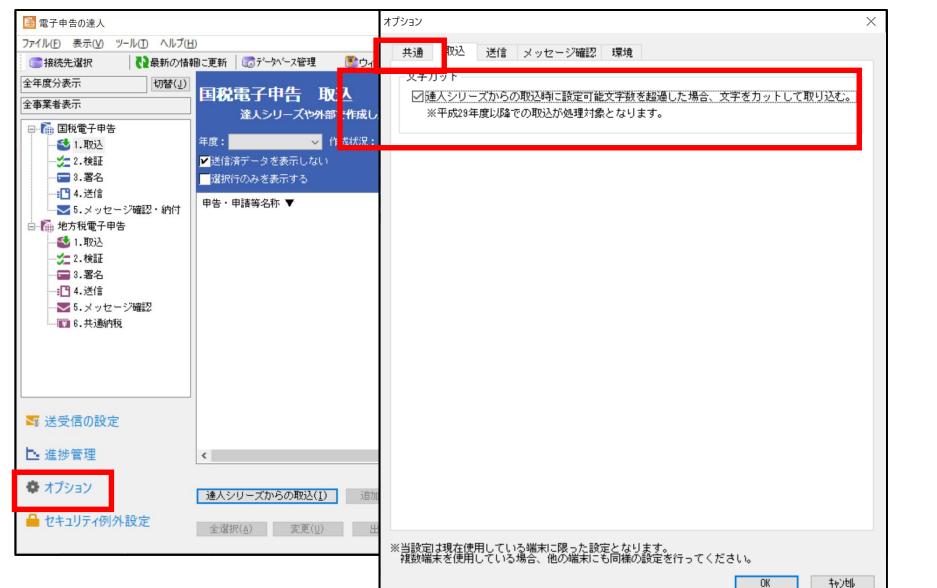

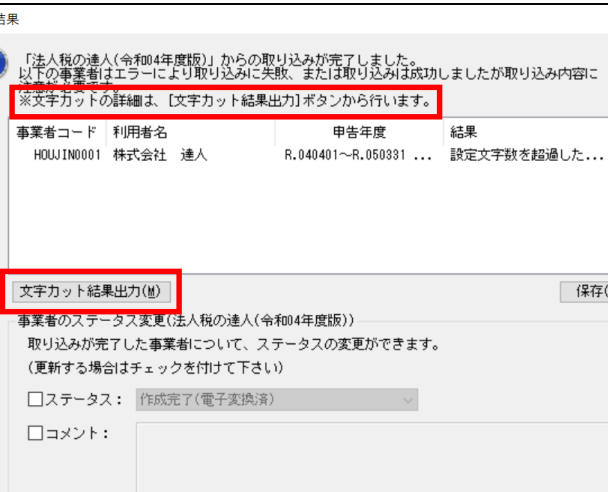

「オプション」画面 いちゃく こうしゃ トランス 「取込結果」画面

| 閉じる(C) |

 $\bar{H}$ 

【国税】

1. e-Taxの「申告書等情報取得サービス」への対応

e-Taxで開始された「申告書等情報取得サービス」について、サービスの利用申請を行ったあとのメッセージの受信、及び申告書等データの閲覧に対応 本対応に伴い、以下のとおり対応

①ボタンの追加

ッリーメニュー [5.メッセージ確認・納付] のメッセージデータ一覧、及び [送受信の設定] 画面 — [メッセージボックス] タブで表示する、 [メッセージ詳細] |画面において、メッセージが「受信通知(申告書等閲覧申請結果)|の場合に表示する「申告書等データ一覧へ]ボタンを追加

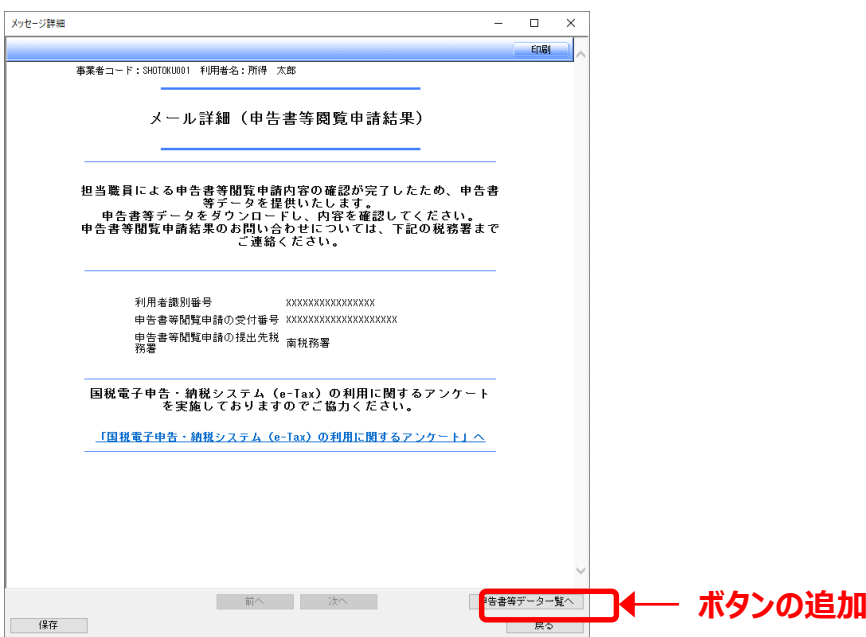

#### ②画面の追加

上記「①ボタンの追加」の対応に伴い、「申告書等データ一覧へ]ボタンをクリックすると表示される「申告書等データ一覧]画面を追加

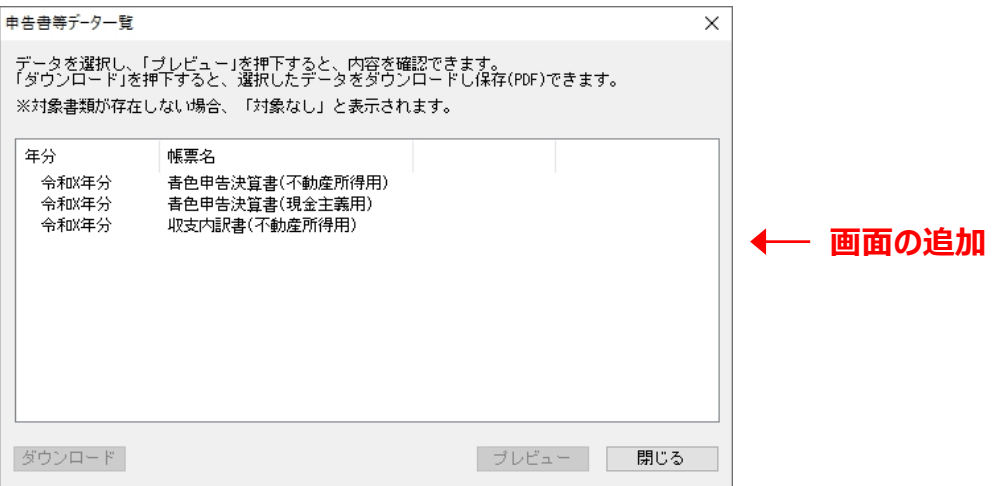

※「申告書等情報取得サービス」の利用申請は「電子申告の達人」からは行えないため、「e-Taxソフト (Web版) / (SP版) Iから行います。

「申告書等情報取得サービス」について、詳しくは以下のe-Taxホームページをご確認ください。

URL:https://www.e-tax.nta.go.jp/shutoku-service/index.htm

### **【機能追加】(Ver.1.20.0.13の内容:令和4年10月17日リリース版)**

#### 【国税】

1. 「納付情報登録依頼」への対応(詳細は、P101~P102を参照)

以下の税目の「納付情報登録依頼」に対応

**税目** 法人税※ 消費税 所得税

※グループ通算制度による申告を含みます。

本対応に伴い、以下のとおり対応

①ボタンの追加

・ツリーメニュー 「1.取込] 画面において、「納付情報登録依頼作成] ボタンを追加

②画面の追加

・上記「①ボタンの追加」に伴い、[納付情報作成]画面を追加

[納付情報登録依頼作成]ボタンをクリックすると[法人個人区分選択]画面が表示されるので、任意の区分を選択し、[次へ]ボタンを クリックすると表示されます。

#### **【機能追加】(Ver.1.20.0.13の内容:令和4年10月17日リリース版)**

【地方税】

1. 注意喚起メッセージの追加

「6.共通納税]画面 – 「納付情報作成] ボタンの 「電子申告連動]をクリックして表示される 「納付対象申告一覧・電子申告連動] 画面において、 不要な再発行依頼を行うことがないよう、 「発行依頼]が「依頼済]のデータを選択して「確定] ボタンをクリックした場合、以下の注意喚起メッセージを 表示し、処理を継続するか選択できるよう変更

**項注意喚起メッセージ**

発行依頼済のデータが選択されています。処理を継続しますか?

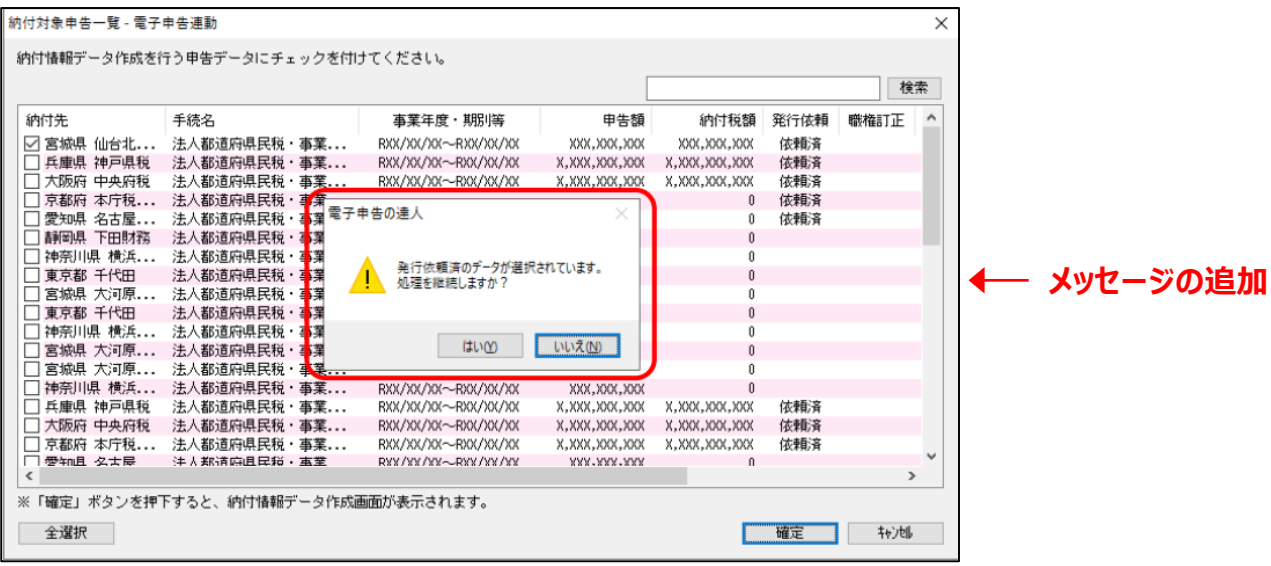

#### **「電子申告の達人」を利用した法人税申告の一連の流れ**

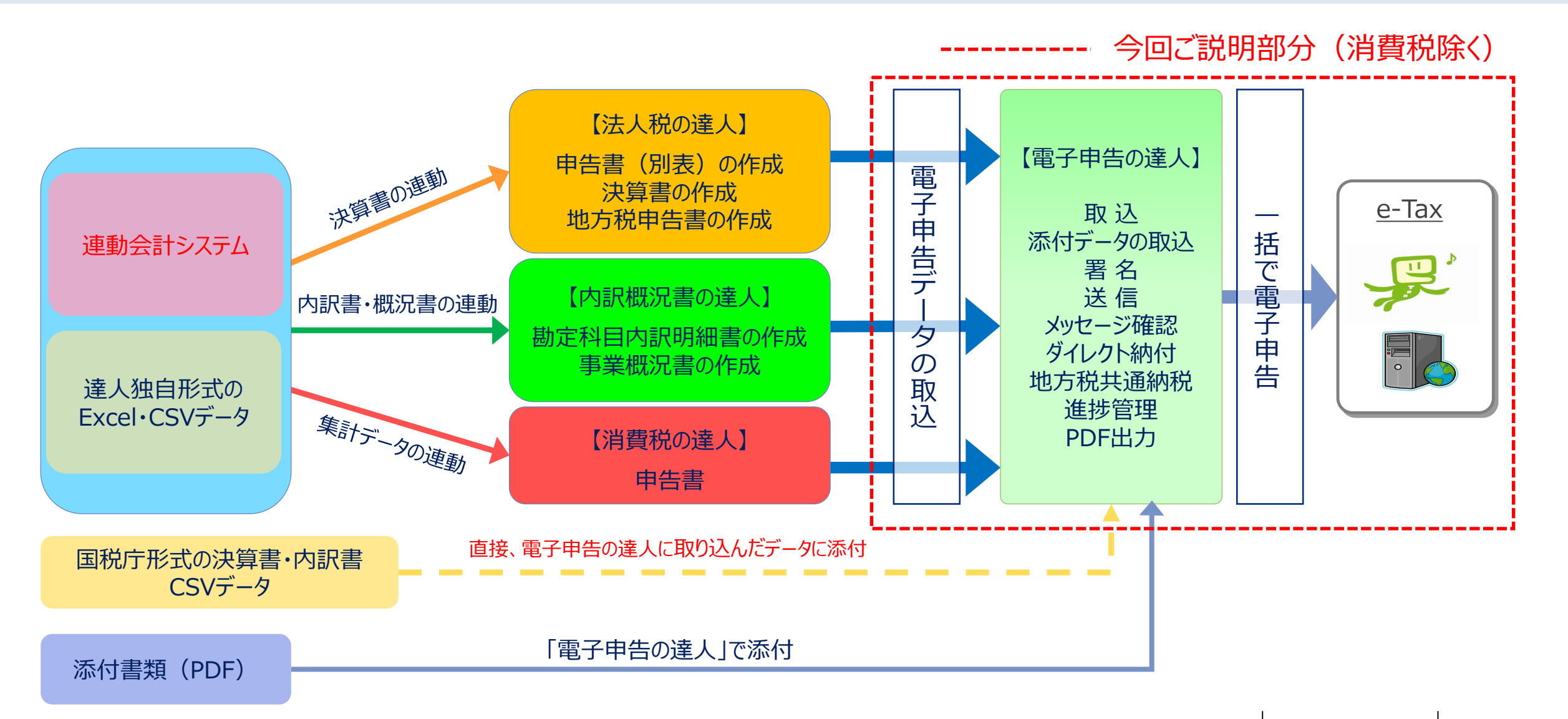

#### **「電子申告の達人」メニュー画面**

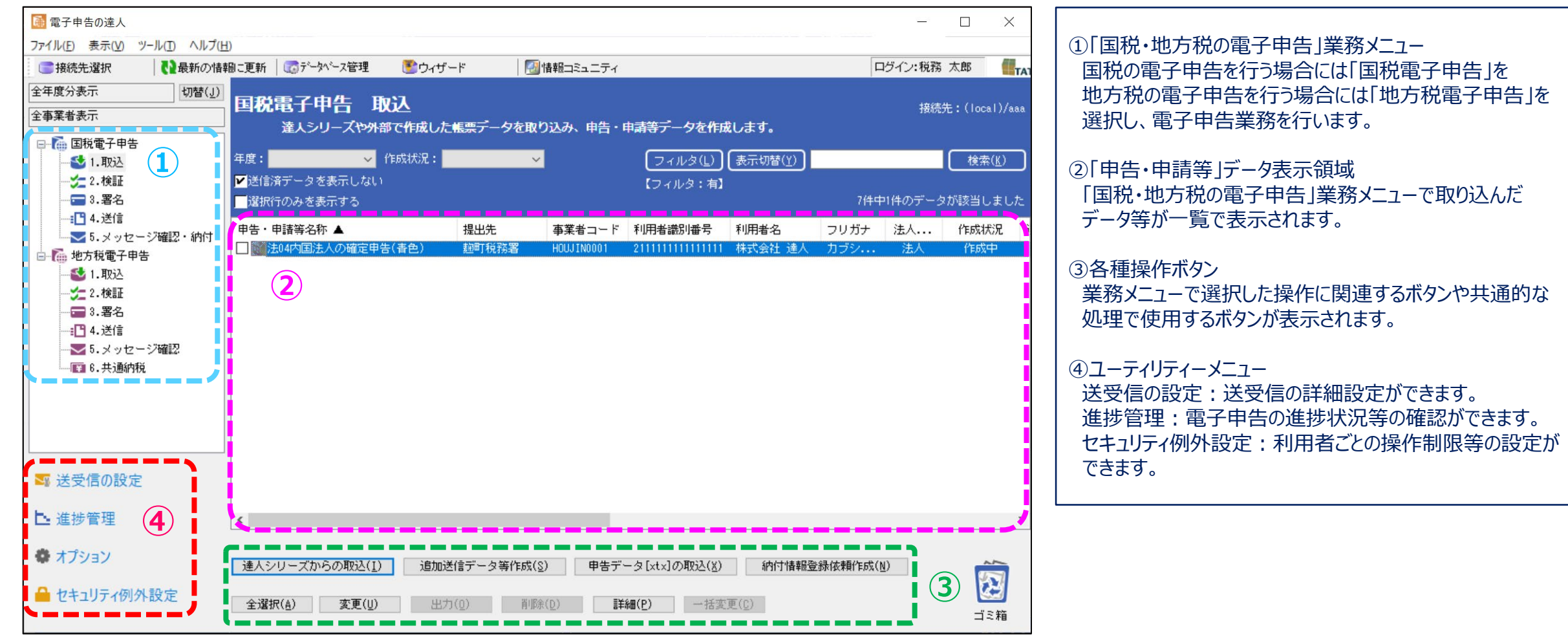

#### **「電子申告の達人」の主な機能**

①取込

・「達人シリーズ」からの取り込みによる電子申告データ(.xtx)の作成、外部作成.xtxデータの取り込み

・添付書類(イメージデータ等)の取込、追加送信データの作成

②検証

・スキーマチェック、エラー確認

③署名

・電子署名の付与

④送信

- ・国税電子申告・納税システム、地方税ポータルシステムへの送信
- ・自動通知される「即時通知」の取得、内容(エラー等)確認
- ・提出先の事前登録(地方税電子申告のみ)

#### **「電子申告の達人」の主な機能**

⑤メッセージ確認・納付

・受信通知(国税:メール詳細、地方税:受付完了通知)等のダウンロード、内容確認、出力

・受信通知等に添付して返送された申告書等の内容確認・出力(PDF出力可)

⑥共通納税(地方税電子申告のみ)

・申告済みデータからの連携、手入力、Excel取込による納付情報の作成、送信(内容確認) ・納付

⑦進捗管理

・電子申告の進捗状況(提出状況)を顧問先別、税目別(手続き別)で一覧表示

・「電子申告完了報告書」の作成、税額通知データの出力

### **(1)申告データの取込**

法人税の達人・内訳概況書の達人で作成した申告等のデータを電子申告データに変換して取込みます。

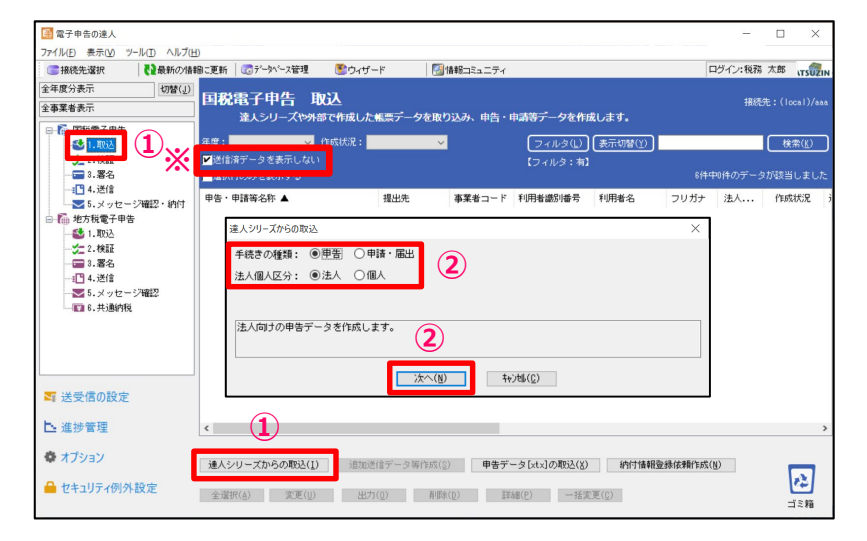

①「1.取込」を選択し、「達人シリーズからの取込」をクリック ※「送信済データを表示しない」にチェックを入れます。

②「達人シリーズからの取込」画面で「手続きの種類」、「法人個人区分」を それぞれ選択し、「次へ」をクリック

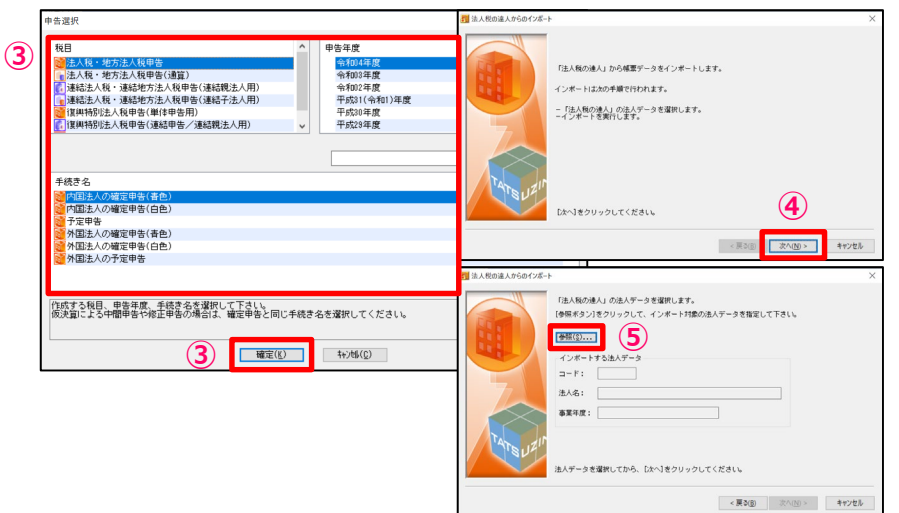

③ 「申告選択」画面で「税目」「申告年度」「手続き名」をそれぞれ選択し、 「確定」をクリック

④「次へ」をクリック

⑤「参照」をクリック

#### **(1)申告データの取込**

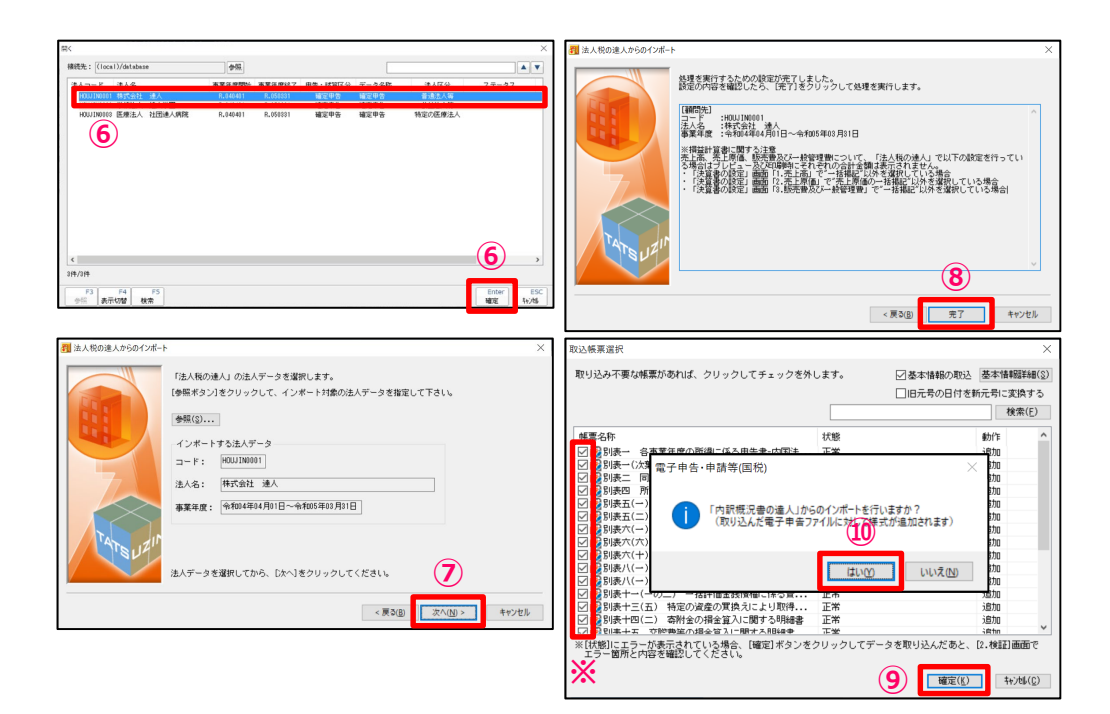

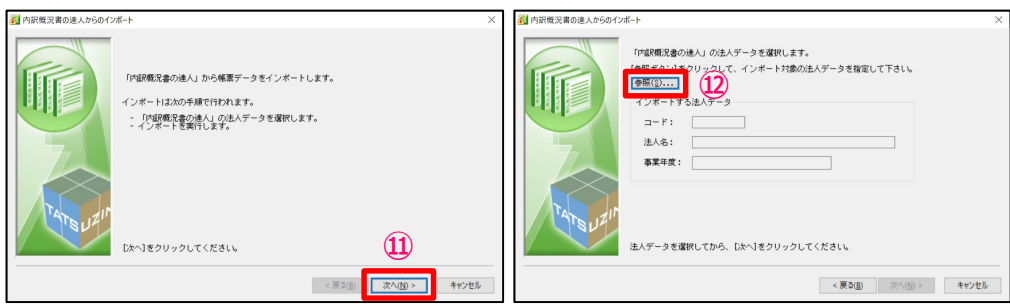

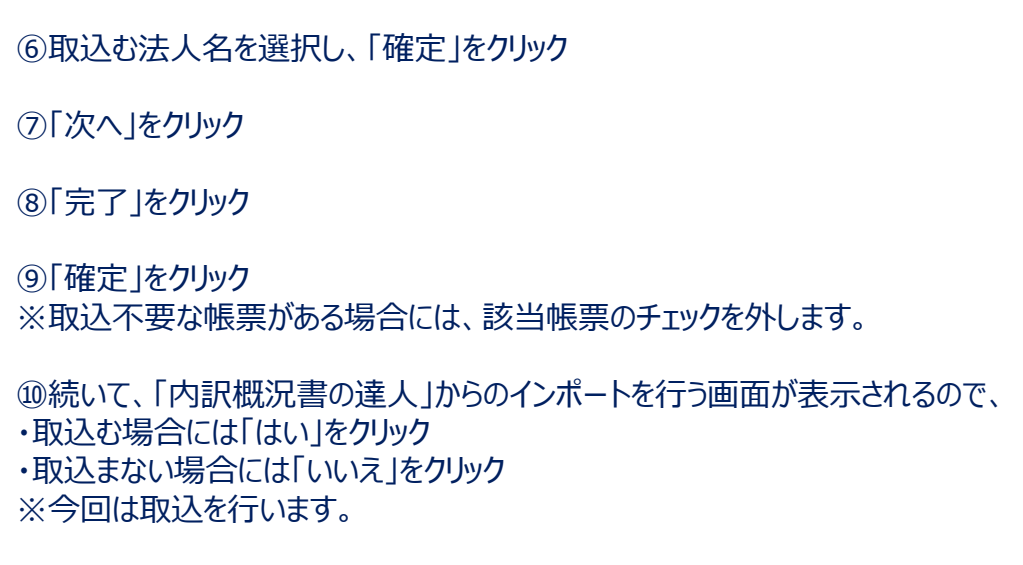

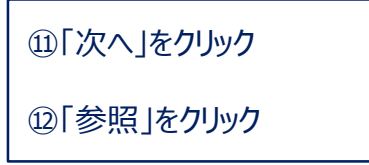

#### **(1)申告データの取込**

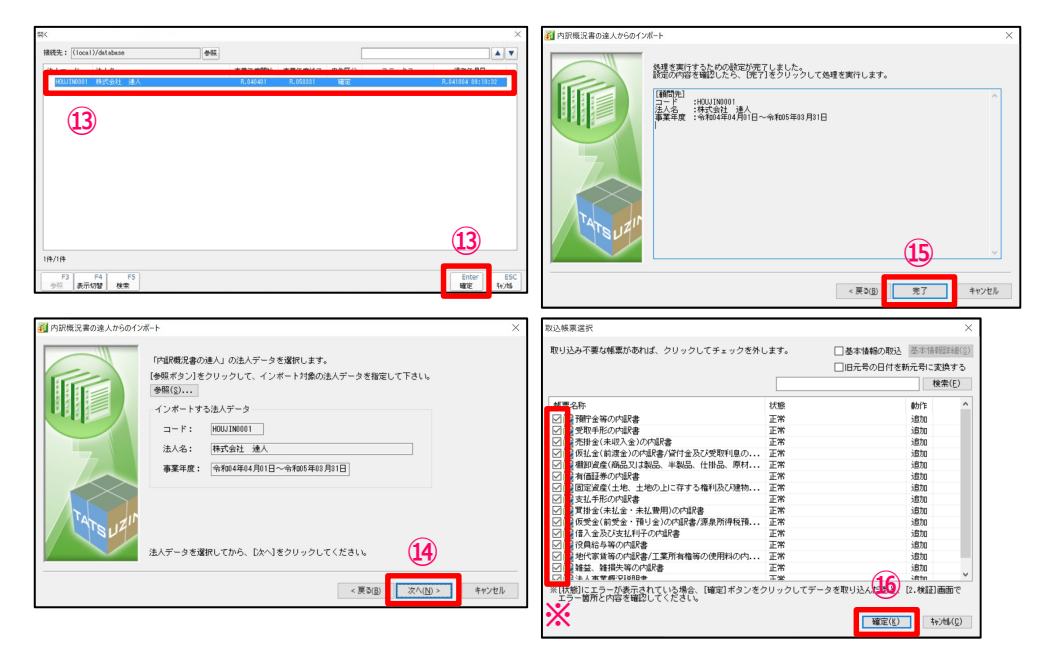

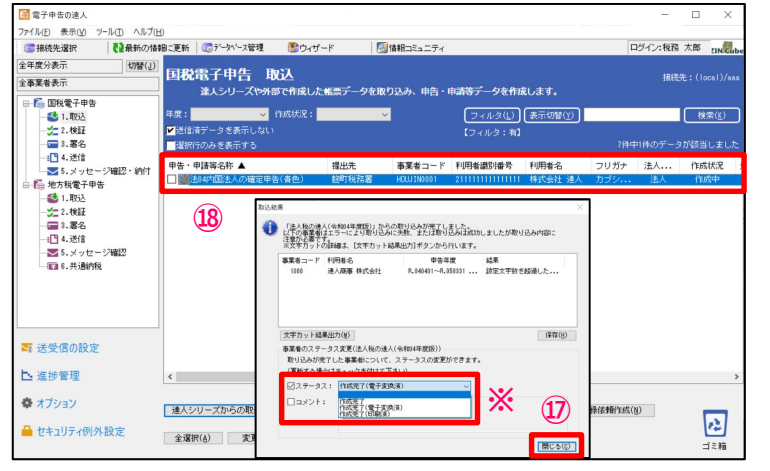

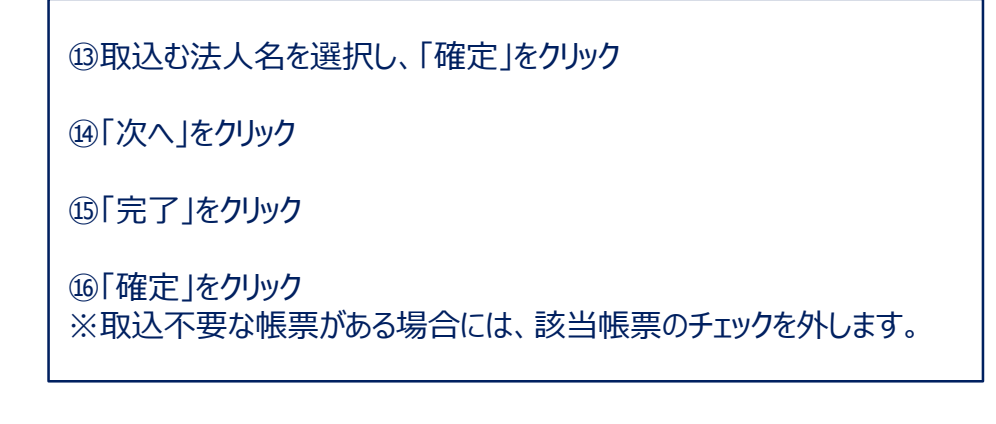

⑰取込結果が表示されるので、確認後、「閉じる」をクリック ※ステータスの変更やコメントを入力したい場合には、それぞれにチェックを入れ、 変更・入力をしてください(ステータス、コメントは申告書作成ソフト側に反映されます)

⑱申告・申請等表示画面に、申告書が取込まれます。

#### **【補足】国税庁形式の財務諸表CSVファイルの取込**

#### 国税庁形式の財務諸表CSVファイルの取込は、取込をした申告データに対して行います。

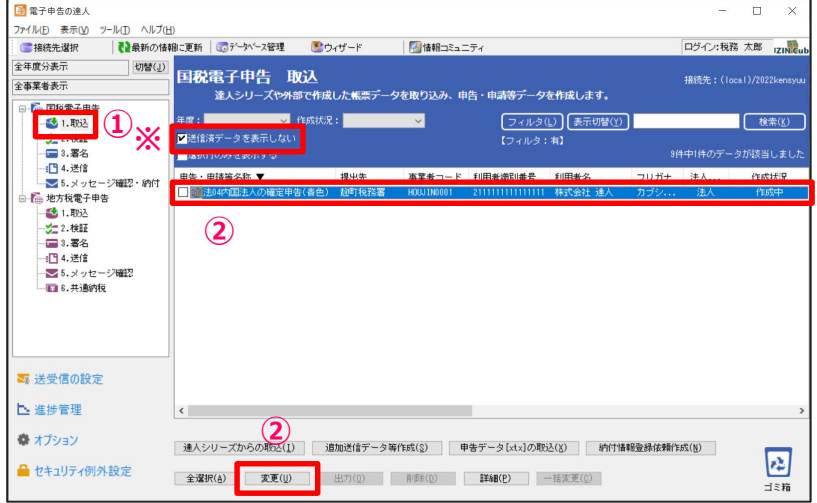

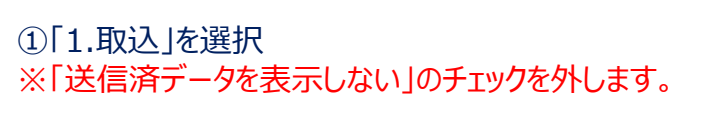

②財務諸表CSVファイルを取り込む対象の申告データを選択し、 「変更」をクリック

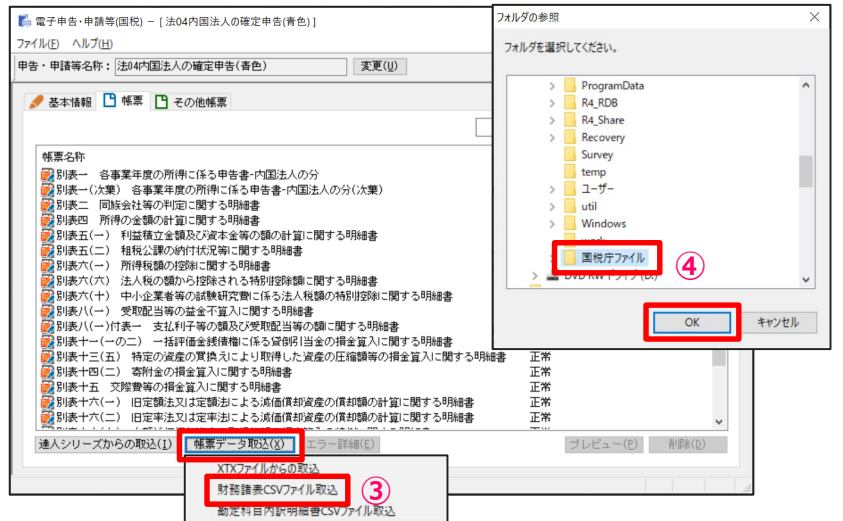

③「帳票データ取込」をクリックし、「財務諸表CSVファイル取込」を選択

④フォルダの参照画面で取込むCSVデータが保存されているフォルダを選択し、 「OK」をクリックして取り込みます。

※国税庁形式の勘定科目内訳明細書CSVファイルも取り込みできます。

#### **(2)申告データの参照**

#### 取込んだ申告データをプレビュー画面で確認します。

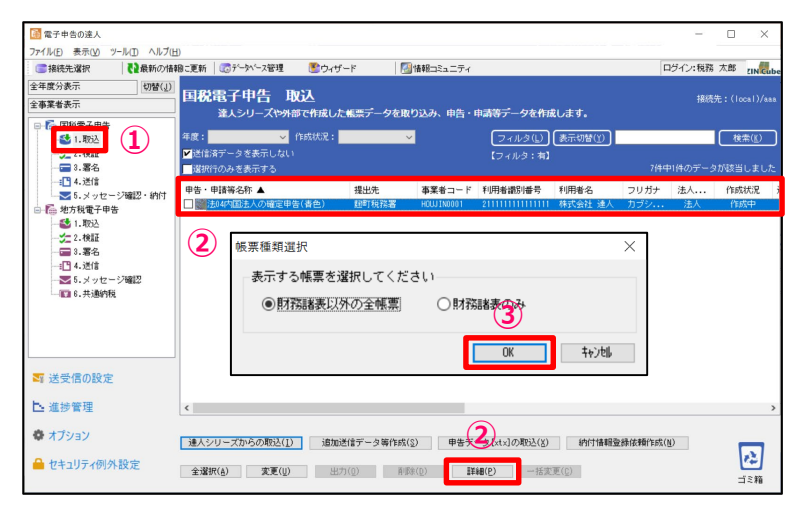

#### ①「1.取込」を選択

②参照する申告データを選択し、「詳細」をクリック

③「帳票種類選択」画面で参照したい帳票(今回は財務諸表以外の全帳票) を選択し、「OK」をクリック

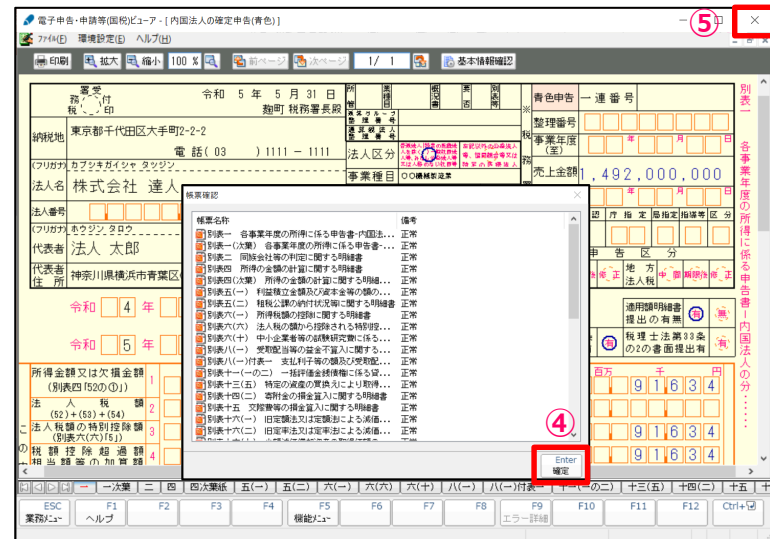

④「帳票確認」画面で「確定」をクリックするとプレビュー画面が表示されます。

⑤確認終了後、右上の「×」をクリック

#### **(3)エラー内容の修正**

法人税の達人、内訳概況書の達人から取込むデータにエラーがある場合には、取込終了時に申告データにエラーがある旨のダイアログが 表示されます。

修正は、以下の①又は②の方法で行います。

①エラー内容を確認後、法人税の達人、内訳概況書の達人でデータを修正し、再度、電子申告の達人に取込

②電子申告の達人上で、基本情報及び帳票上の文字項目を直接修正

※②の場合、修正した内容は電子申告の達人内のみの反映となります。

金額は修正できません。

#### **(3)エラー内容の修正**

#### ・法人税の達人で修正する場合 (エラー内容の確認)

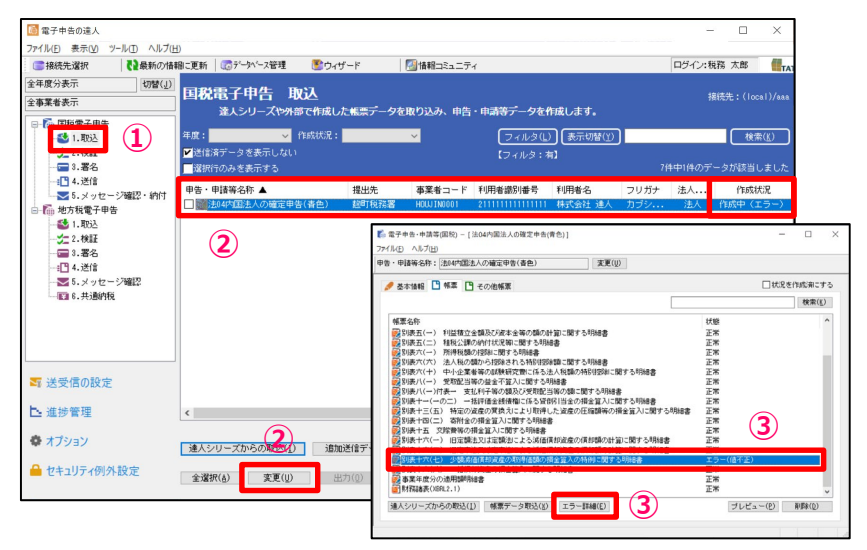

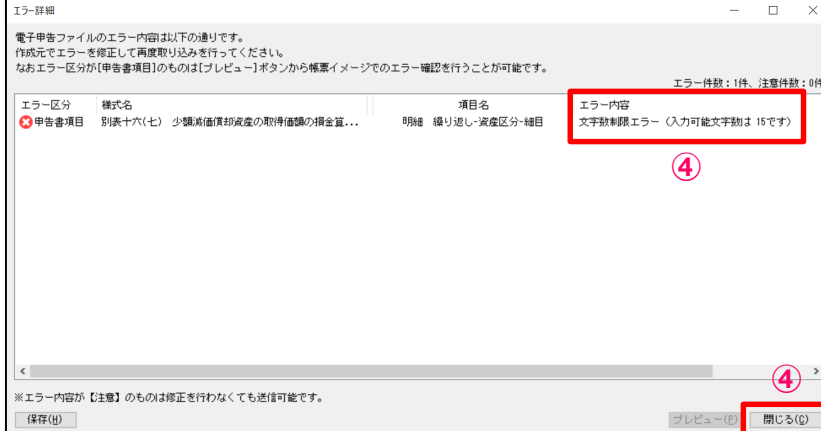

②赤字で作成状況が「作成中(エラー)」となっている申告データを選択し、「変更」をクリック ③修正する帳票(赤字で状態が「エラー(値不正)」)を選択し、「エラー詳細」をクリック

④「エラー詳細」画面でエラー内容を確認し、「閉じる」をクリック ※修正は、法人税の達人で行ってください。

①「1.取込」を選択

#### **(3)エラー内容の修正**

#### ・電子申告の達人で修正する場合

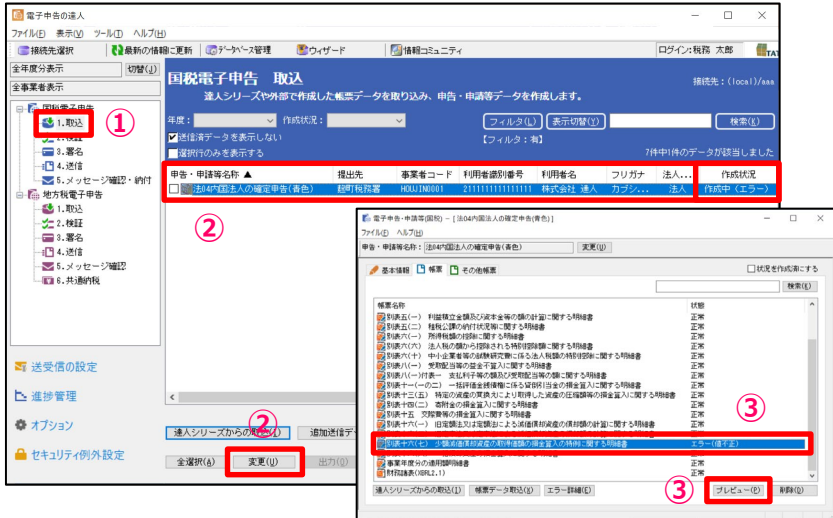

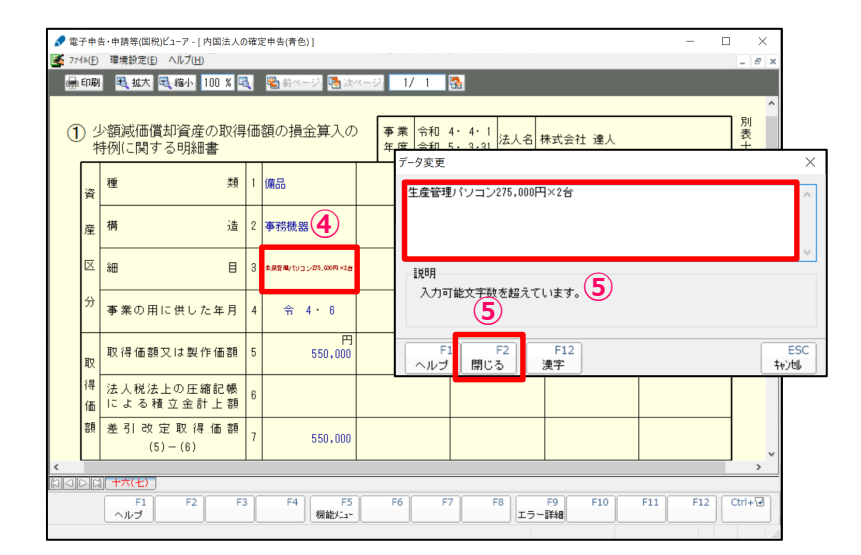

#### ①「1.取込」を選択

②赤字で作成状況が「作成中(エラー)」となっている申告データを選択し、「変更」をクリック

③修正する帳票(赤字で状態が「エラー(値不正)」)を選択し、「プレビュー」をクリック

④エラー箇所(赤字で表示)をダブルクリック

⑤「データ変更」画面で修正(今回は入力可能文字数まで文字を削除)を行い、「閉じる」をクリック

#### **(3)エラー内容の修正**

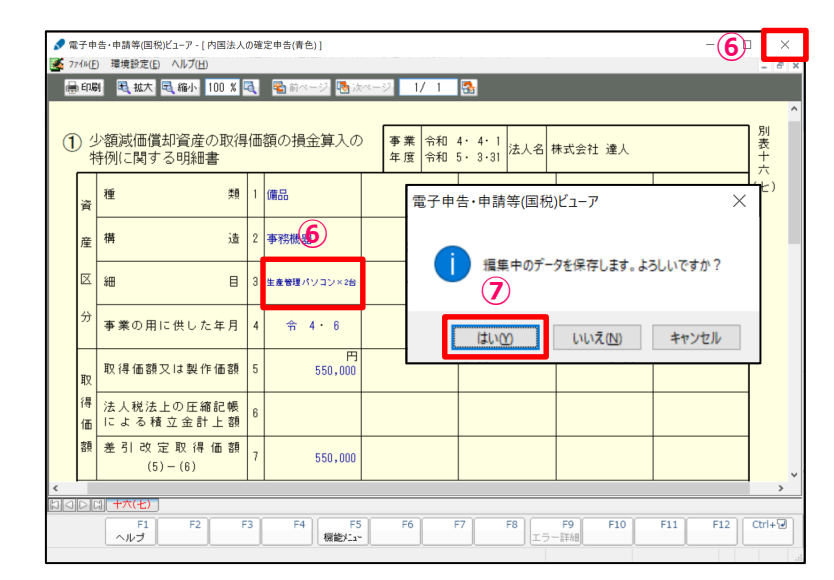

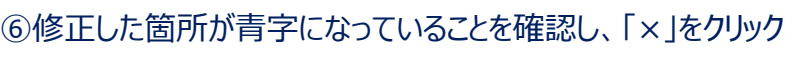

⑦「はい」をクリック

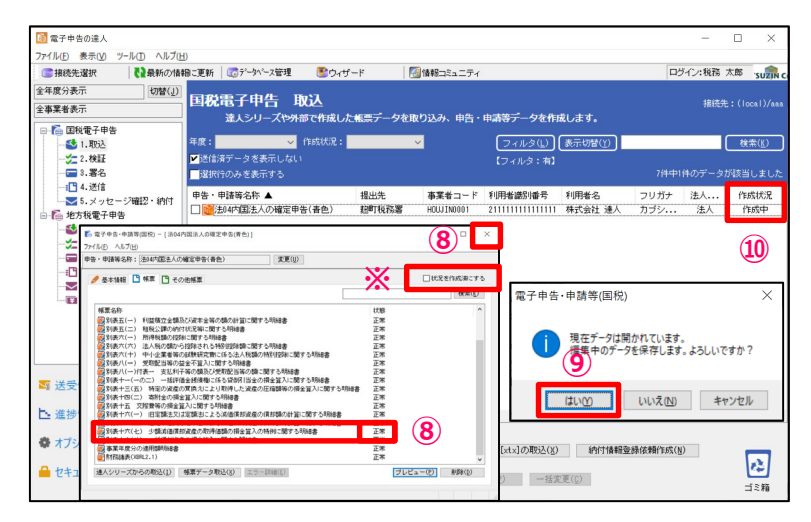

⑧修正した帳票の状態が「正常」になっていることを確認し、「×」をクリック ※データ変換後に即送信せず一定数のデータをためておく場合など、作成中のデータと 作成済みのデータを明確にしたい場合には、画面右上の「状況を作成済にする」に チェックを入れることで、作成状況の表示を「作成済」にすることができます。

⑨「はい」をクリック

**⑨** ⑩作成状況が「作成中」になっていることを確認

#### **(4)添付書類(イメージデータ)の取込(個別添付)**

別途提出が必要な特定の添付書類は、イメージデータ(PDF)で提出することができます。 作成済みの申告データから添付書類用の別データを作成し、申告書データと一緒に送信できます。

**⑦**

□状況を作成すこする

林素化

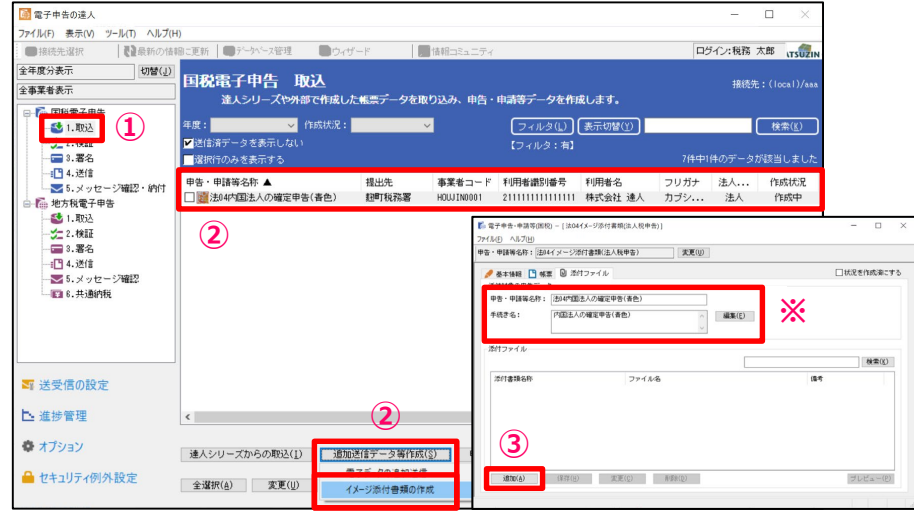

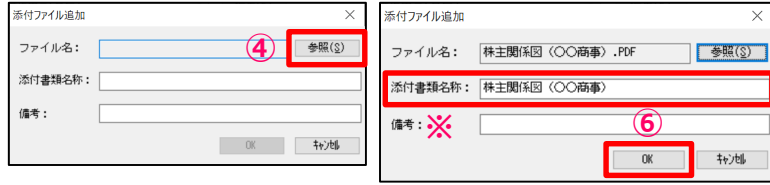

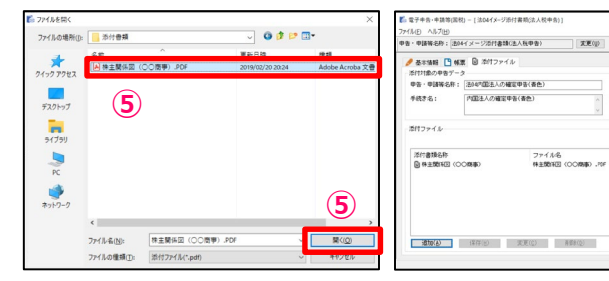

#### **※1回の送信で最大136ファイルまで添付できます。 1回あたり送信できるファイルのサイズは合計で最大8.0MBです。** ①「1.取込」を選択 ②添付書類を取込む申告データを選択し、「追加送信データ等作成」から「イメー ジ添付書類の作成」をクリック

③「追加」をクリック ※手続き名の内容は、「編集」ボタンで変更ができます。

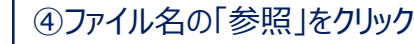

⑤添付するファイルを選択し、「開く」をクリック

⑥「OK」をクリック

※「添付書類名称」は、ファイル名が自動で設定されますが、変更も可能です。

⑦「×」をクリック

※続けてファイルを取込む場合には、③~⑥の操作を繰り返します。

※ 添付データが8MBを超える場合は、申告データを送信後に追加で10回まで送信可能

### **(4)添付書類(イメージデータ)の取込(個別添付)**

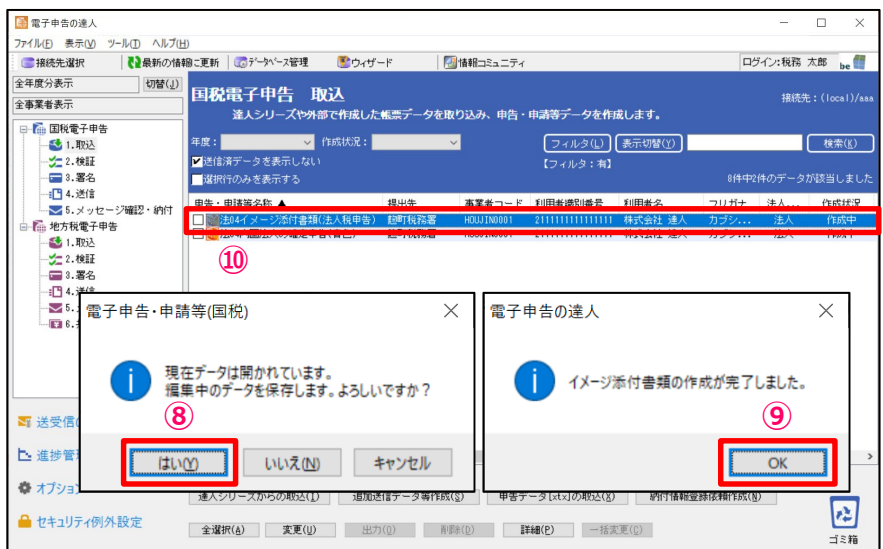

⑧「はい」をクリック

⑨「OK」をクリック

⑩申告・申請等データ表示領域に、イメージ添付書類データが作成されます。

※対象となる添付書類 e-Taxホームページの「e-Taxをご利用になる場合の流れ」にある「添付書類の イメージデータによる提出について」に記載されています。

#### 下記URL参照

https://www.e-tax.nta.go.jp/imagedata/imagedata1.htm

#### **(4)添付書類(イメージデータ)の取込(一括添付)**

#### 添付したいファイルを複数選択し、添付ファイル表示欄にドラッグ&ドロップすることで一括してファイルを添付することができます。

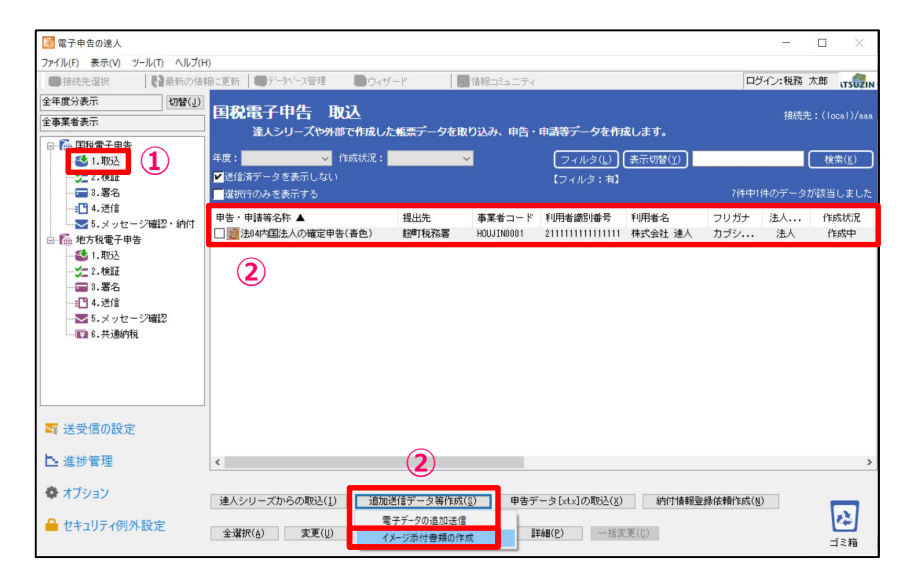

①「1.取込」を選択 ②添付書類を取込む申告データを選択し、「追加送信データ等作成」の「イメージ添 付書類の作成」をクリック

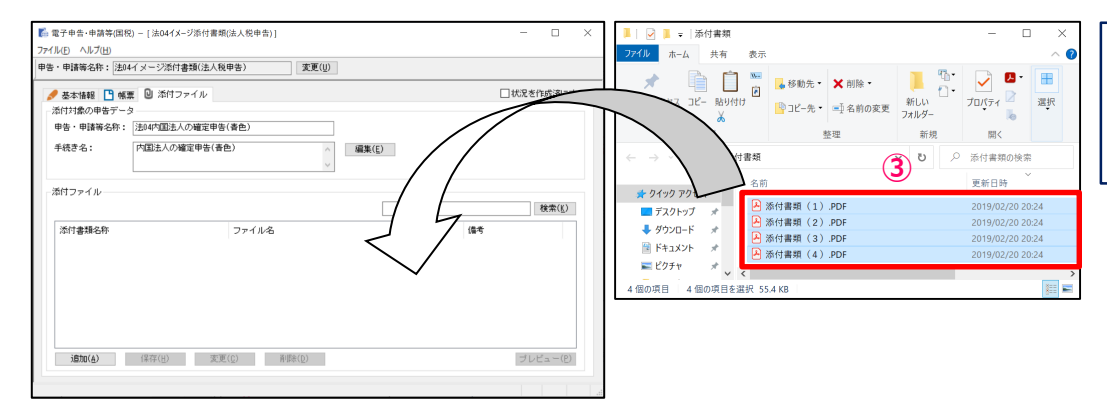

③添付ファイルのフォルダを開き、添付するファイルを複数選択後、ドラッグ&ドロップで ファイルを添付

### **(4)添付書類(イメージデータ)の取込(一括添付)**

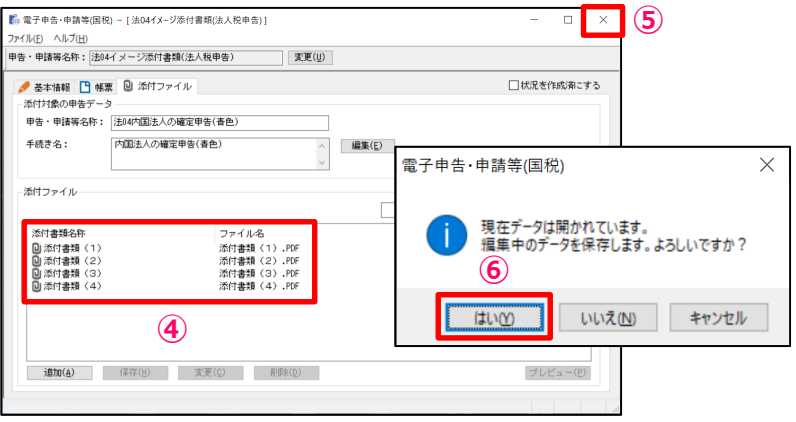

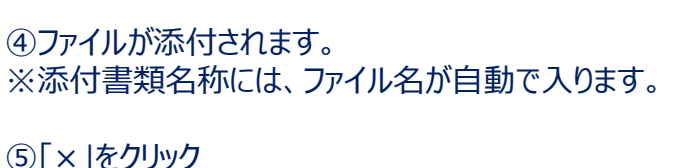

⑥「はい」をクリック

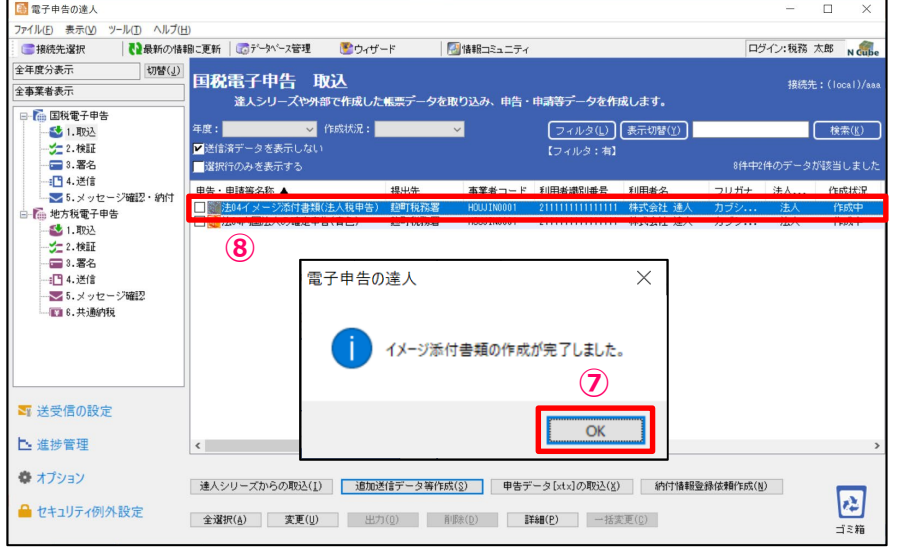

#### ⑦「OK」をクリック

⑧申告・申請等データ表示領域に、イメージ添付書類データが作成されます。

#### **【補足】送信完了後、追加送信をしたい場合(①添付書類(イメージデータ))**

#### 追加送信は、送信したデータに対して行います。

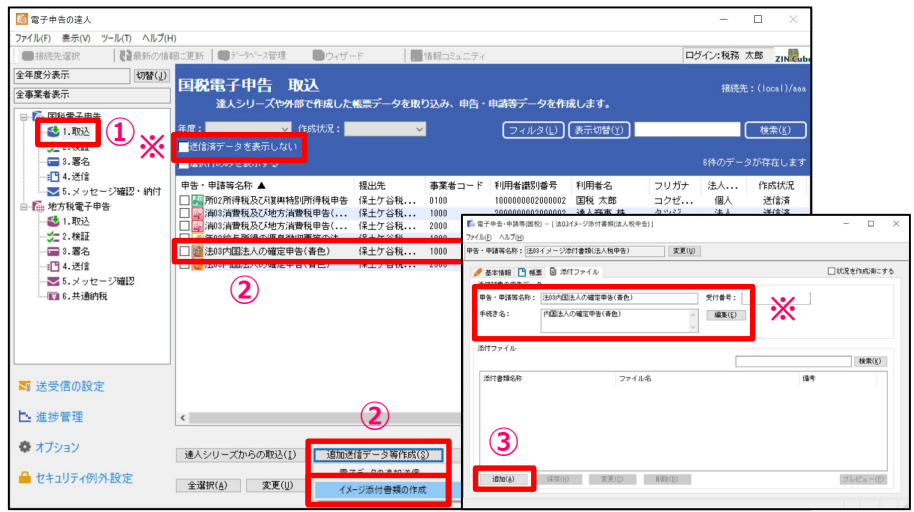

①「1.取込」を選択 ※「送信済データを表示しない」のチェックを外します。

②追加送信対象の送信済データを選択し、「追加送信データ等作成」から「イメー ジ添付書類の作成」をクリック

③「追加」をクリック ※手続き名の内容は、「編集」ボタンで変更ができます。

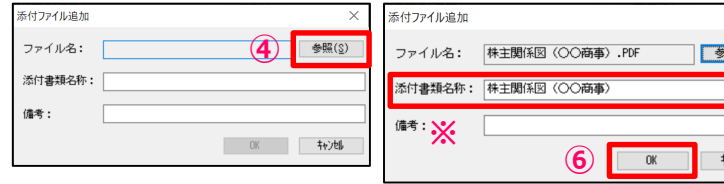

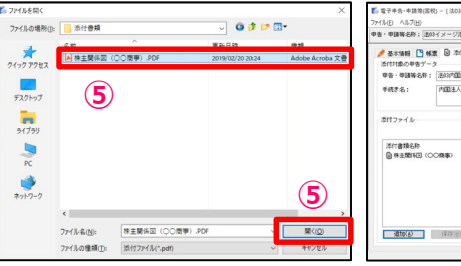

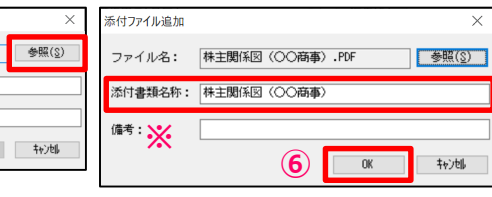

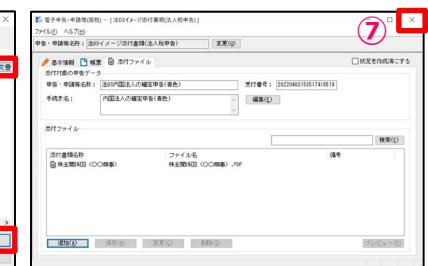

④ファイル名の「参照」をクリック ⑤添付するファイルを選択し、「開く」をクリック ⑥「OK」をクリック ※「添付書類名称」は、ファイル名が自動で設定されますが、変更も可能です。 ⑦「×」をクリック

※続けてファイルを取込む場合には、③~⑥の操作を繰り返します。

#### **【補足】送信完了後、追加送信をしたい場合(①添付書類(イメージデータ))**

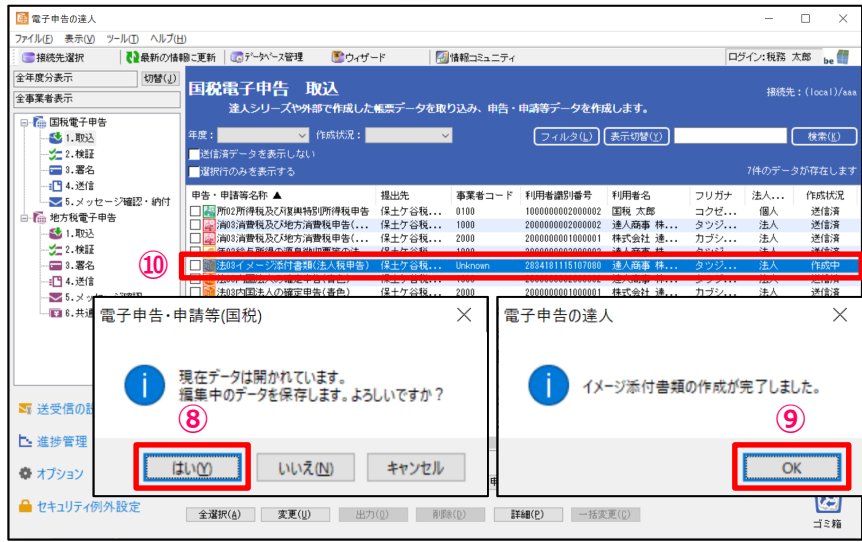

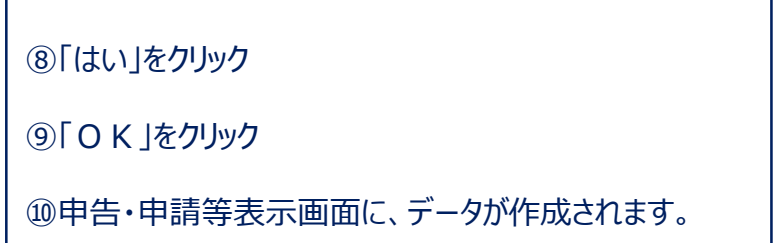
### **【補足】送信完了後、追加送信をしたい場合( ②追加帳票(申告書等) )**

#### 追加送信は、送信したデータに対して行います。

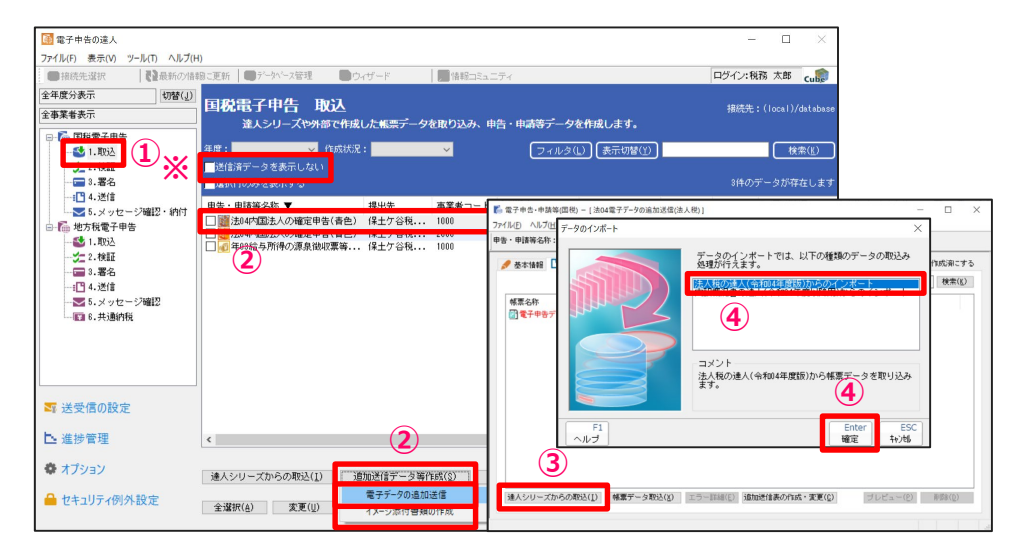

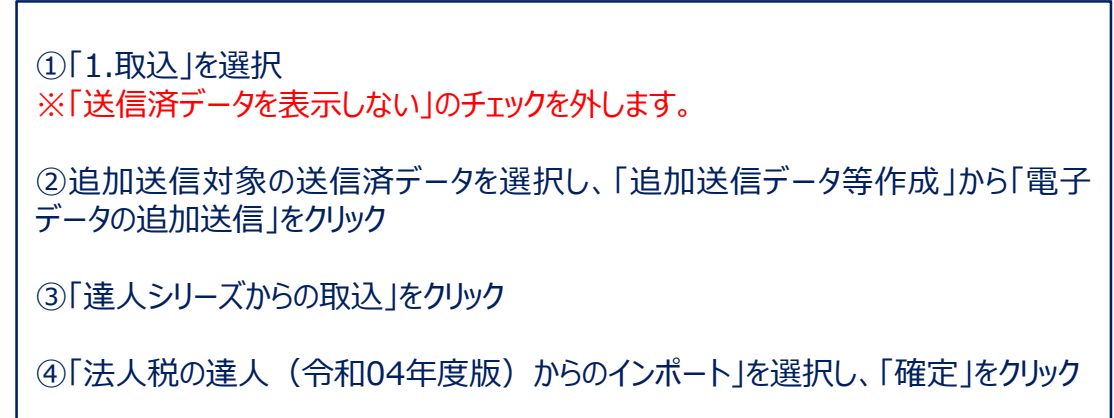

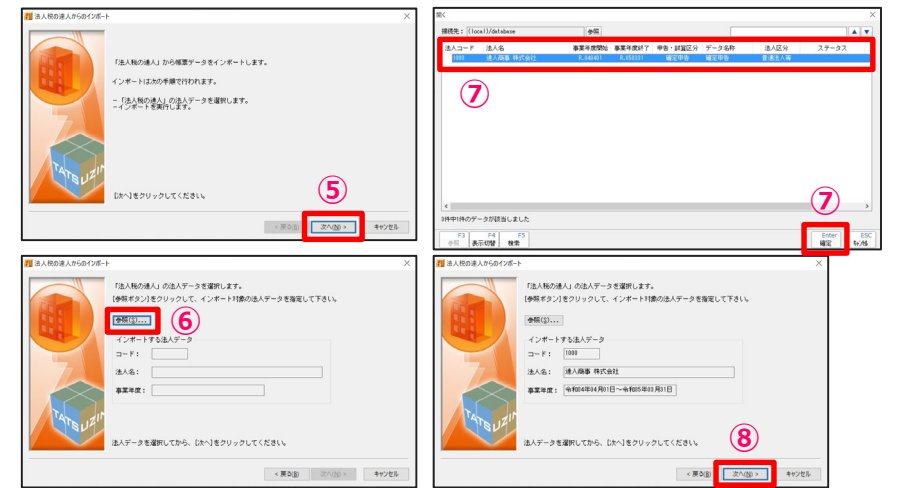

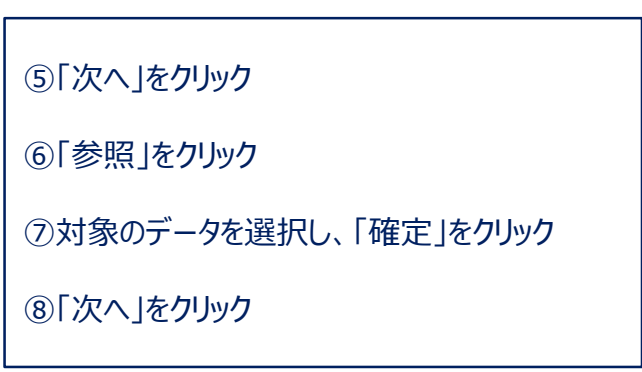

### **【補足】送信完了後、追加送信をしたい場合( ②追加帳票(申告書等) )**

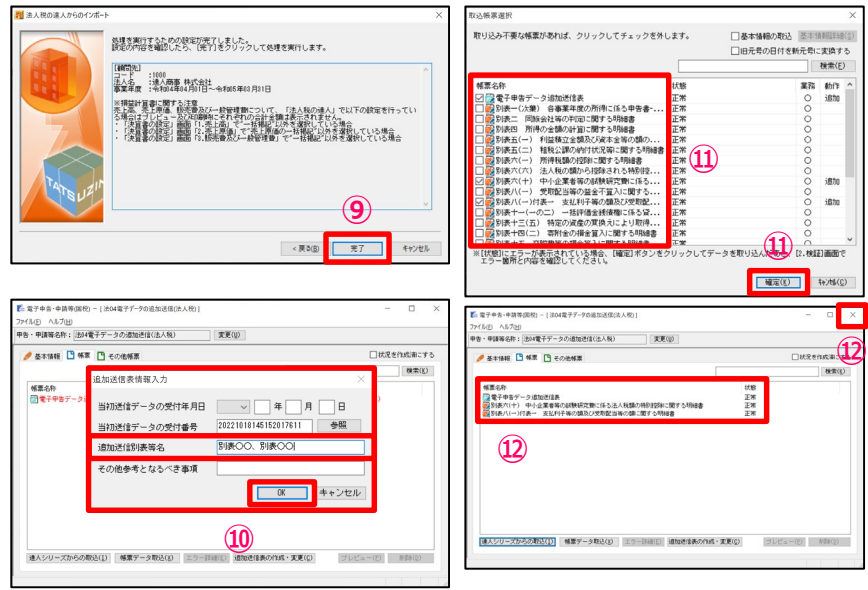

⑨「完了」をクリック

⑩追加送信情報入力画面で「追加送信別表等名」等を入力し、「OK」をクリック

⑪取り込む帳票にチェックを入れ、「確定」をクリック

⑫選択した帳票が取り込まれていることを確認し、右上の「×」をクリック

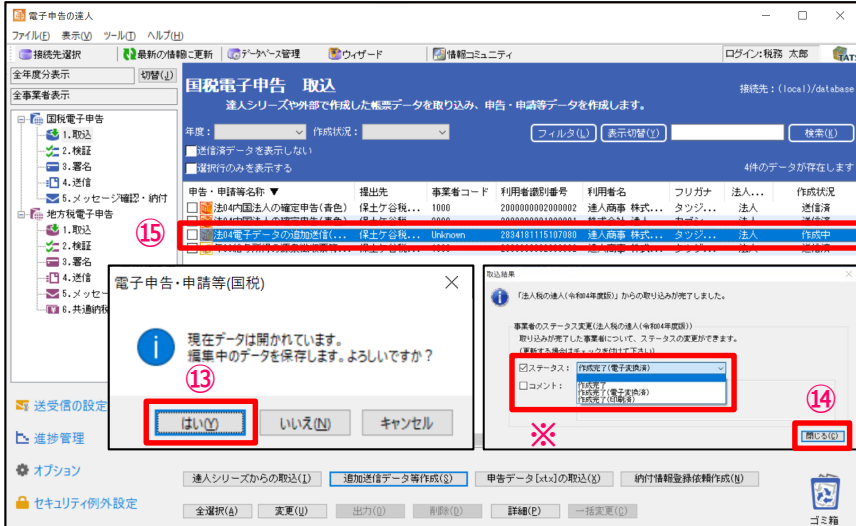

#### ⑬「はい」をクリック

#### ⑭「閉じる」をクリック

※ステータスの変更やコメントを入力したい場合には、それぞれにチェックを入れ、変 更・入力をしてください(ステータス、コメントは申告書作成ソフト側に反映されます)

⑮申告・申請等表示画面に、追加送信データが作成されます。

### **(5)検証**

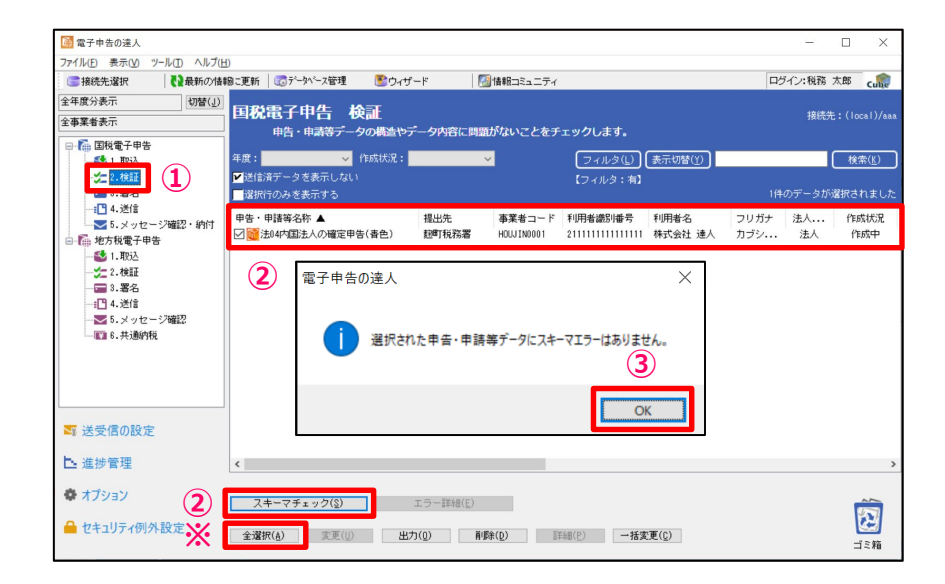

※検証 (スキーマチェック) は電子申告データのファイル構造に問題がないかをチェックする機能 であり、本来は送信時に自動で実施されますが、件数が多い時には非常に時間がかかります。 この操作を事前に行うことで送信時には省略され、送信時間が短縮されます。

①「2.検証」を選択

②検証する申告・申請データにチェックを入れ、「スキーマチェック」をクリック ※「全選択」をクリックすれば、全てのデータにチェックが入ります。

③「OK」をクリック

④事前検証結果の欄が「正常」になっていることを確認

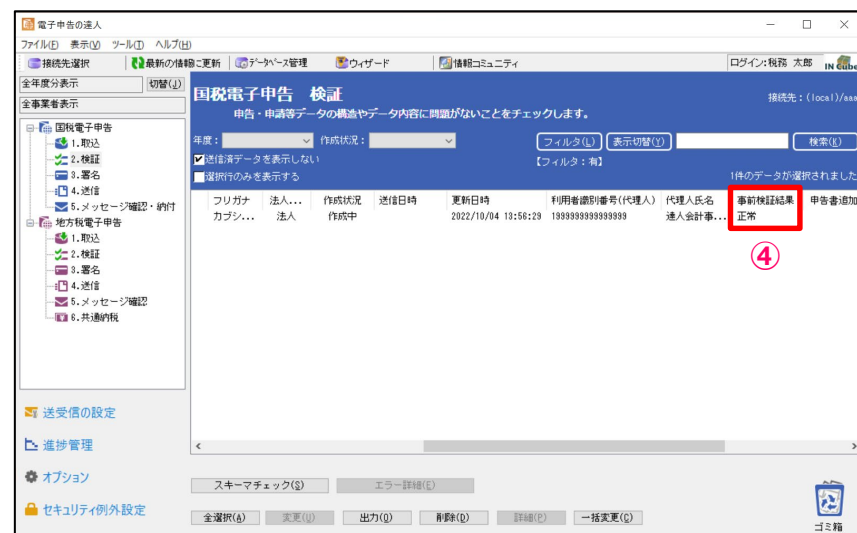

### **(6)署名**

#### ・ICカード形式の電子証明書を利用する場合

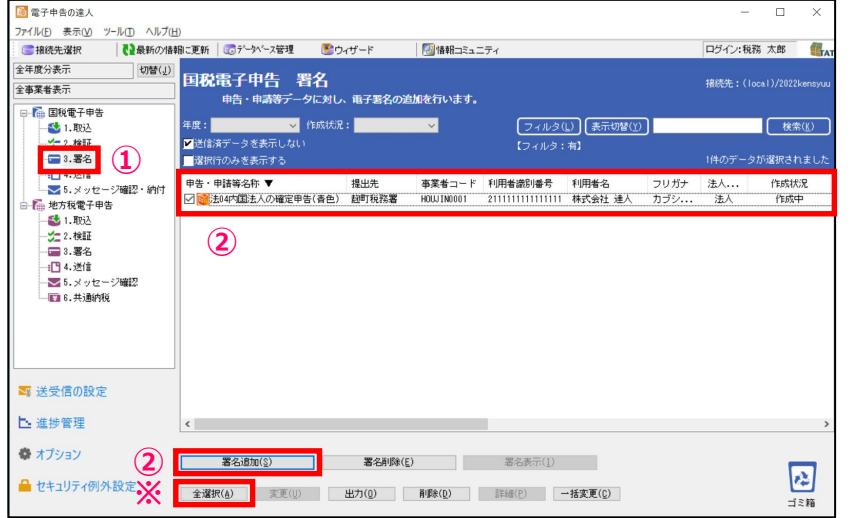

①「3.署名」を選択

②署名する申告データにチェックを入れ、 「署名追加」をクリック ※「全選択」をクリックすれば、全てのデータにチェックが入ります。

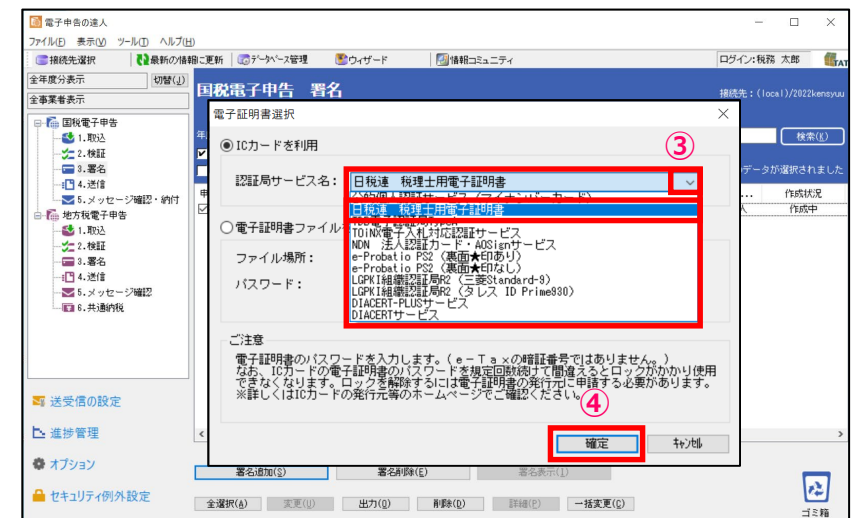

③「電子証明書選択」画面で「▼」をクリックし、「日税連 税理士用電子証明書」を選択 ※企業が自ら申告する場合には、該当するICカードを選択します。

④「確定」をクリック

### **(6)署名**

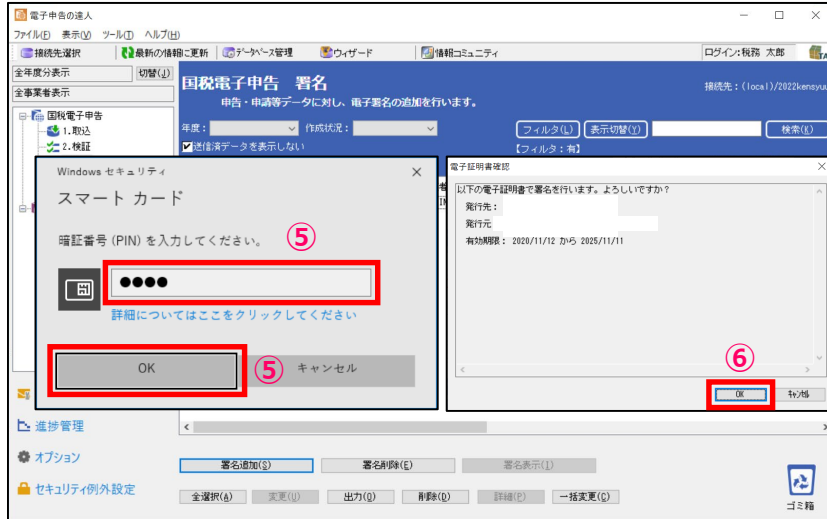

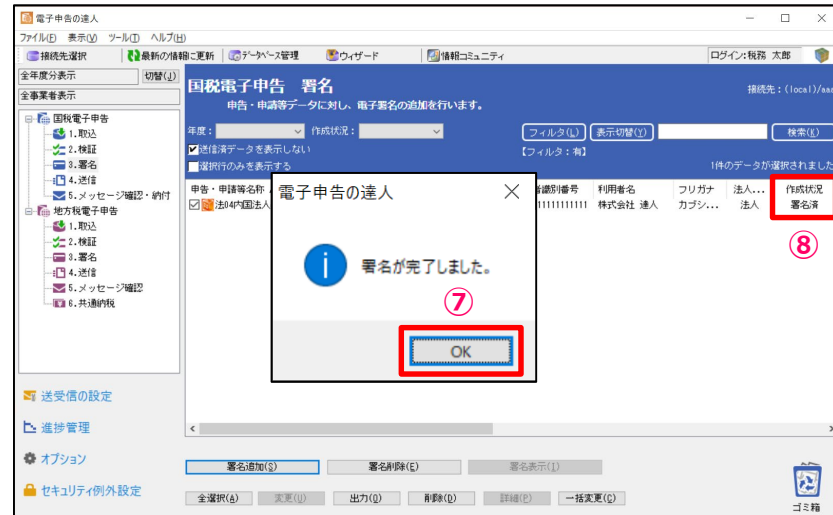

# ⑤暗証番号(PINコード)を入力し、「OK」をクリック ⑥「OK」をクリック

⑦「OK」をクリック ⑧作成状況が「署名済」になっていることを確認

### **(6)署名**

#### ・ファイル形式の電子証明書を利用する場合

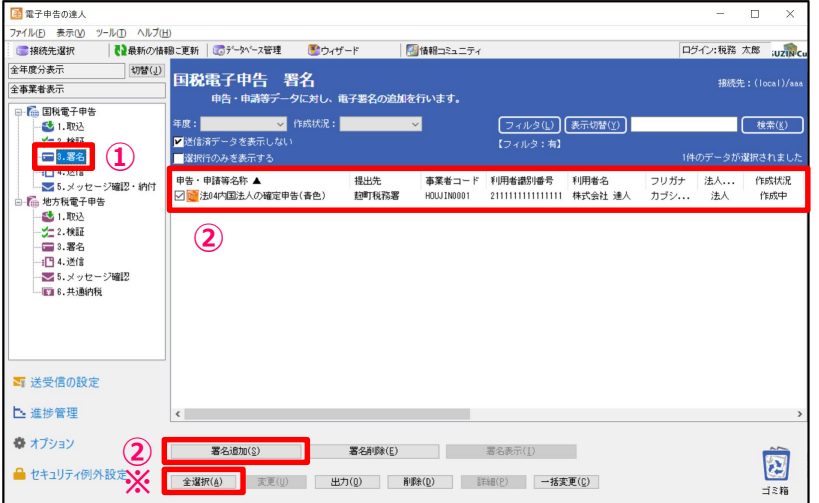

#### ①「3.署名」を選択

②署名する申告データにチェックを入れ、「署名追加」をクリック ※「全選択」をクリックすれば、全てのデータにチェックが入ります。

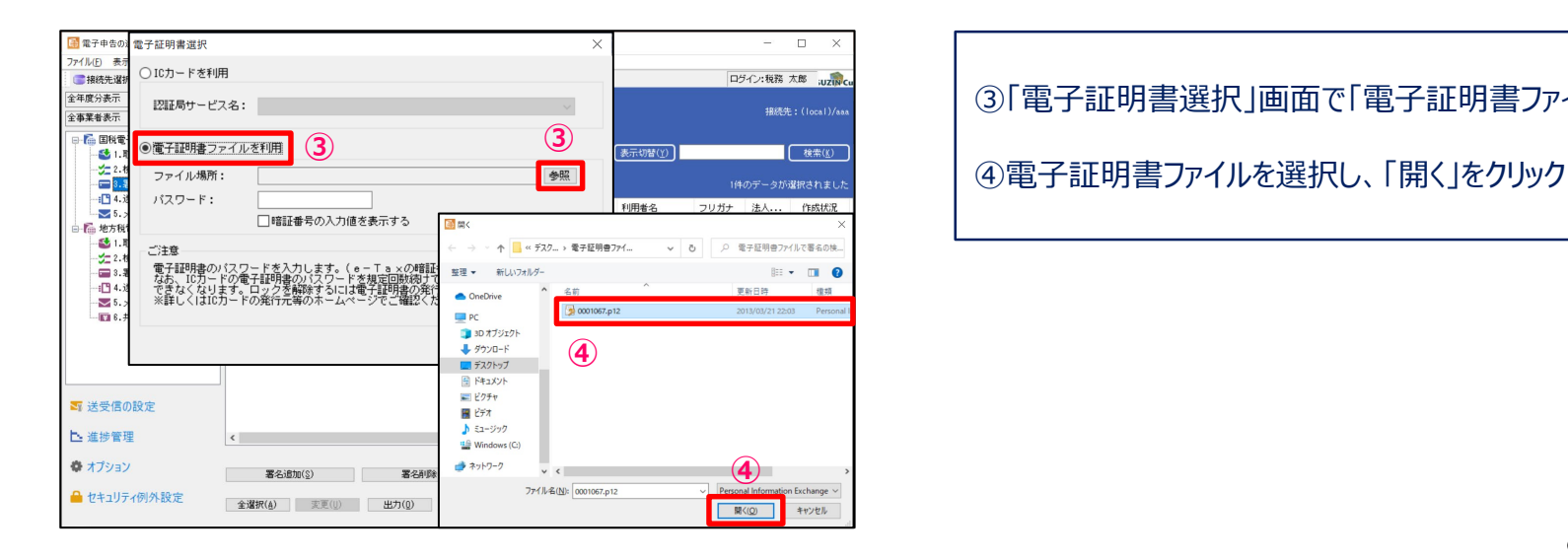

③「電子証明書選択」画面で「電子証明書ファイルを利用」を選択し、「参照」をクリック

### **(6)署名**

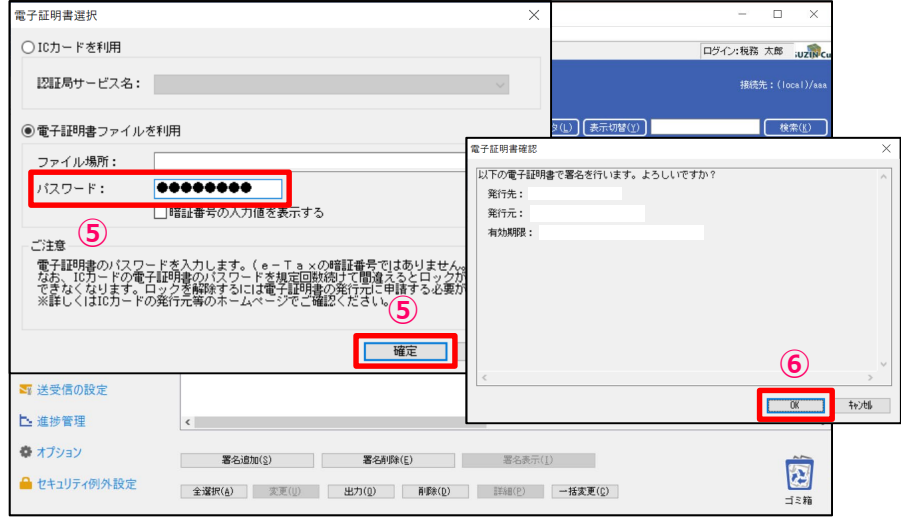

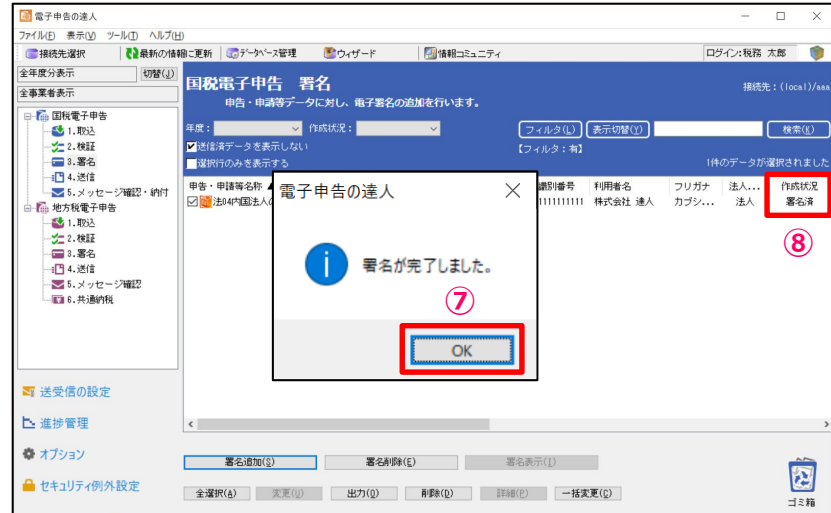

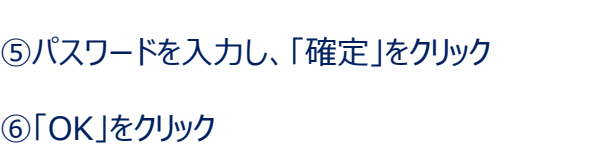

⑦「OK」をクリック

⑧作成状況が「署名済」になっていることを確認

# **(7)送信**

#### 署名済の電子申告データをe-Taxに送信します。

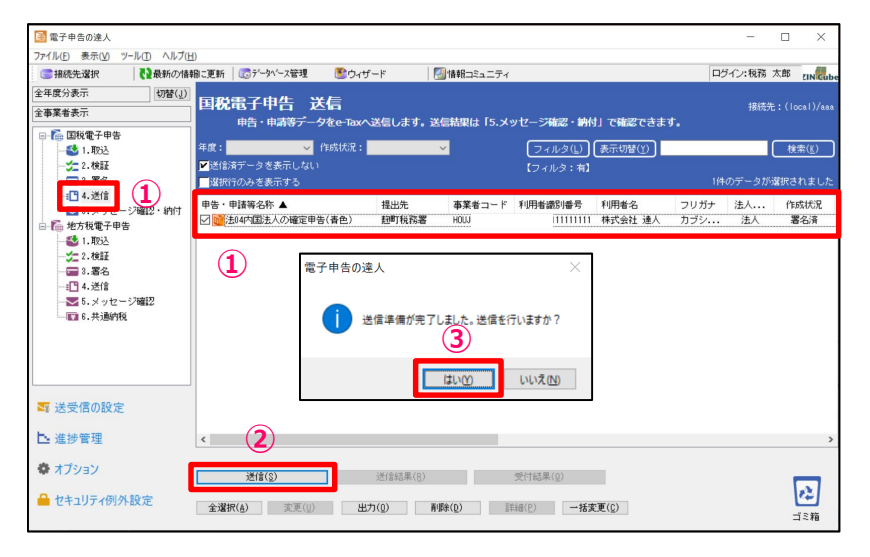

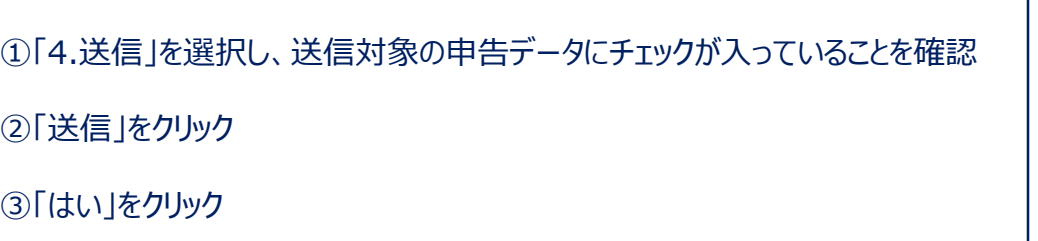

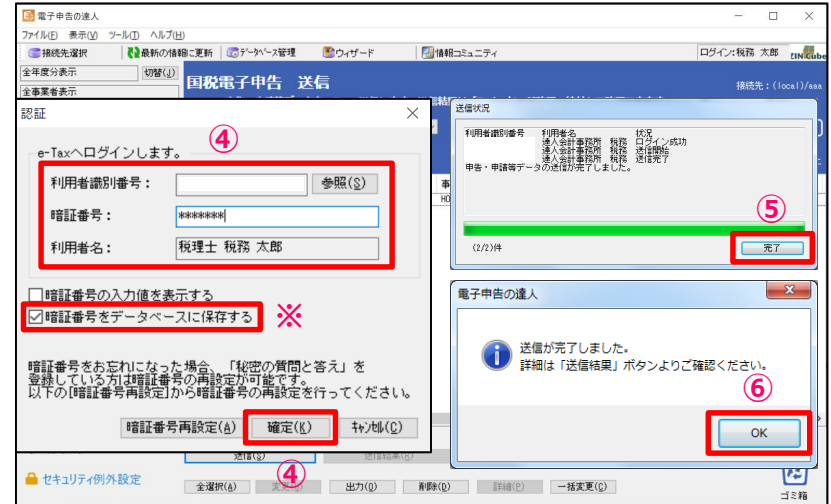

④「認証」画面が表示されるので、「利用者識別番号」と「利用者名」が代理送信する税理士のもの であることを確認し、暗証番号を入力して、「確定」をクリック

※「暗証番号をデータベースに保存する」にチェックを入れることで、次回の送信から暗証番号の入力が 不要になります。

※企業が自ら申告する場合には、「利用者識別番号」と「利用者名」が送信対象の企業のものであ ることを確認します。

※メッセージボックスに共通フォルダ以外のフォルダを作成している場合、「受信通知格納フォルダ選択」 画面が表示されます。

⑤「完了」をクリック

⑥「OK」をクリック

### **(7)送信**

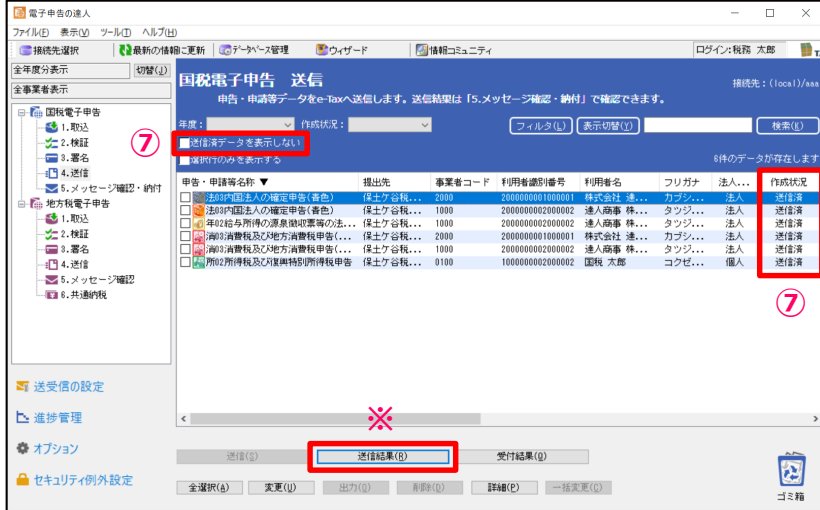

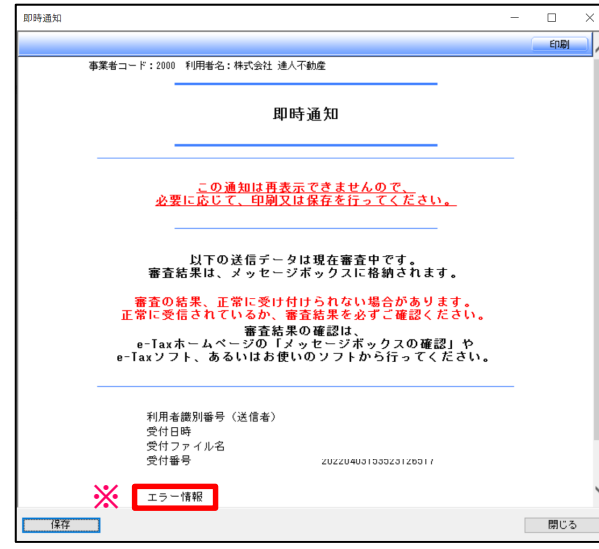

⑦「送信済データを表示しない」のチェックを外し、送信したデータにエラーがない場合には、 作成状況が「送信済」となり、エラーがあった場合には「送信済(エラー)」と表示されます。

※作成状況が「送信済 (エラー) 」の場合には、「送信結果」をクリックし、「即時通知」の エラー情報にて、エラー内容を確認します。

### **(8)メッセージ確認**

#### ・メッセージのダウンロード

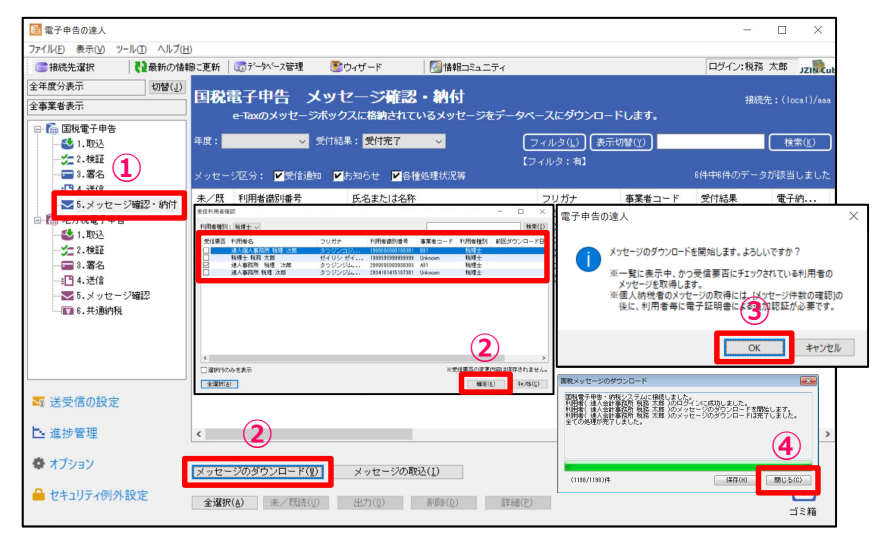

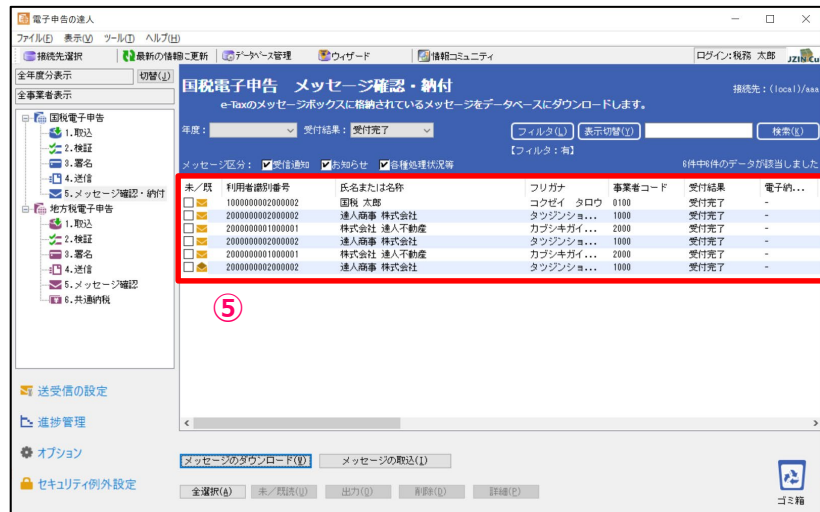

※申告データを送信後、メッセージボックスに格納された受付結果(受信通知)は自動的に「電子申告の 達人」にダウンロードされます。 ※パスワード付きのフォルダを作成してる場合は、パスワード入力後にダウンロードします。 ①「5.メッセージ確認・納付」を選択し、「受付結果(メール詳細)」を確認 ※受付サーバの混雑などにより、自動的にダウンロードできなかった場合には、以下の操作を行ってください。 ②「メッセージのダウンロード」をクリックすると、「受信利用者確認」画面が表示されるので、「確定」をクリック ※必要に応じて、ダウンロードしたい利用者を選択することもできます。 ③「OK」をクリック ④メッセージのダウンロードが完了したら、「閉じる」をクリック

⑤受付結果がダウンロードされます。

### **(8)メッセージ確認**

#### ・メール詳細の表示、印刷

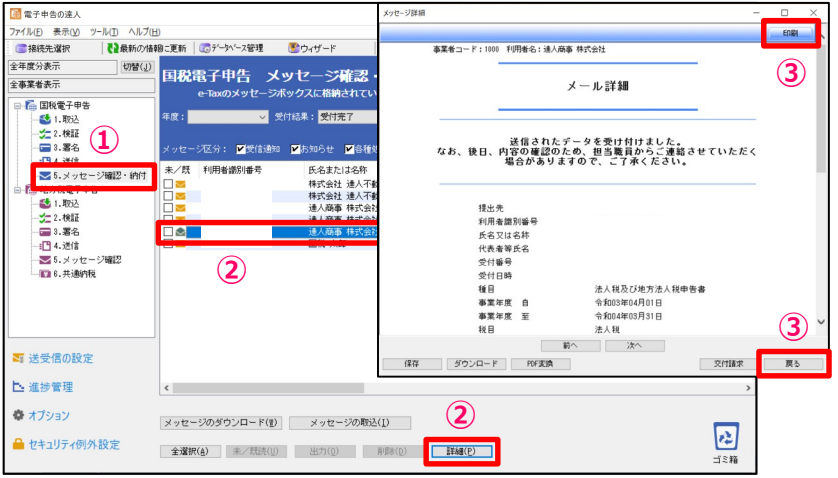

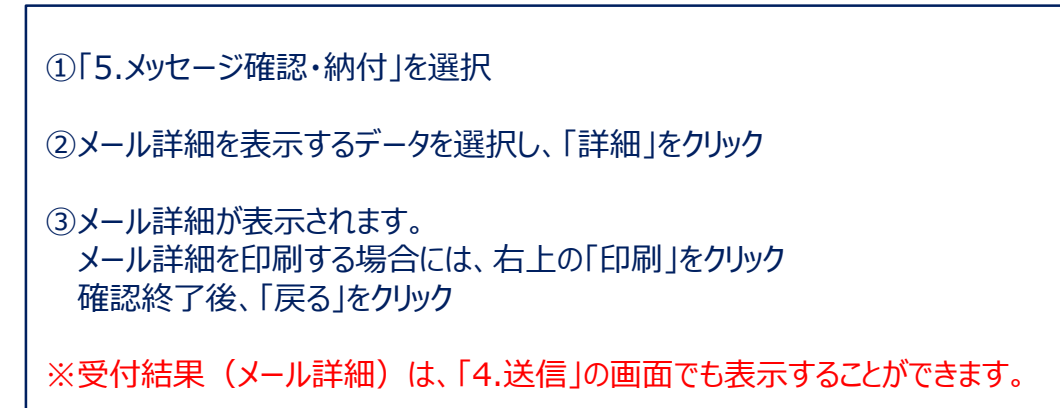

#### ・メール詳細の一括印刷

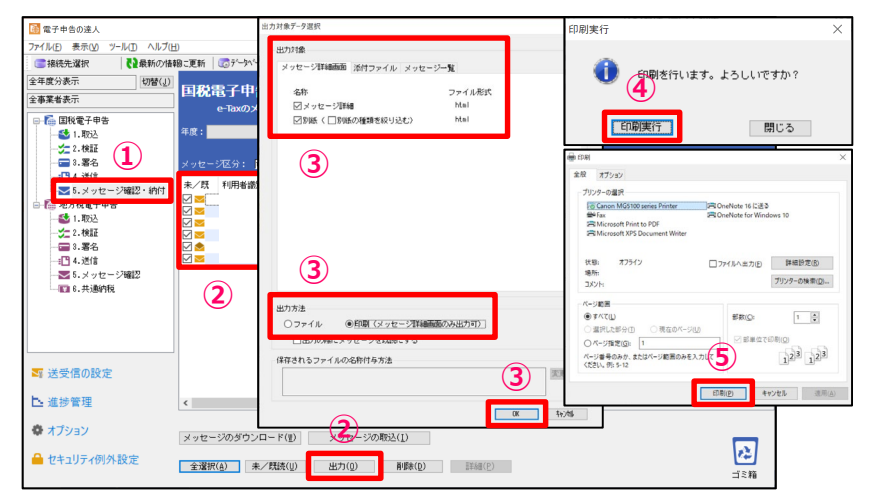

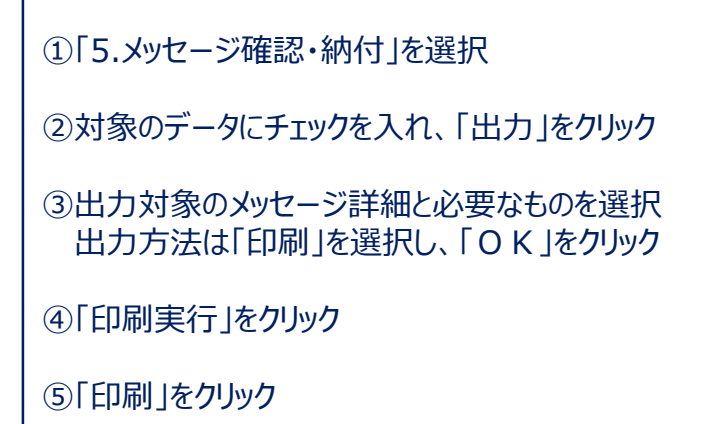

### **(8)メッセージ確認**

受付結果に添付された実際の送信データを申告書の形式でPDFに出力することができます。 また、「受付日時」や「受付番号」が付与されているので、顧問先に提出する申告書(控)として利用することもできます。

#### ·申告データのプレビュー (PDF形式)

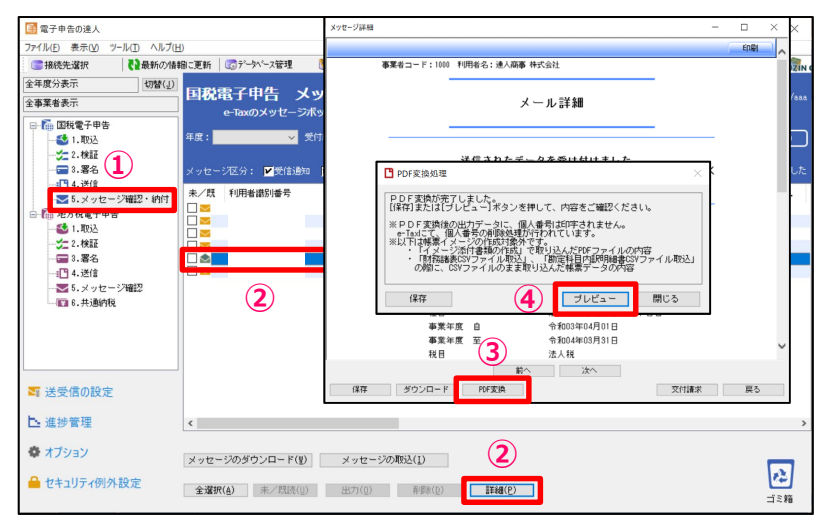

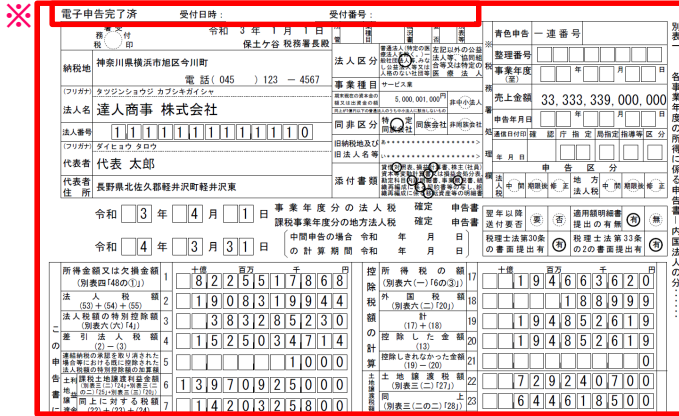

①「5.メッセージ確認・納付」を選択 ②PDF変換するデータを選択し、「詳細」をクリック

③「メッセージ詳細」画面で、「PDF変換」をクリック

④「プレビュー」をクリック

・申告データが表示されます。 ※全ての帳票に、「電子申告完了済」「受付日時」「受付番号」が付与されます。

**(8)メッセージ確認**

#### ·申告データの保存(PDF形式)

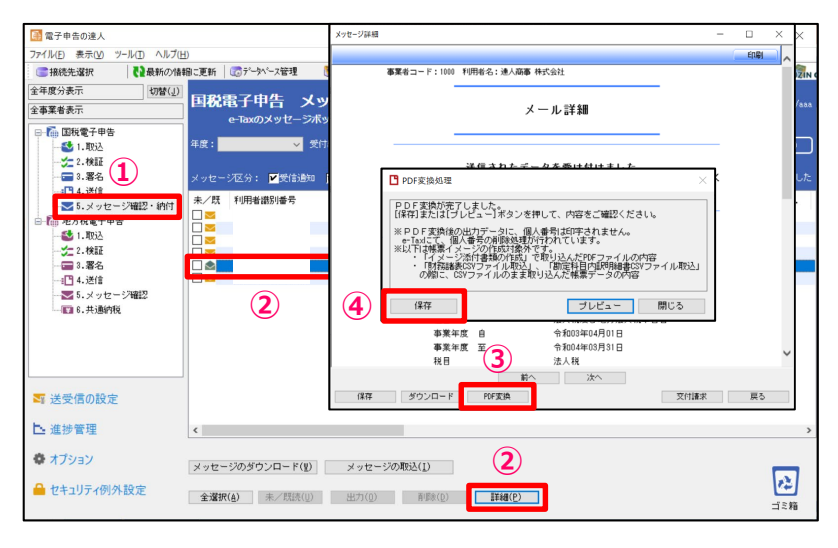

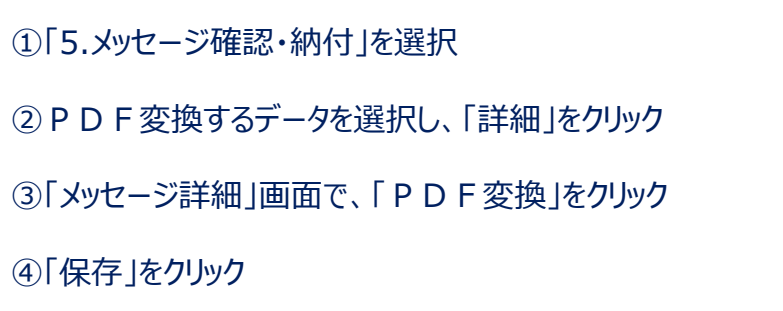

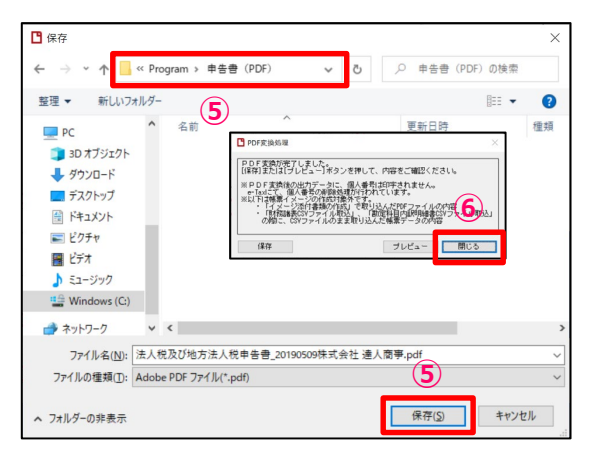

⑤保存先を指定して、「保存」をクリック

⑥「閉じる」をクリック

※印刷をする場合には、保存したPDFを開いて印刷してください。

### **(9)e-Taxのメッセージボックス閲覧制限機能について**

e-Taxのメッセージボックスにパスワード付フォルダを作成し、送信時に「受信通知」を格納するフォルダを指定することで、 送信結果とその内容の確認ができる人を特定の人だけに限定することができます。

・運用例①:企業向け

法人税等の申告をする経理部と法定証書・給与支払報告書を提出する人事部との間で送信結果を分けて管理するために利用

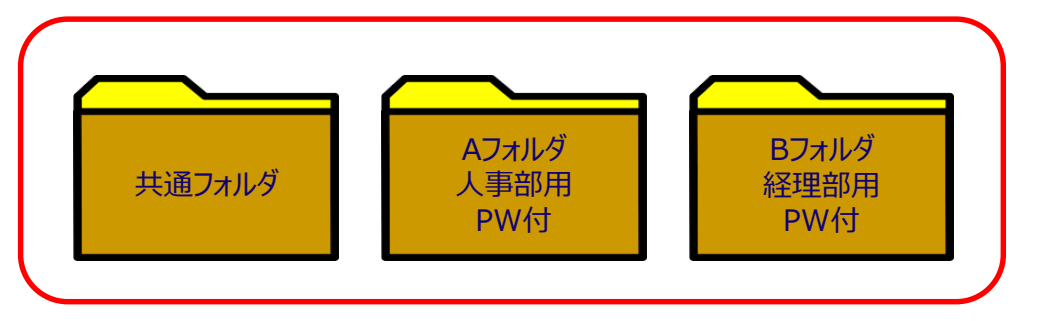

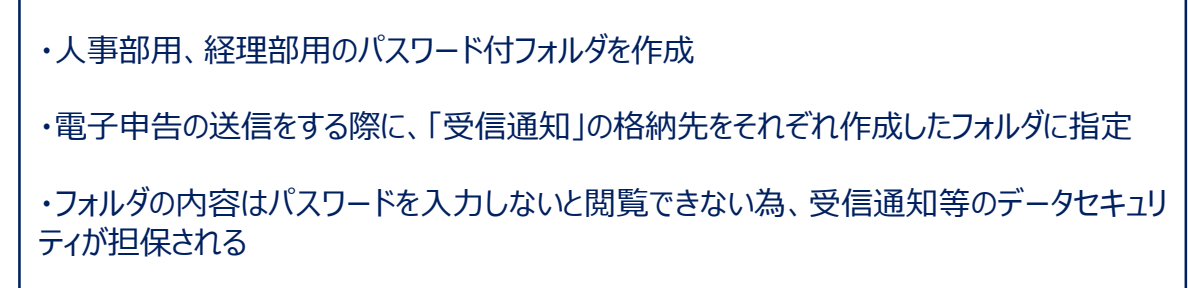

・運用例②:税理士事務所向け

顧問先分申告と自社・自身分の申告の送信結果を分けて管理するために利用

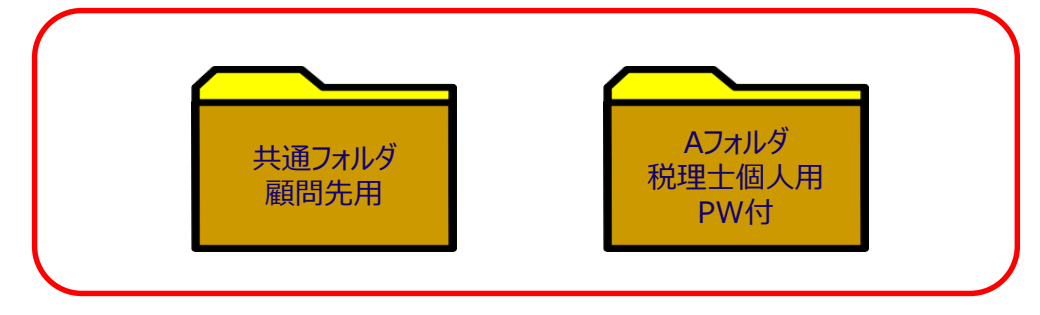

・税理士個人用にパスワード付のフォルダを作成

・税理士個人の申告を電子申告で送信する際、「受信通知」の格納先を「税理士個人用 フォルダ」に指定することで、パスワードを知っている税理士以外は閲覧不可

・顧問先の「受信通知」は、「共通フォルダ」に格納

### **(9)e-Taxのメッセージボックス閲覧制限機能について**

電子申告の達人では、以下の機能を用意しています。

①メッセージ格納先フォルダ指定機能( e-Taxのフォルダ作成状況を判定して自動表示)

②「受信通知格納フォルダ選択」画面の非表示設定機能

③ダウンロード対象のフォルダ指定機能

※フォルダの作成は、e-Taxで行ってください。

### 【参考】電子申告の達人でのフォルダ作成方法

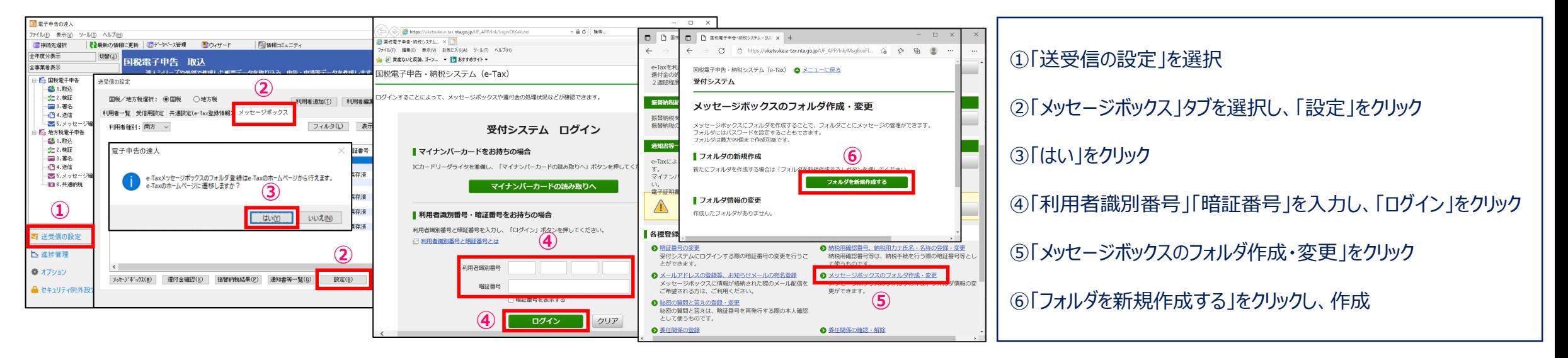

### **(9)e-Taxのメッセージボックス閲覧制限機能について**

①メッセージ格納先フォルダ指定機能(e-Taxのフォルダ作成状況を判定して自動表示)

電子申告等データを送信する際、送信後に届く「受信通知」を格納するフォルダの指定ができます。

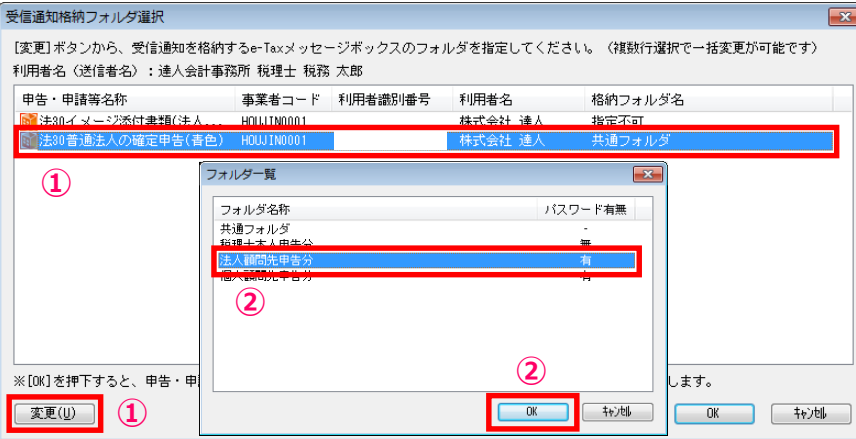

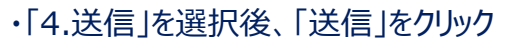

①「受信通知格納フォルダ選択」画面で「受信通知」の格納先を変更するデータを選択し、 「変更」をクリック

②「フォルダ一覧」画面で格納するフォルダを選択し、「OK」をクリック

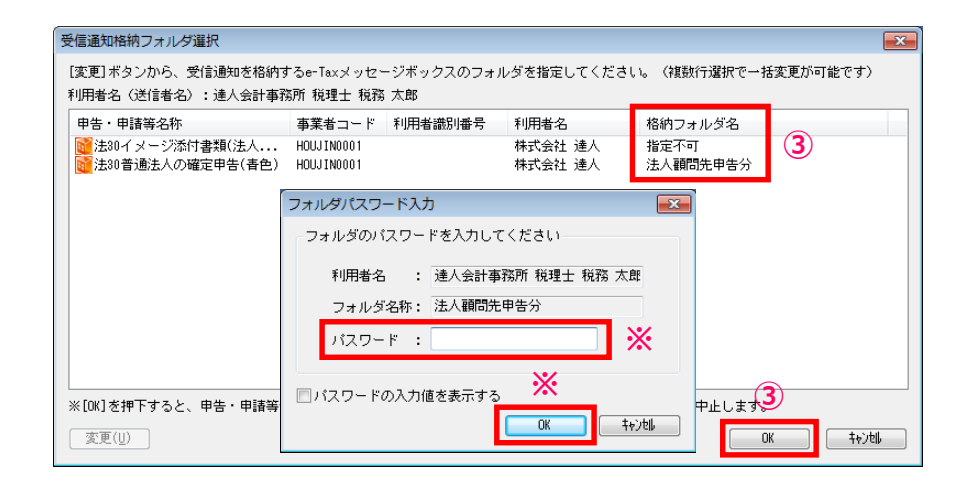

③格納フォルダ名が指定したフォルダ名に変更されていることを確認後、「OK」をクリック

※フォルダにパスワードを設定している場合には、「フォルダパスワード入力」画面が表示され るので、パスワードを入力して、「OK」をクリックします。

### **(9)e-Taxのメッセージボックス閲覧制限機能について**

### ②「受信通知格納フォルダ選択」画面の非表示設定機能

メッセージ格納先フォルダを指定する必要がない場合に「受信通知格納フォルダ選択」画面が表示されることを避けるため、

「受信通知格納フォルダ選択」画面の非表示設定機能を追加

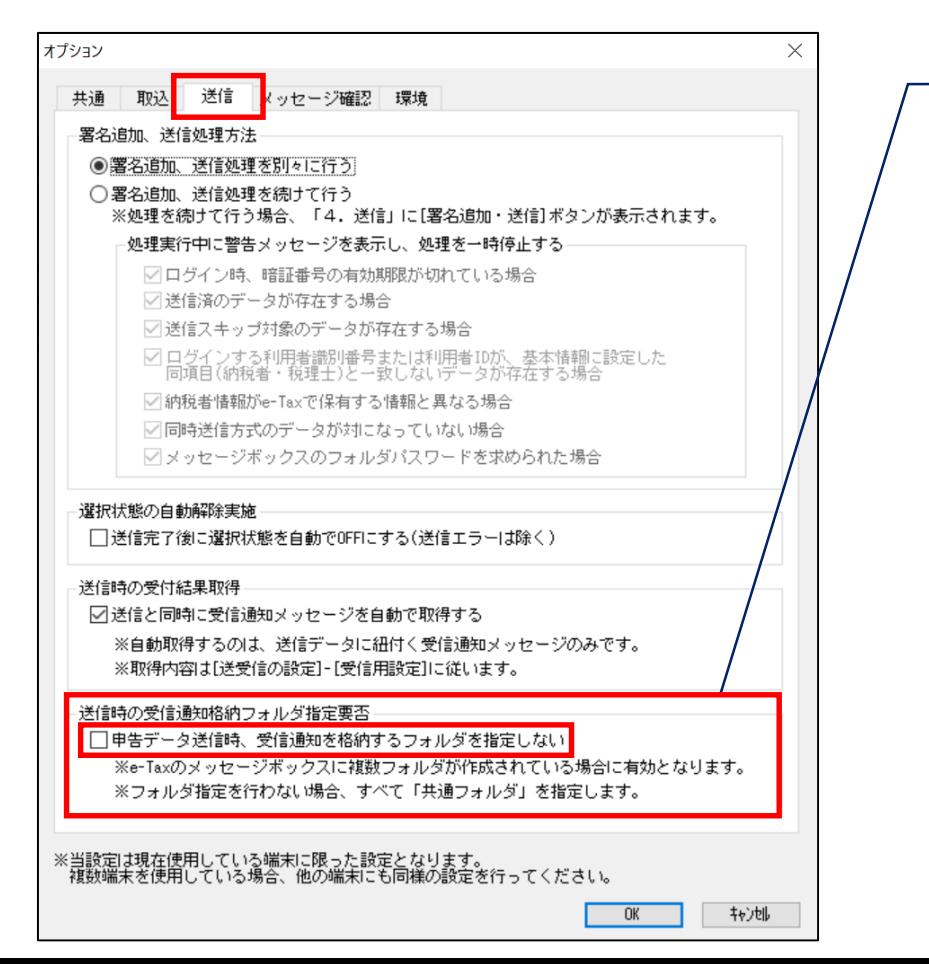

・「電子申告の達人」画面左下の「オプション」を選択し、「送信」タブをクリック

「送信時の受信通知格納フォルダ指定要否」の「申告データ送信時、受信通知を格納するフォル ダを指定しない」にチェックを入れることで、送信時に「受信通知格納フォルダ選択」画面が表示さ れないよう設定できます。

### **(9)e-Taxのメッセージボックス閲覧制限機能について**

③ ダウンロード対象のフォルダ指定機能

e-Taxメッセージボックスに複数のフォルダを作成している場合、全てのフォルダのメッセージをダウンロードすることでダウンロードに時間が かかることを避けるため、メッセージダウンロード対象のフォルダ指定機能を追加

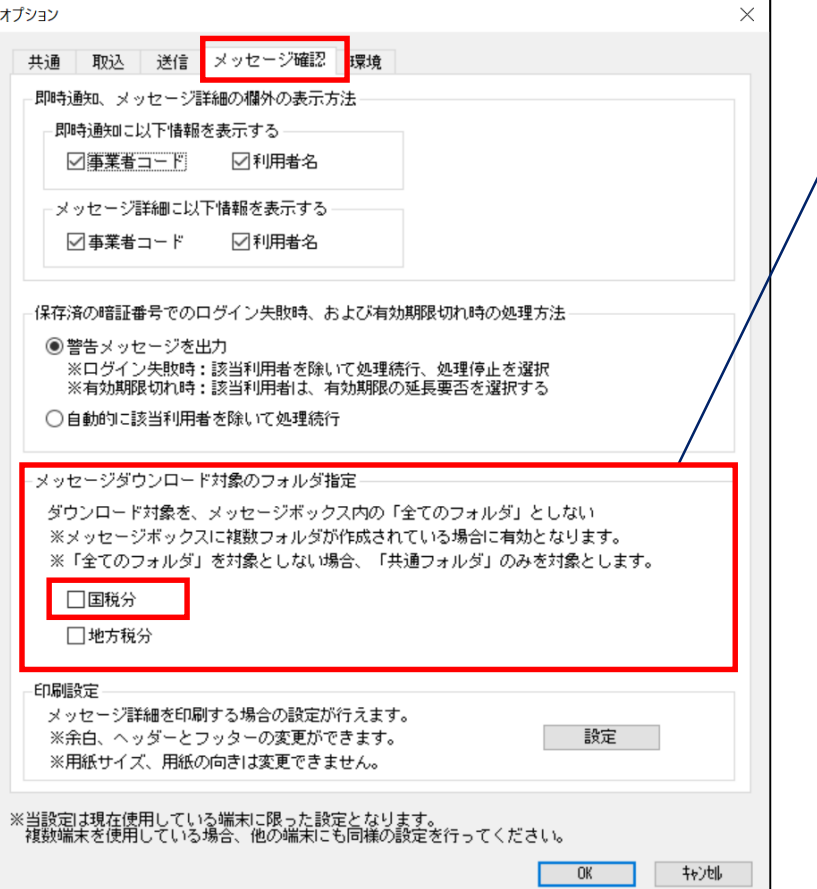

・「電子申告の達人」画面左下の「オプション」を選択し、「メッセージ確認」タブをクリック

「メッセージダウンロード対象のフォルダ指定」の「国税分」にチェックを入れることで、複数の フォルダを作成している場合でも、メッセージ確認時に「共通フォルダ」に格納されている メッセージのみをダウンロードします。

### **【税制改正】(法人税の達人(令和04年分版 Ver:1.1.0.1))**

1.対応帳票の新規追加

※詳細は達人Cubeの情報コミュニティに掲載の「利用ガイド」にてご確認ください。

2.対応帳票の削除

※詳細は達人Cubeの情報コミュニティに掲載の「利用ガイド」にてご確認ください。

3.帳票の新様式への対応

※詳細は達人Cubeの情報コミュニティに掲載の「利用ガイド」にてご確認ください。

- 4.画面の変更・追加
- ①[新規作成/基本情報の登録]画面

「計算情報]タブ-「「事業税 |計算情報設定] に 「収入金額等課税事業 (特定ガス供給業)] を追加 事業年度開始年月日が「令和4年4月1日以後」の場合に設定できます。

②[予定申告共通情報(ガス用)]画面

申告・試算区分が予定申告の場合に表示できる 「予定申告共通情報(ガス用) ]画面を追加

### **【税制改正】(法人税の達人(令和04年分版 Ver:1.1.0.1))**

③[地方税共通情報]画面

[軽減税率不適用法人]-[入力]のチェックが付いていない場合で、事業年度開始年月日が「令和4年4月1日以後」、かつ

期末資本(出資)金が1億円超の場合、[該当する]のみ選択できるよう変更

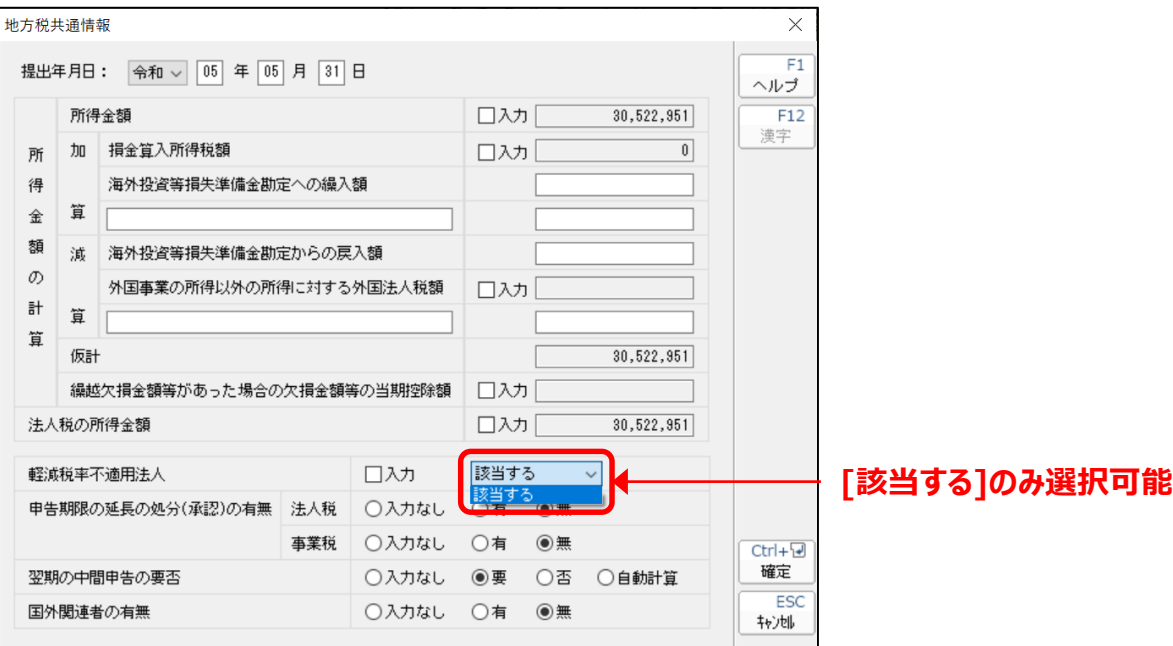

### 5.演算式の変更

※詳細は達人Cubeの情報コミュニティに掲載の「利用ガイド」にてご確認ください。

### **【機能追加】(法人税の達人(令和04年分版 Ver:1.1.0.1))**

1. 演算式の変更

以下の帳票の演算式を変更

別表六(七)、別表八(一)付表一、別表十三(一)、別表十三、別表十九、第六号様式別表五、第六号様式別表五(発電用)、 第六号様式別表五(ガス用)

※詳細は達人Cubeの情報コミュニティに掲載の「利用ガイド」にてご確認ください。

2. 桁数の拡張

「別表十四(二)付表」— 「28]及び「40]の「当該事業年度開始の日から積立期間の末日までの月数]の桁数を整数3桁に拡張

### 3.翌期繰越の変更

以下の帳票の項番の項目欄の均等割額において、繰越元が9桁を超える場合でも繰り越されるよう変更

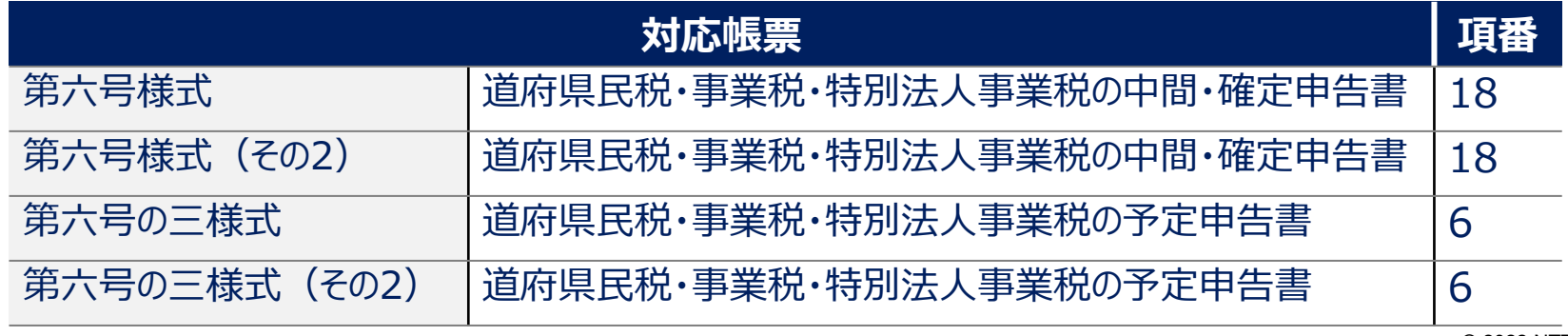

### **【機能追加】(法人税の達人(令和04年分版 Ver:1.1.0.1))**

4. データのエクスポートの変更(Professional Edition/Standard Edition限定) 業務メニュー [データのエクスポート] – [帳票データのエクスポート]において、「所得税額 受取配当等計算シート受取配当等」をExcel形式で エクスポートした場合、 「税率1 が正しくエクスポートされるよう変更

5. 電子申告について

「1.税制改正による変更」-「(1)対応帳票の新規追加」で追加した国税の新規帳票は、2023年1月上旬に対応予定です。

### **「電子申告の達人」を利用した相続税申告の一連の流れ**

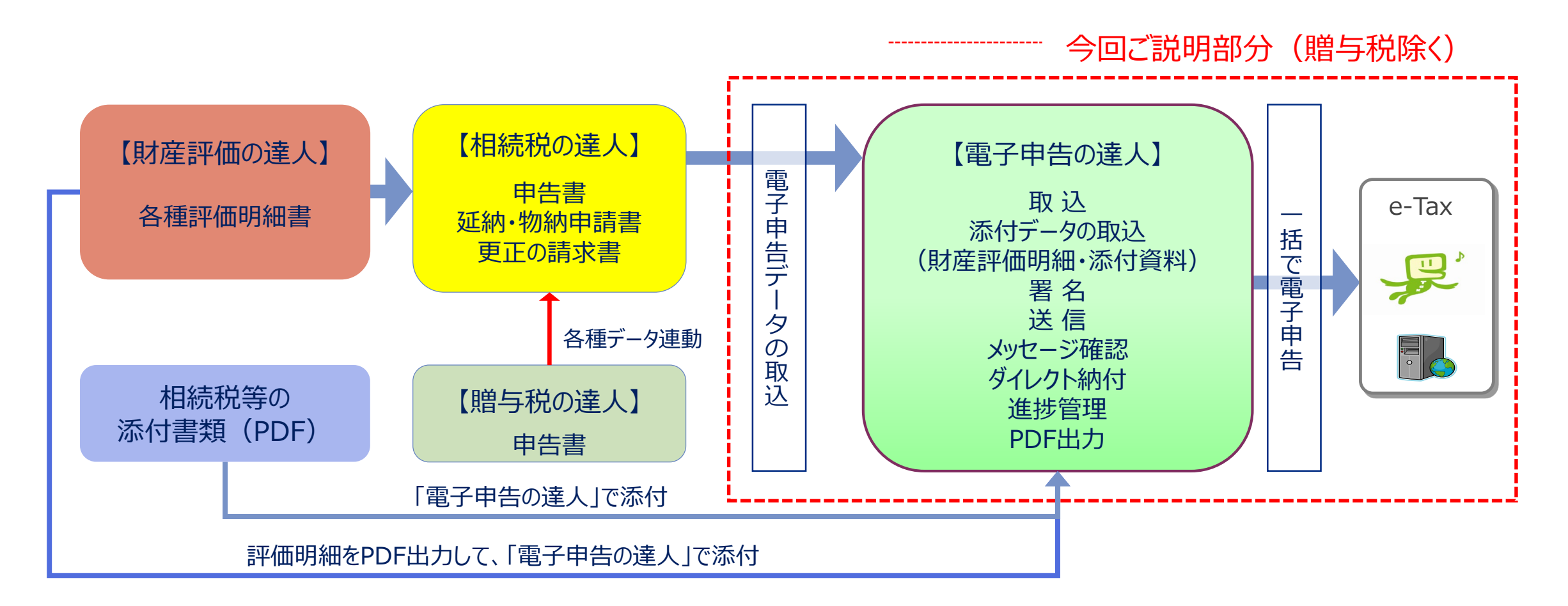

(注)相続税電子申告においては、評価明細関係はすべてイメージ添付書類(PDF)もしくは郵送での提出となります。 ※贈与税電子申告では一部評価明細書(土地)のみ電子申告データとして送信可能

### **相続税の電子申告について**

- 電子申告の達人では、国税仕様に合わせ一回の送信で最大9人までの相続人の申告に対応しています。 相続人の申告が10人以上の場合には、複数個のデータを作成して対応します。
- 利用者識別番号は相続人ごとに取得が必要です。

利用者識別番号を入力しないで送信した相続人分は、別途、紙での申告が必要です。

- ▶ 受付結果(メール詳細)は、代理送信を行った税理士および申告をした相続人それぞれのメッセージボックスに 保管されます。
- 添付書類はイメージデータ(PDF)での送信が可能です。 申告書送信時に8MB、追加送信で8MB×10回、計88MB分の送信が可能です。 ※1送信あたり最大136ファイル

### **【電子申告対応帳票】**

#### (令和04年04月01日現在)

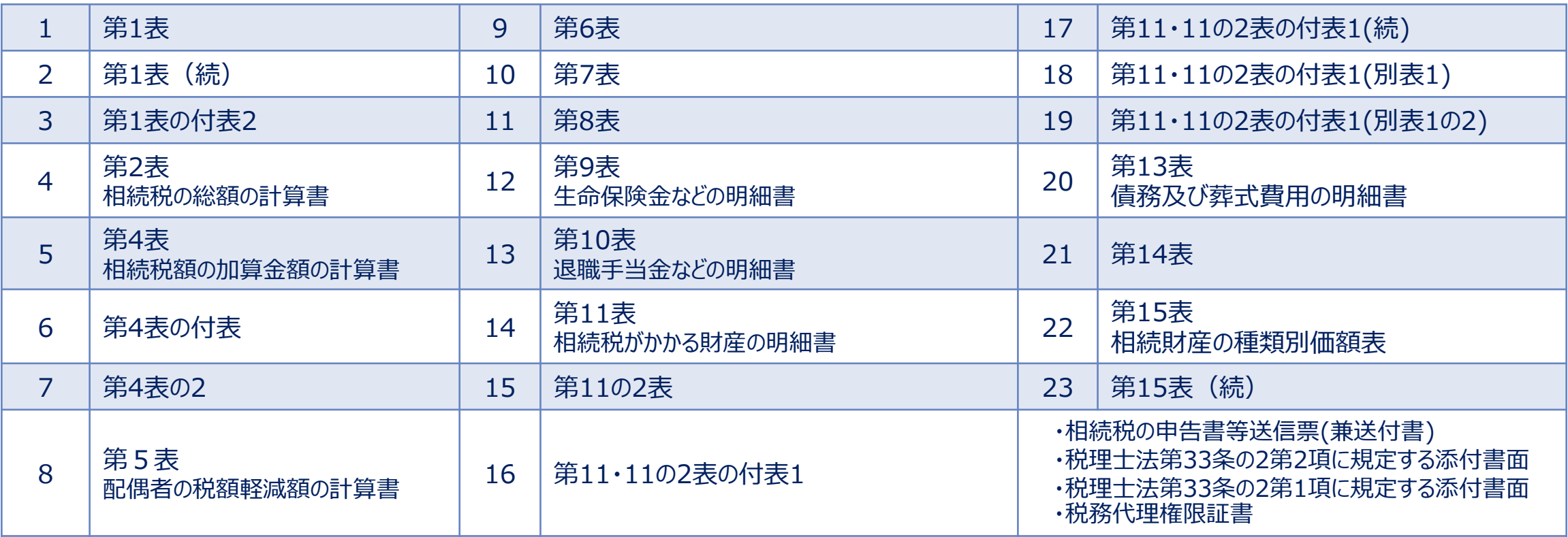

※上記以外の帳票(第8の2の2表など)については、イメージ添付書類(PDF)での送付が可能です。 (一部対象外あり)

対象となる添付書類については、以下のURLを参照願います。 https://www.e-tax.nta.go.jp/tetsuzuki/imagedata/shinkoku08.pdf

### **(1)申告データの取込**

相続税の達人で作成した申告データを電子申告データに変換して取込みます。

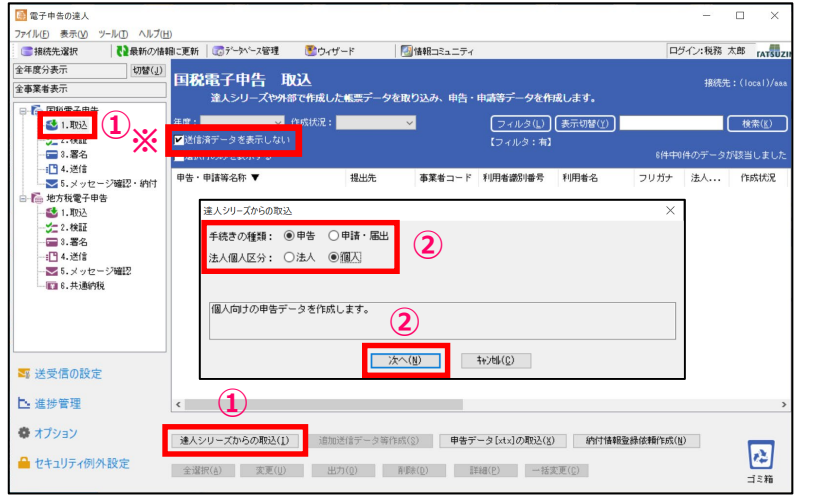

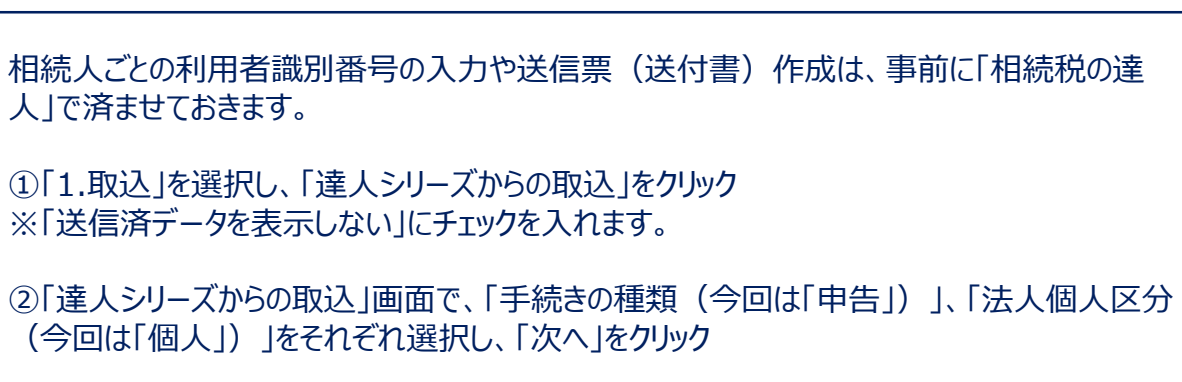

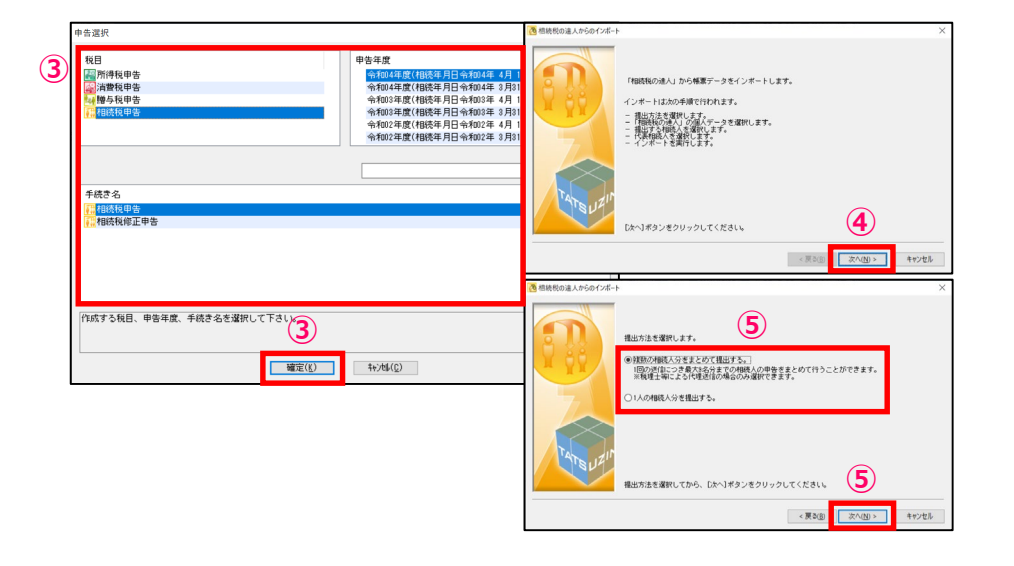

③ 「申告選択」画面で、「税目」「申告年度」「手続き名」をそれぞれ選択し、「確定」をクリック

④「次へ」をクリック

⑤複数の相続人の申告をまとめて提出する場合には、「複数の相続人分をまとめて提出する」 を選択し、「次へ」をクリック ※相続人が1人の場合には、「1人の相続人分を提出する」を選択します。

### **(1)申告データの取込**

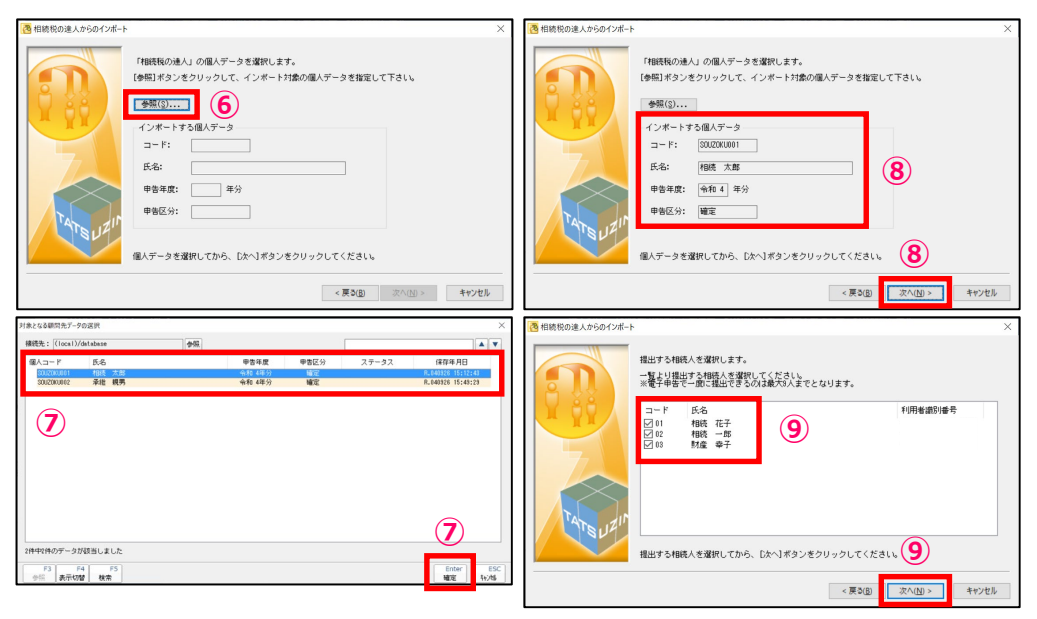

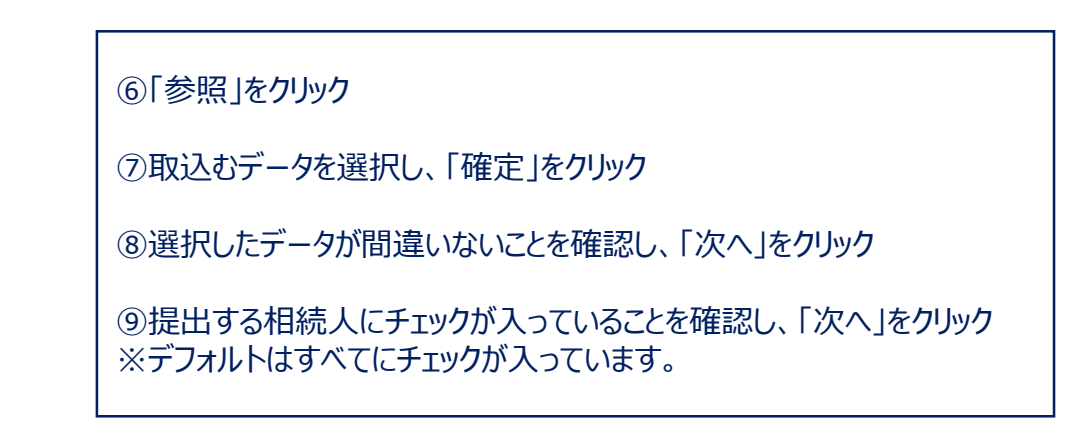

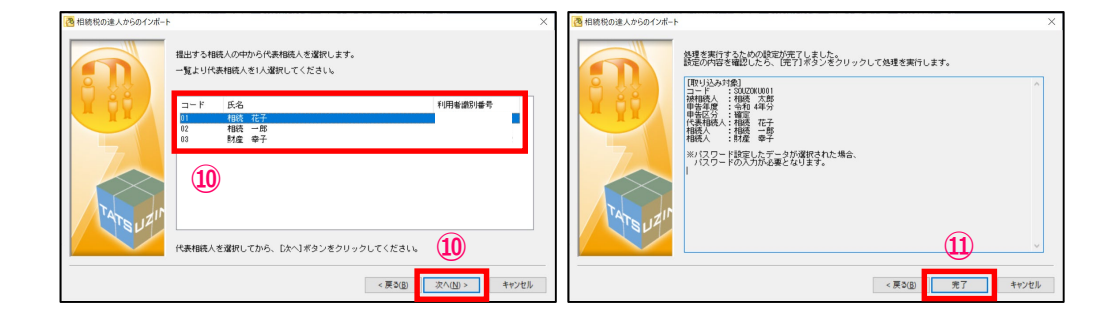

⑩一覧から「代表相続人」を選択し、「次へ」をクリック

⑪「完了」をクリック

### **(1)申告データの取込**

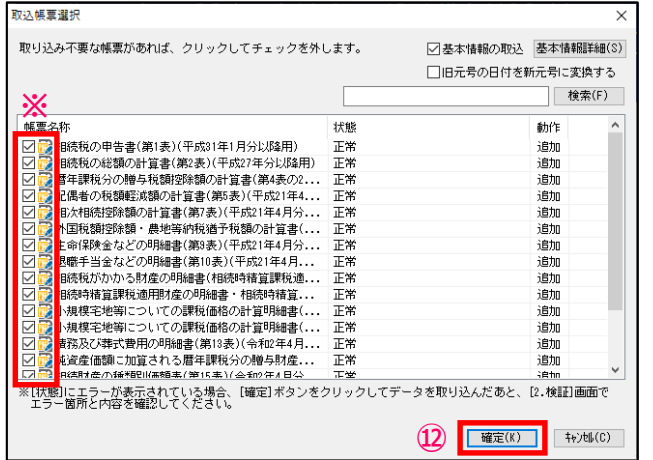

#### ■電子中告の達人  $\Box$ ファイル(E) 表示(V) ツール(I) ヘルプ(H) 書接続先選択 ●■最新の情報に更新 | ■データベース管理 ■■ウィザード ●情報コミュニティ ログイン:税務 太郎 TATS 全年度分表示 切替(J) 国税電子申告 取认 接続先: (local)/ 全事業者表示 達人シリーズや外部で作成した帳票データを取り込み、申告・申請等データを作成します。 - ▲ 国税電子申告 **图 1.即认** |魔: フィルタ(L) (表示切替(Y)) **【 検索(<u>K</u>)** ■送信済データを表示した 之2.検証 【フィルタ:有】 - ■ 3.署名 ■選択行のみを表示する 7件中1件のデータが該当しまし -- 1<sup>1</sup> 4. 送信 申告·申請等名称▼ 提出先 事業者コード 利用者識別番号 利用者名 フリガナ 法人... 作成状况 →5.メッセージ確認·納付 ■ 相4相続税申 相続花子 □ 地方税電子申告 **图 1.取込**  $2.1817$ **⑭** 取込結果  $\equiv 3.82$ 1日4.送信 ● 「相続税の達人(令和04年分以降用)」からの取り込みが完了しました。 ■■ 5.メッセージ確認 - ■ 6.共通的税 車業者のステータス変更(相続税の達人(令和04年分以降用)) 取り込みが完了した事業者について、ステータスの変更ができます。 (更新する場合はチェックを付けて下さい) ○ステータス: 作成完了(電子変換済) ■ 送受信の設定 **※** □コメント: 作成完了<br>作成完了(電子変換済)<br>作成完了(印刷済) L 進捗管理  $\langle$ **⑬** ● オプション | 達人シリ | 閉じる(C) |  $\mathbf{r}$ ■セキュリティ例外設定 全選択(A) 实更(U) 出力(D) 削除(D) 詳細(P) 一括変更(C) ゴミ箱

#### ⑫「確定」をクリック ※取込不要な帳票がある場合には、該当帳票のチェックを外します。

⑬取込結果が表示されるので、確認後、「閉じる」をクリック ※ステータスの変更やコメントを入力したい場合には、それぞれにチェックを 入れ、変更・入力をしてください(ステータス、コメントは申告書作成ソフト 側に反映されます)

⑭申告・申請等データ表示領域に、申告書が取込まれます。

以下の操作については、「電子申告の達人」基本操作(法人税)の該当ページにてご確認ください。

- (2)申告データの参照:P26
- (3)添付書類(イメージデータ)の取込、送信完了後に追加送信をしたい場合:P31~P38
- (4)検証:P39
- (5)署名:P40~P43
- (6)送信:P44~P45

受付結果(メール詳細)は、税理士等及び全ての財産取得者(利用者識別番号の入力がある財産取得者に限ります。)の メッセージボックスに格納されます。

### **(7)メッセージ確認**

### ・メッセージのダウンロード

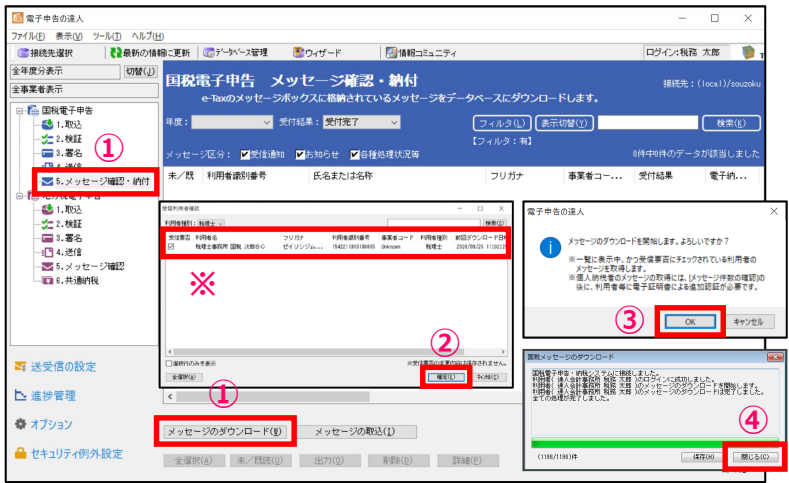

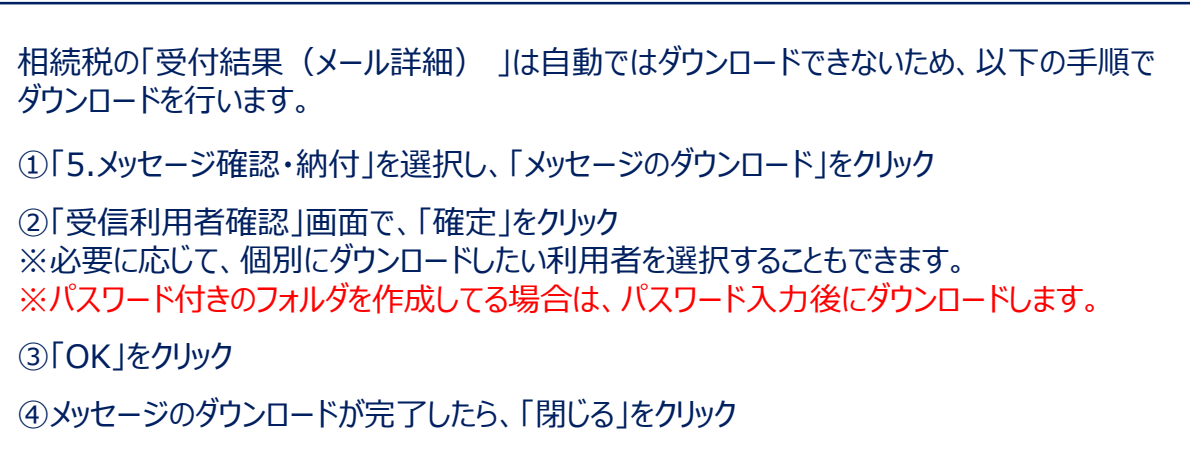

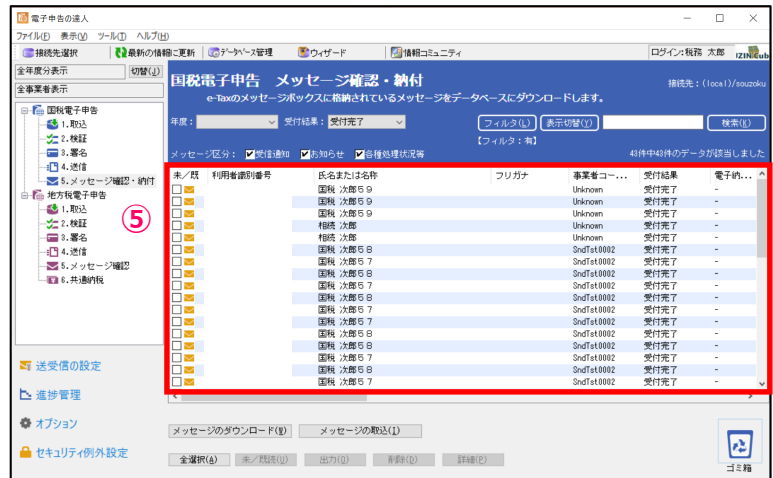

⑤送信した相続人分の受付結果がダウンロードされます。

### **(7)メッセージ確認**

#### ・受付結果(メール詳細)の表示、印刷

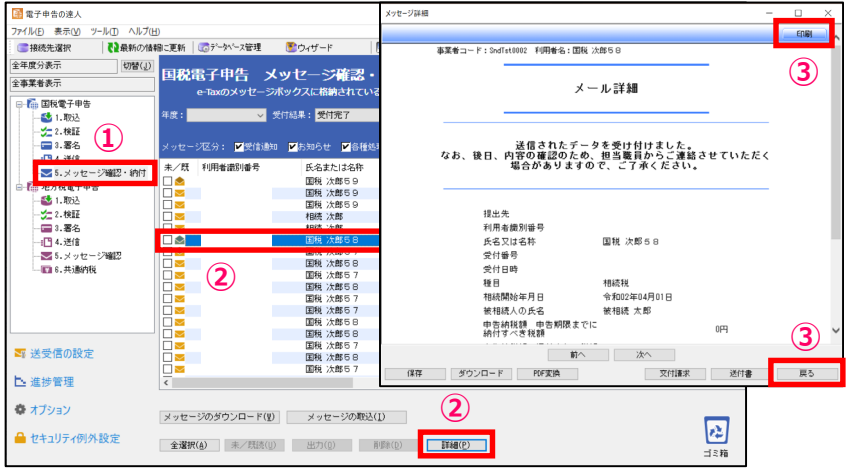

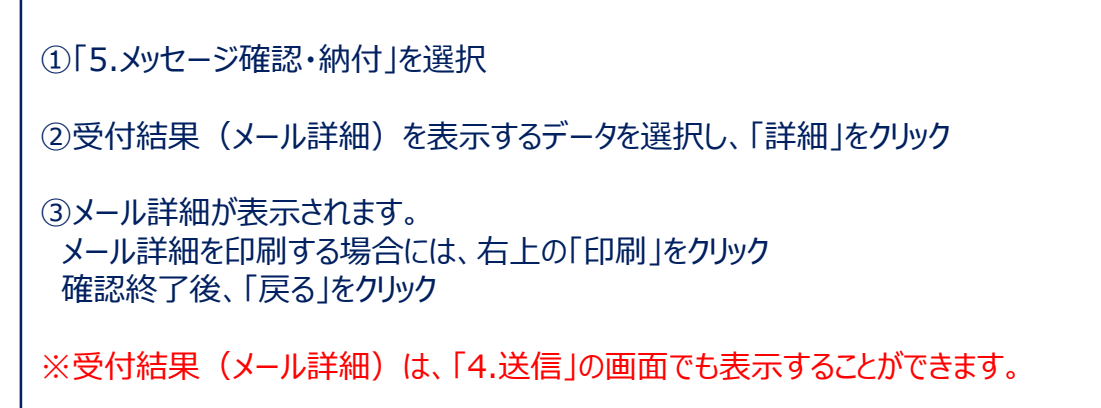

#### ・受付結果(メール詳細)の一括印刷

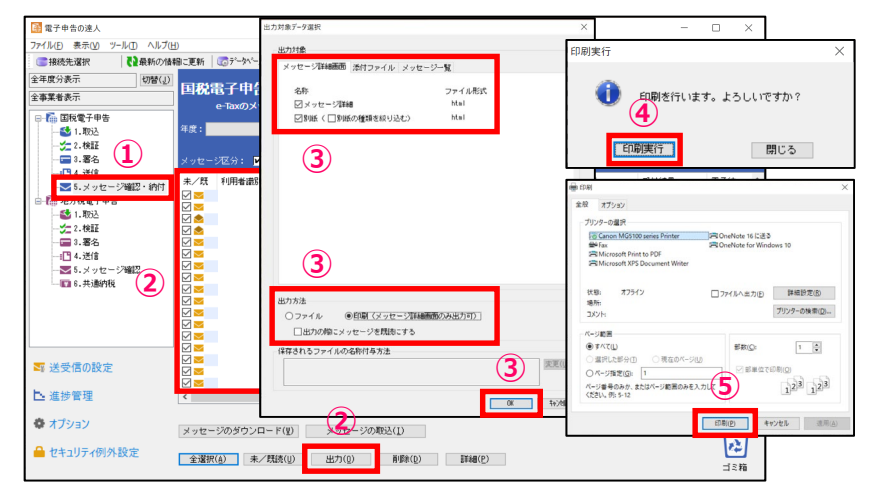

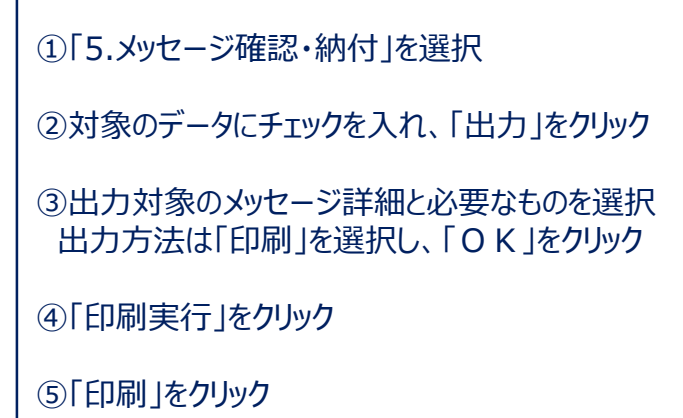

### **(7)メッセージ確認**

受付結果に添付された実際の送信データを申告書の形式でPDFに出力することができます。 また、「受付日時」や「受付番号」が付与されているので、顧問先に提出する申告書(控)として利用することもできます。

#### ·申告データのプレビュー (PDF形式)

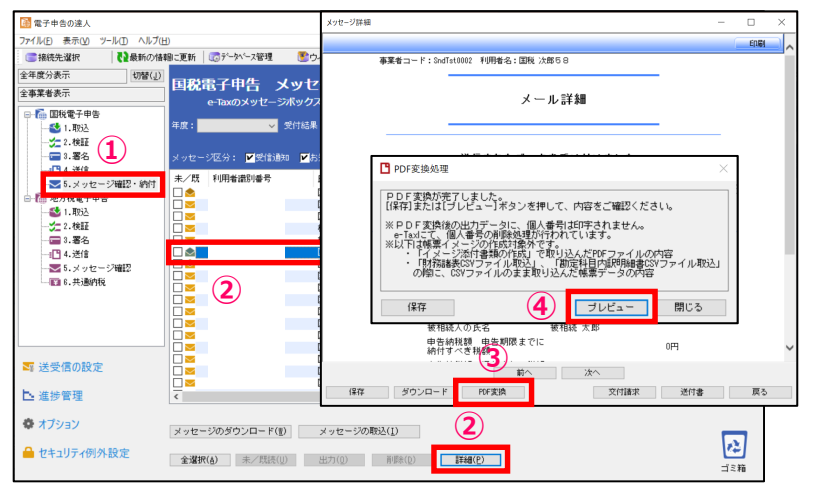

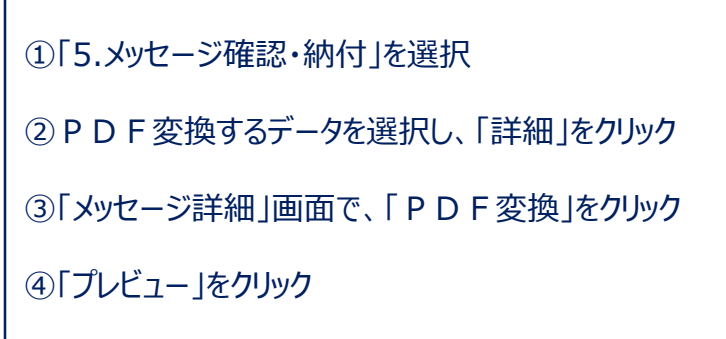

#### **※**

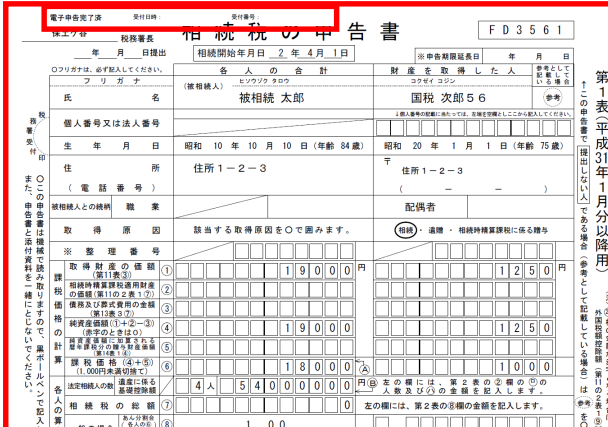

・申告データが表示されます。 ※全ての帳票に、「電子申告完了済」「受付日時」「受付番号」が付与されます。

### **(7)メッセージ確認**

#### ·申告データの保存 (PDF形式)

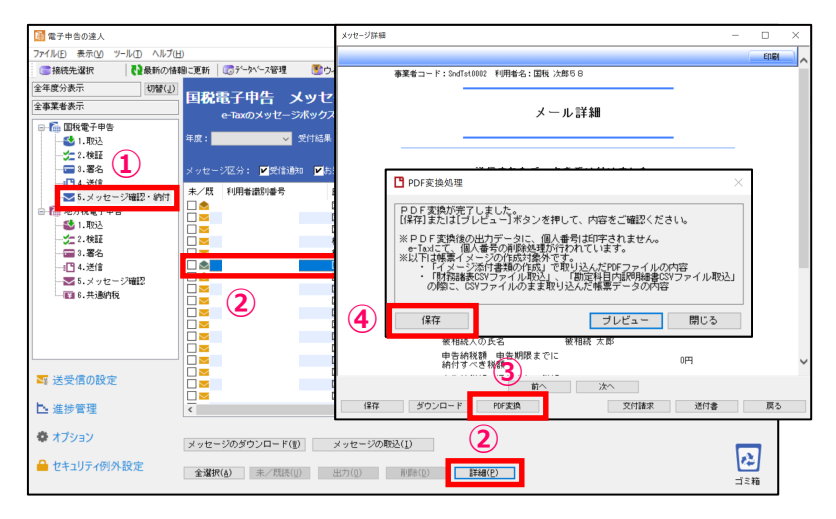

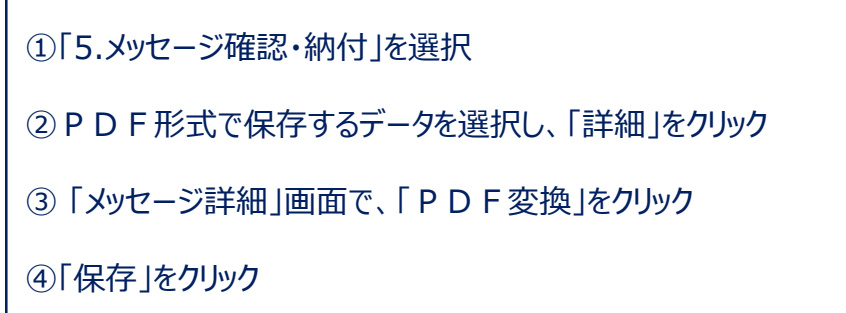

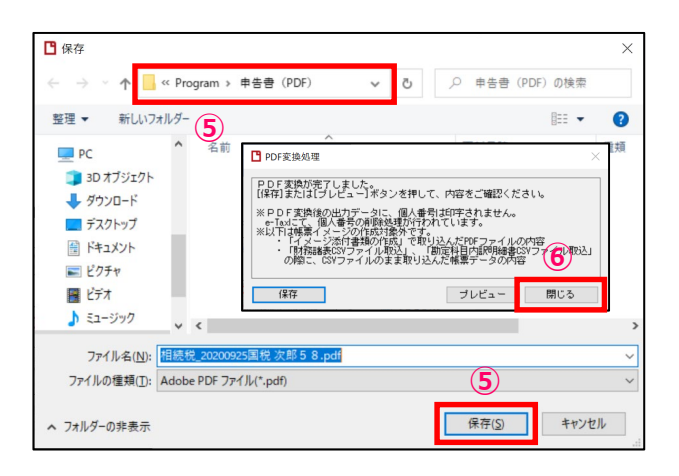

⑤保存先を指定して、「保存」をクリック

⑥「閉じる」をクリック

※印刷をする場合には、保存したPDFを開いて印刷してください。

### **【税制改正】(相続税の達人(令和04年分版))**

- 1. 対応帳票の新規追加
- 「取得した不動産に係る不動産番号等の明細書(相続税・贈与税用)」を対応帳票に新規追加

本追加に伴い、「第14表」-[1 純資産価額に加算される暦年課税分の贈与財産価額及び特定贈与財産価額の明細]をダブルクリックして |表示される | 純資産価額に加算される暦年課税分の贈与財産の登録] 画面において、 | 不動産情報設定 (取得した不動産の番号等) ] |ボタン及び「F4/情報設定] ボタンを追加

- クリックすると[不動産情報設定(取得した不動産の番号等)]画面が表示され、入力できます。
- ※ 「不動産情報設定 (取得した不動産の番号等) ] ボタン及び [F4/情報設定] ボタンは [贈与を受けた人] で配偶者を選択した場合にクリックできます。

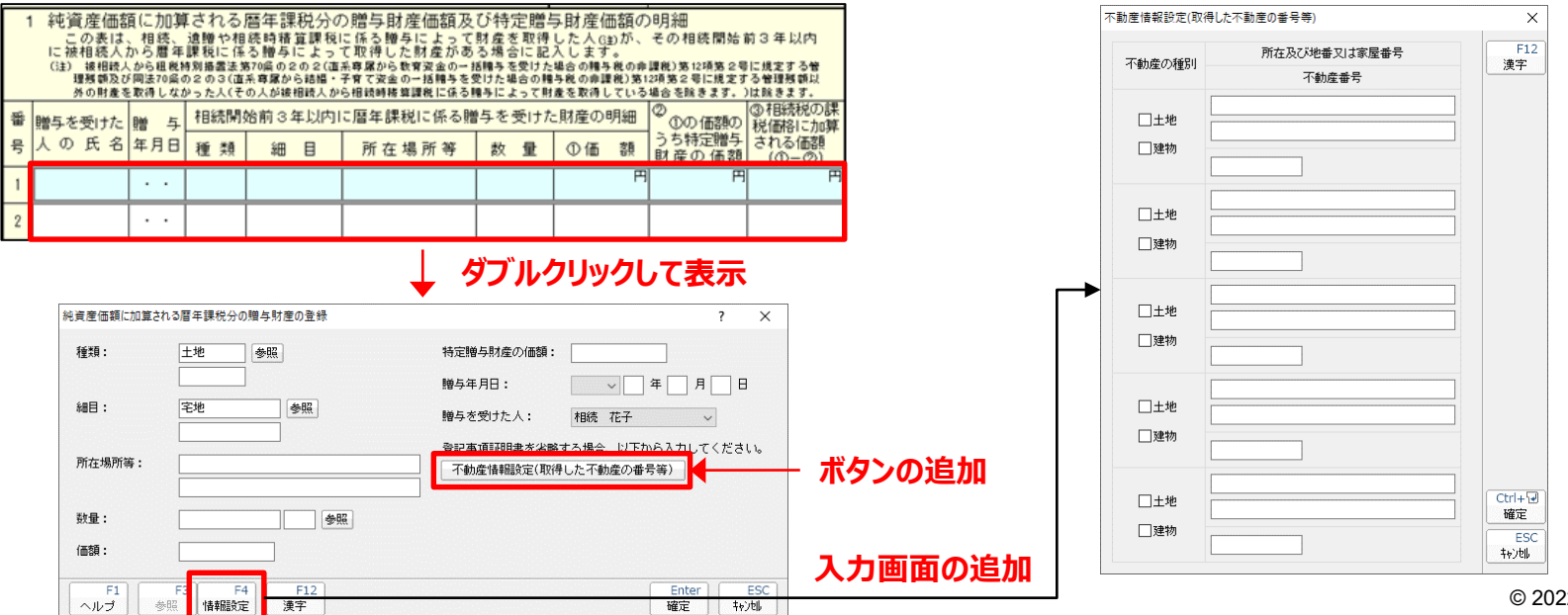

### **【税制改正】(相続税の達人(令和04年分版))**

- 2. 成年年齢の変更への対応
- 2022年4月1日より成年年齢が変更されたことに対応し、以下の帳票を変更
	- ①第6表
	- 相続開始年月日が「令和4年3月31日以前」と「令和4年4月1日以後」により、自動的に新旧切り替わるよう処理を追加
	- ②特例認定承継会社株式等に係る贈与税の納税猶予の適用要件判定表 |相続開始年月日が「令和4年4月1日以後|の場合、 [3.後継者(受贈者)の主な要件] − [2] を 「贈与の時において、18歳以上と なる。]と表示するよう変更
- 3. 帳票の新様式への対応

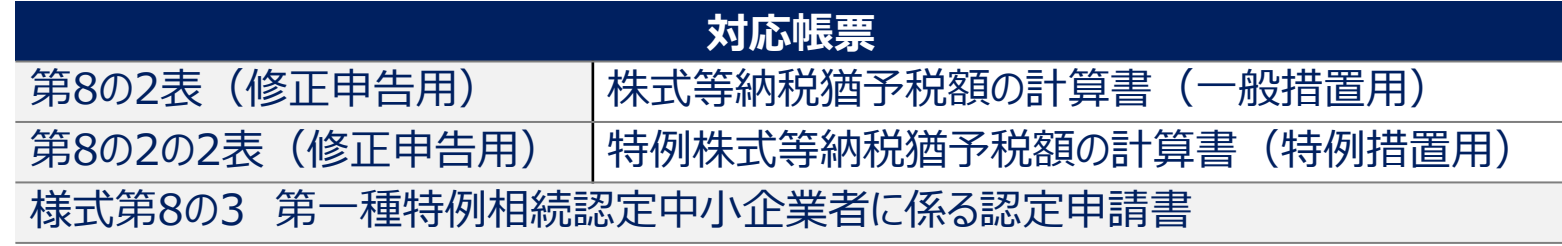

4. 押印欄の削除

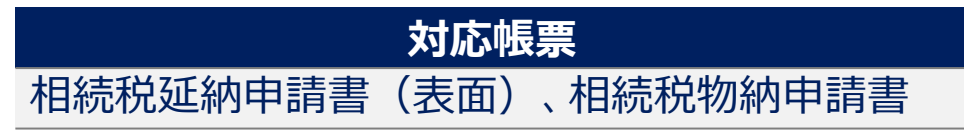
# 3. 「電子申告の達人」基本操作(相続税)

#### **【税制改正】(相続税の達人(令和04年分版))**

5. 相続開始年月日による帳票の切り替えの削除

相続開始年月日が「令和4年3月31日以前」と「令和4年4月1日以後」により、以下の帳票が自動的に新旧切り替わる処理を削除

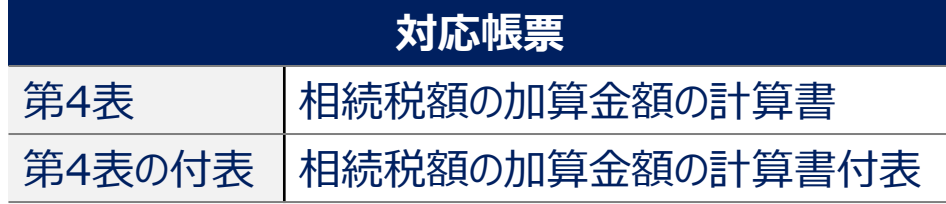

#### 6. 電子交付への対応

以下の帳票にツールボタン 「電子交付希望] を追加しました。クリックすると [電子交付希望] 画面が表示され、「加算税の賦課決定通知書」の

e-Taxでの通知の希望の有無を相続人ごとにチェックボックスで選択できます。

また、「加算税の賦課決定通知書」のe-Taxでの通知の希望が有の場合に、帳票上にその旨を表示するようにしました。

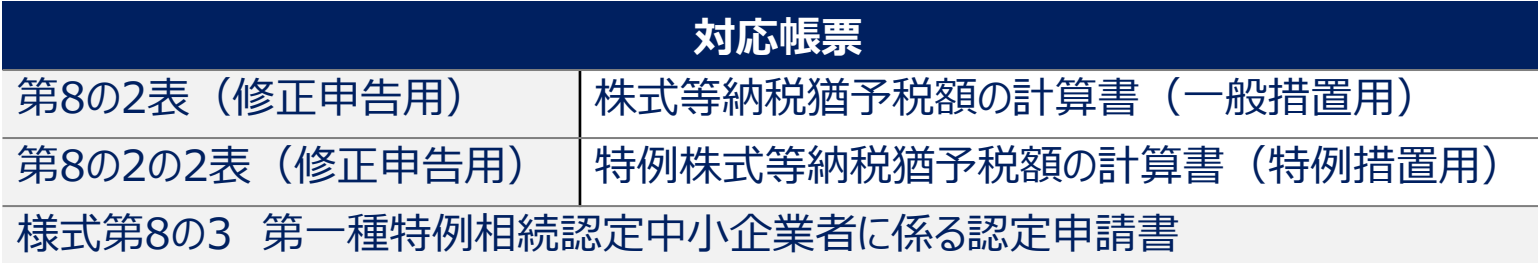

# 3. 「電子申告の達人」基本操作(相続税)

#### **【機能追加】(相続税の達人(令和04年分版))**

1. [新規作成/基本情報の登録]画面の変更

[新規作成/基本情報の登録]画面-[その他]タブに[取得割合の端数処理]を追加し、[自動調整]又は[端数切捨]を選択できるよう変更 本変更に伴い、以下の画面に選択した処理を反映

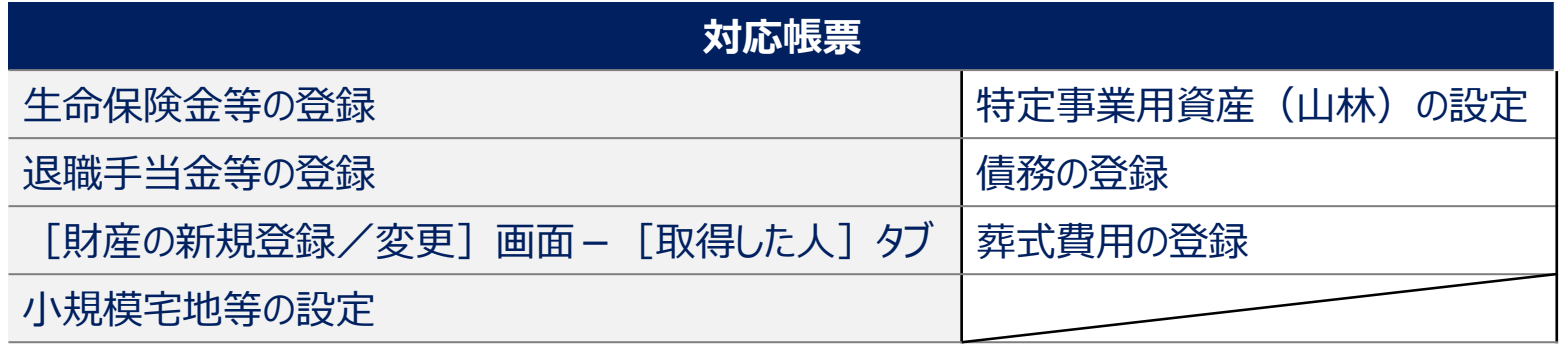

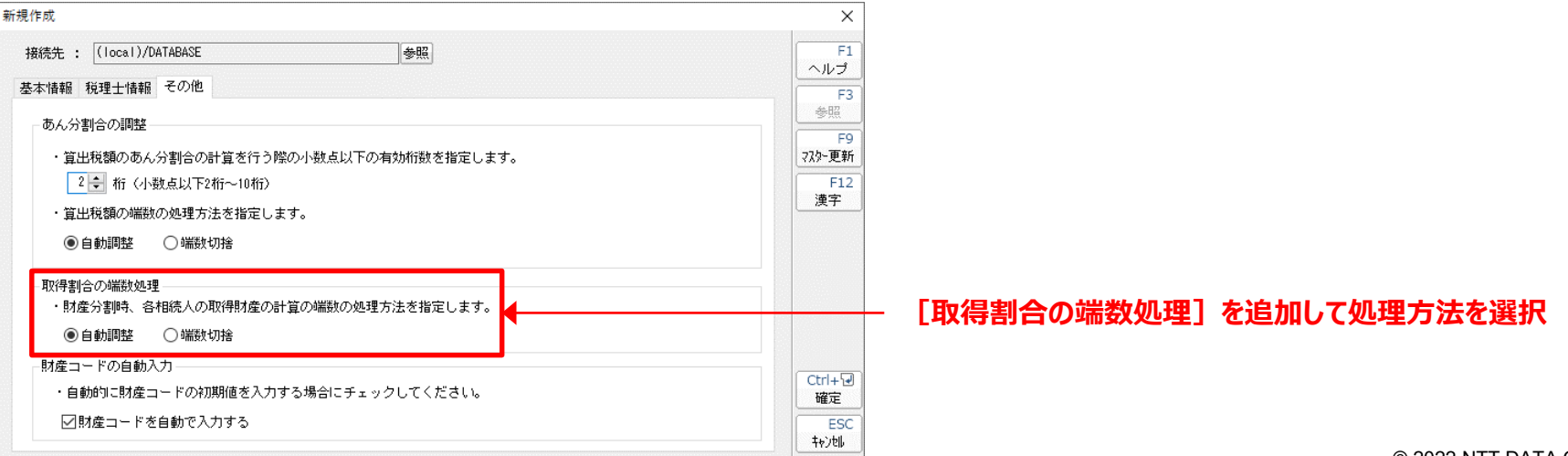

# 3. 「電子申告の達人」基本操作 (相続税)

#### **【機能追加】(相続税の達人(令和04年分版))**

2. [相続人の新規登録/変更]画面の変更

#### [相続人の新規登録/変更]画面において、以下の項目を追加

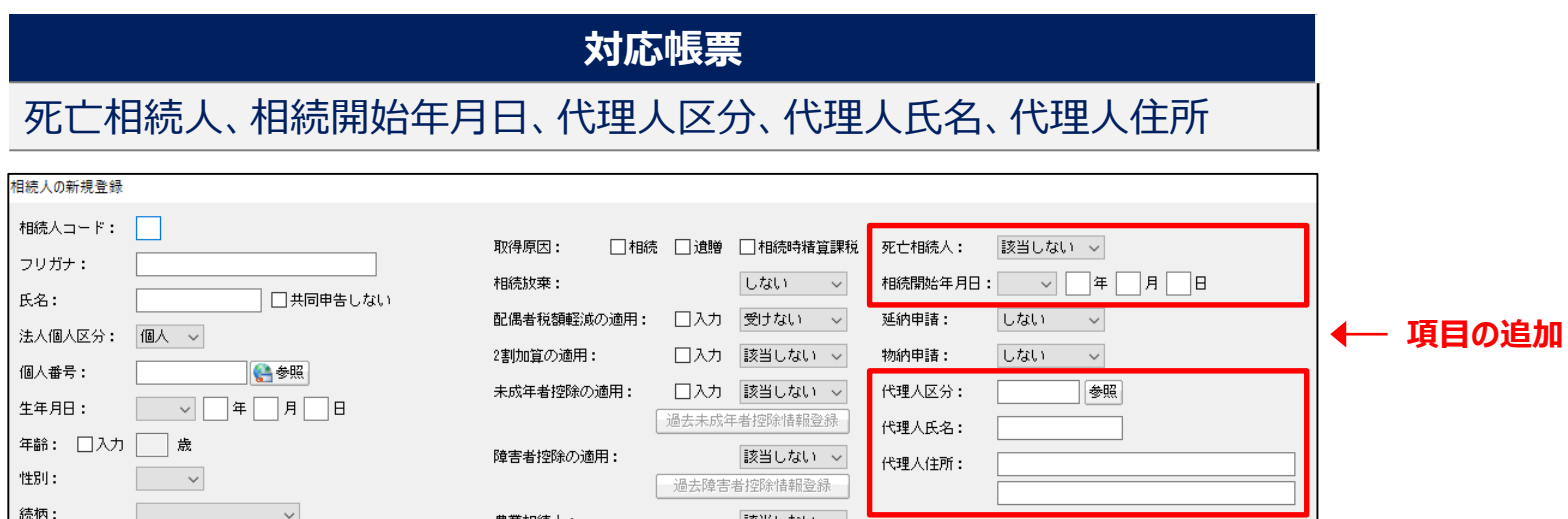

※本追加に伴う変更内容については、達人Cubeの情報コミュニティに掲載の「利用ガイド」にてご確認ください。

①死亡相続人

[該当する]を選択した場合、「第1表の付表1」を自動的に作成するよう変更

本変更に伴い、以下の帳票のツールボタン[付表1作成]を削除

**対応帳票** 第1表、第1表(続)、第1表修正申告書、第1表(続)修正申告書

# 3. 「電子申告の達人」基本操作(相続税)

### **【機能追加】(相続税の達人(令和04年分版))**

3.[過去未成年者控除情報登録]画面及び[過去障害者控除情報登録]画面の追加

[相続人の新規登録/変更]画面において、以下のボタンを追加

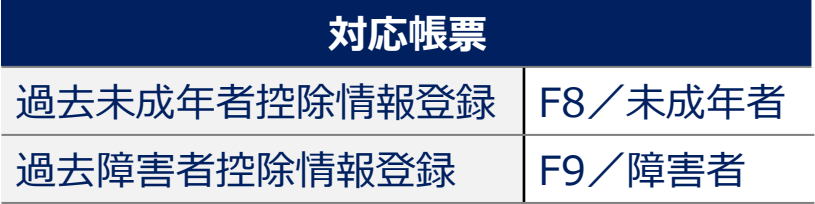

クリックすると[過去未成年者控除情報登録]画面及び[過去障害者控除情報登録]画面が表示され、入力できます。 入力した内容を「第6表」の [2] [未成年者控除額] 及び [2] [障害者控除額] の演算式に反映します。

■画像は「過去未成年者控除情報登録]画面の「過去未成年者控除情報]を入力した場合です。

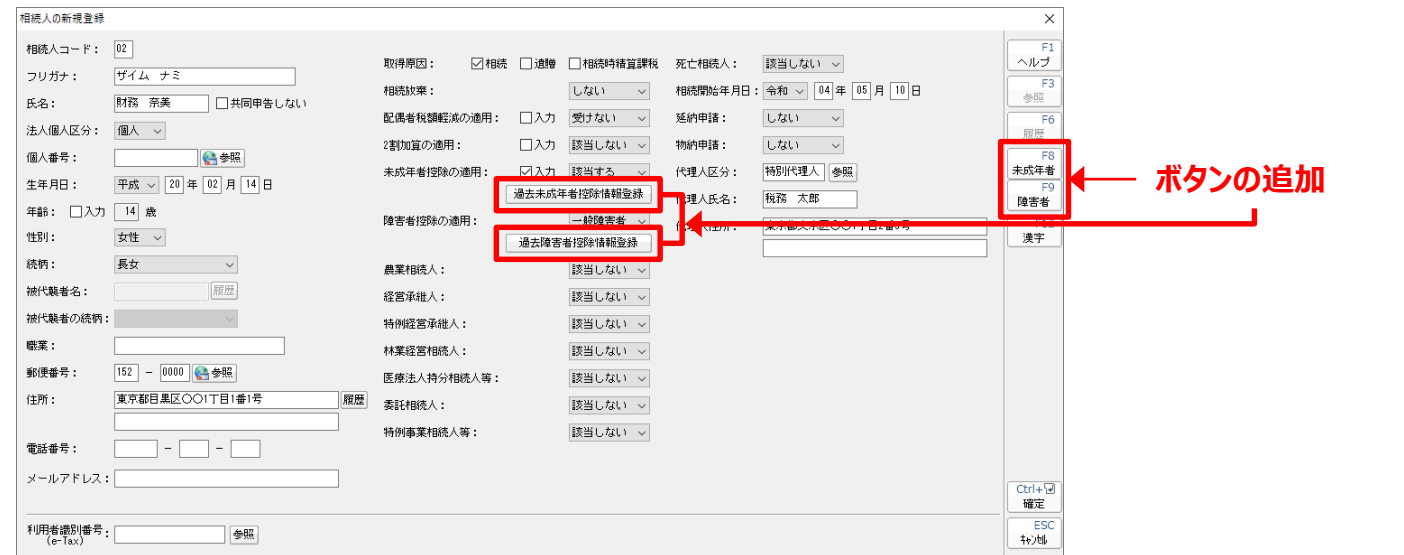

## **【機能追加】(相続税の達人(令和04年分版))**

4. 桁数の拡張

「第8表」— [1外国税額控除] — [2] [税額]の桁数を整数12桁・小数点以下2桁に拡張

5.[帳票の一括印刷]の変更

[帳票の一括印刷]画面-[出力対象]において、[ファイル(PDF形式)]を選択して出力した場合、以下のとおり変更 ①表示機能の追加

PDFファイル出力完了画面において、PDFファイルの表示の有無を選択できるよう変更

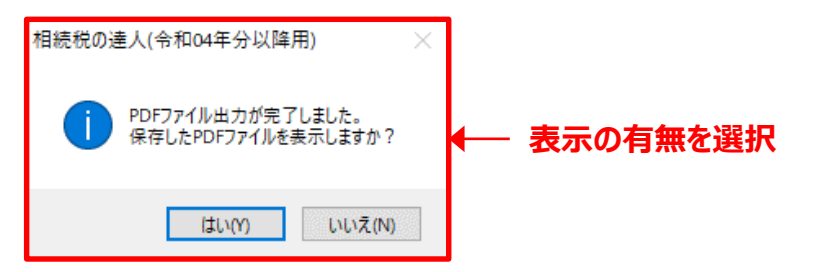

#### ②表示機能の追加

出力したPDFのファイル名において、以下の項目を追加し、ファイル名を変更

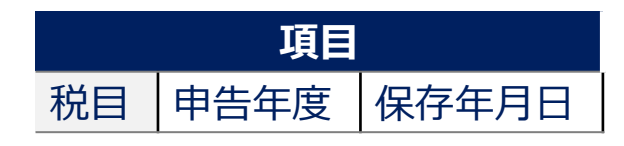

## **【機能追加】(相続税の達人(令和04年分版))**

6. 遺産分割協議書出力設定の変更

業務メニュー [データエクスポート] – [データのエクスポート] 画面で、 [遺産分割協議書のエクスポート] を選択すると表示される [遺産分割 |協議書出力設定] 画面 — 「■出力対象財産の選択] において、 「署名欄に各相続人の氏名を出力する] を追加し、出力有無を選択できる ようにしました。

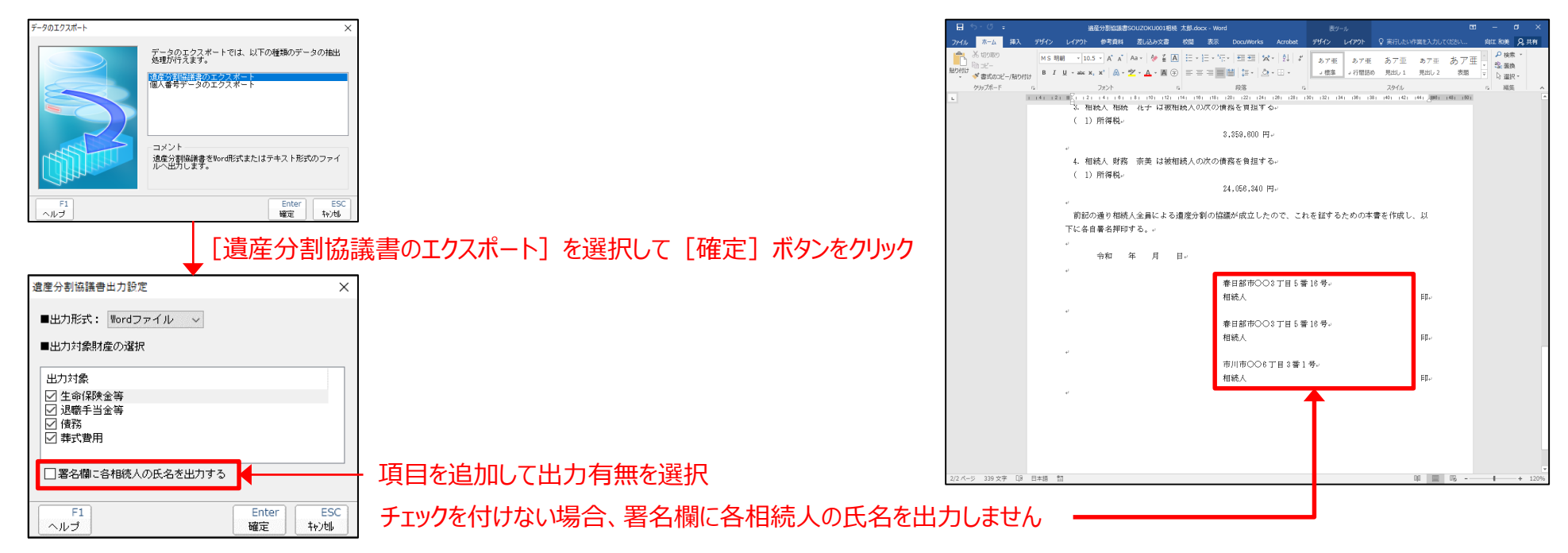

#### 【電子申告】

本プログラムの公開に伴い、「電子申告の達人」も2022年9月17日にアップデートプログラムを提供しています。

 $\frac{1}{2}$  2022 NTT DATA Corporation  $\sqrt{1 + 1}$   $\sqrt{1 + 1}$   $\sqrt{1 + 1}$   $\sqrt{1 + 1}$   $\sqrt{1 + 1}$   $\sqrt{1 + 1}$   $\sqrt{1 + 1}$   $\sqrt{1 + 1}$ 

## **「電子申告の達人」を利用した地方税申告の一連の流れ(例:法人税)**

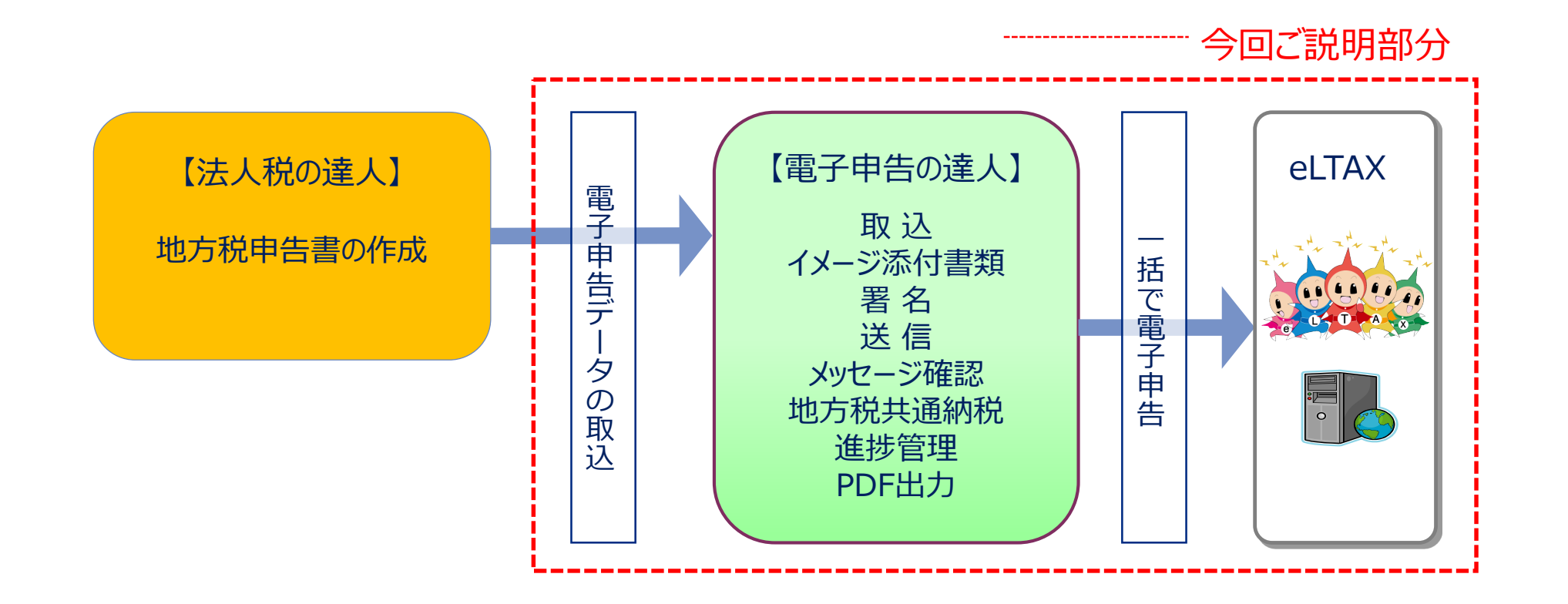

## **(1)申告データの取込**

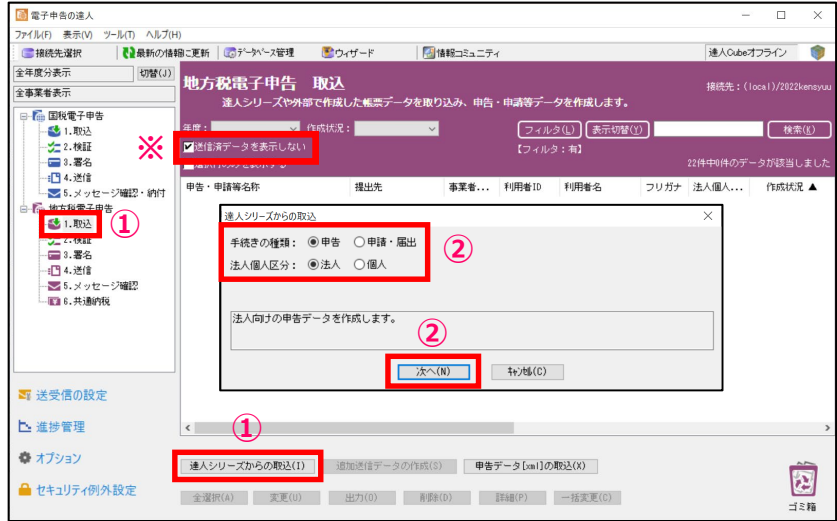

利用者IDの入力は、事前に「法人税の達人」で済ませておきます。

①「1.取込」を選択し、「達人シリーズからの取込」をクリック ※「送信済データを表示しない」にチェックを入れます。

②「達人シリーズからの取込」画面で、「手続きの種類(今回は「申告」)」、 「法人個人区分(今回は「法人」)」をそれぞれ選択し、「次へ」をクリック

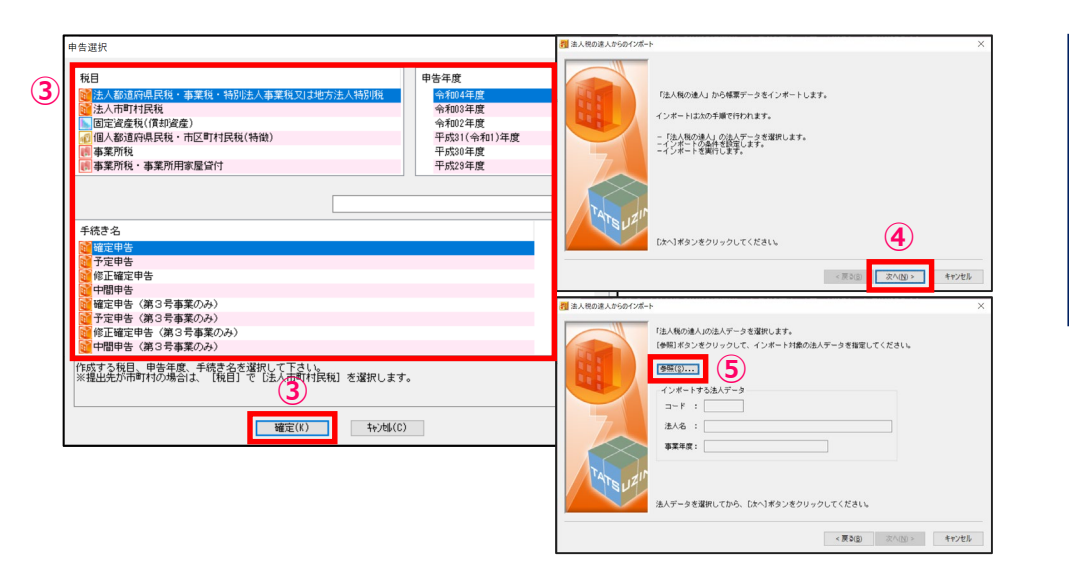

③「申告選択」画面で、「税目」「申告年度」「手続き名」をそれぞれ選択し、「確定」をクリック

④「次へ」をクリック

⑤「参照」をクリック

## **(1)申告データの取込**

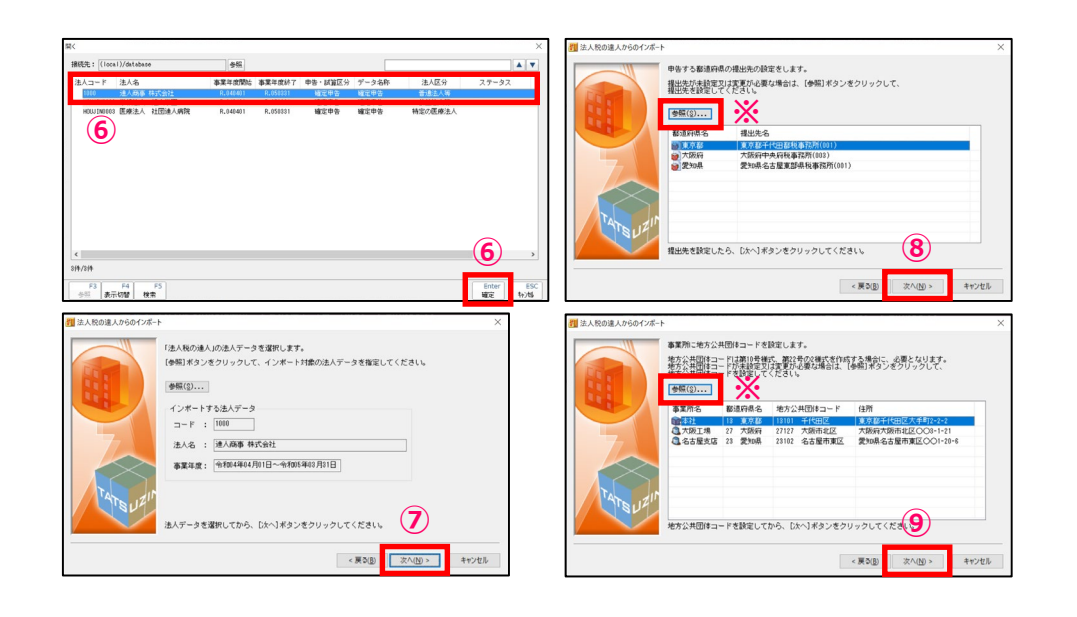

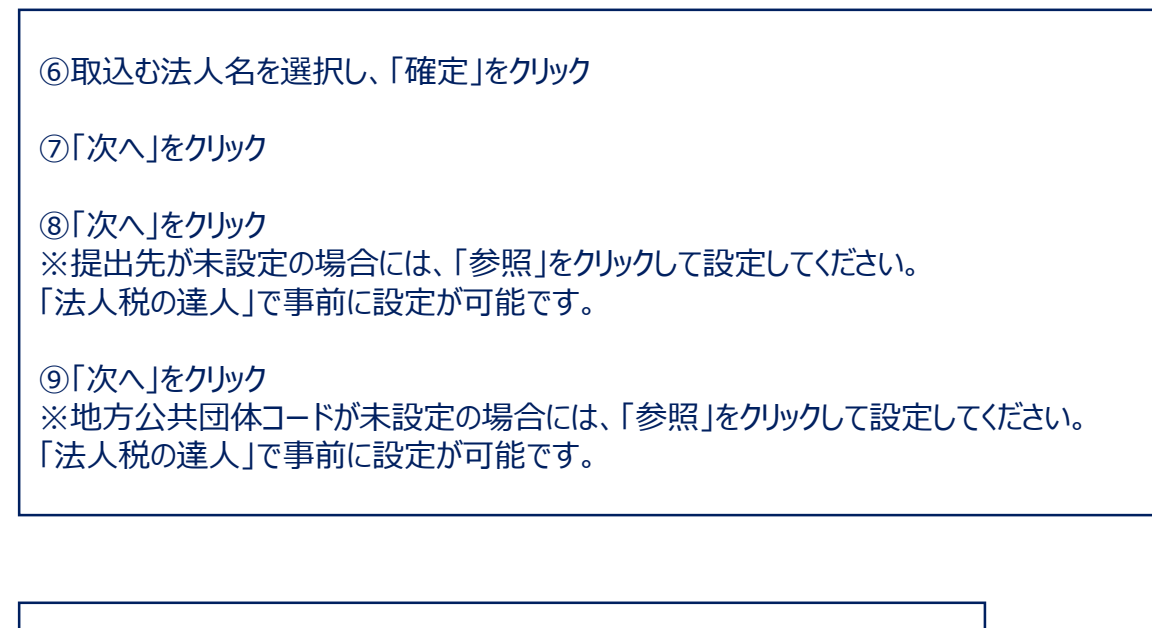

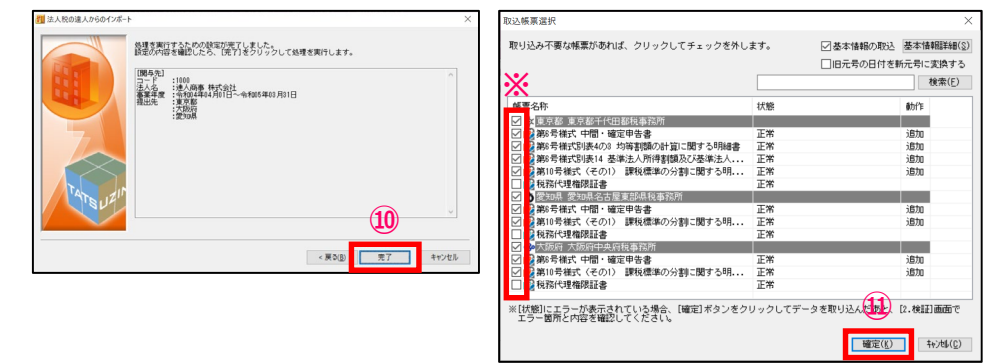

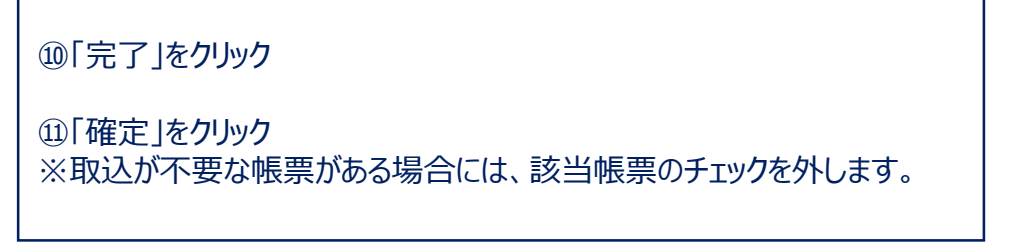

## **(1)申告データの取込**

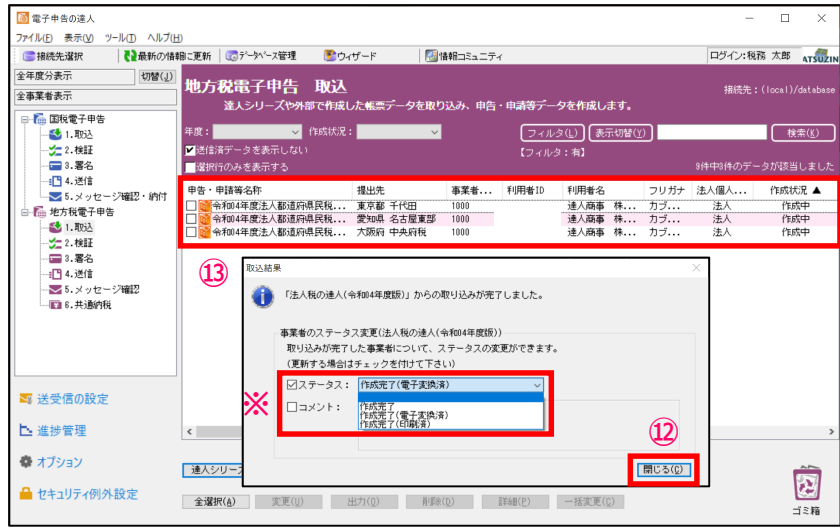

⑫取込結果が表示されるので、確認後、「閉じる」をクリック ※ステータスの変更やコメントを入力したい場合には、それぞれにチェックを入れ、 変更・入力をしてください(ステータス、コメントは申告書作成ソフト側に反映されます)

⑬申告・申請等データ表示領域に、申告書が取込まれます。

※都道府県民税、市町村民税それぞれ取込が必要です。

## **(2)添付書類(イメージデータ)の取込(個別取込)**

#### 別途提出が必要な特定の添付書類は、データ(PDF等)で提出することができます。 作成済みデータに添付書類を取り込み、申告データと一緒に送信できます。

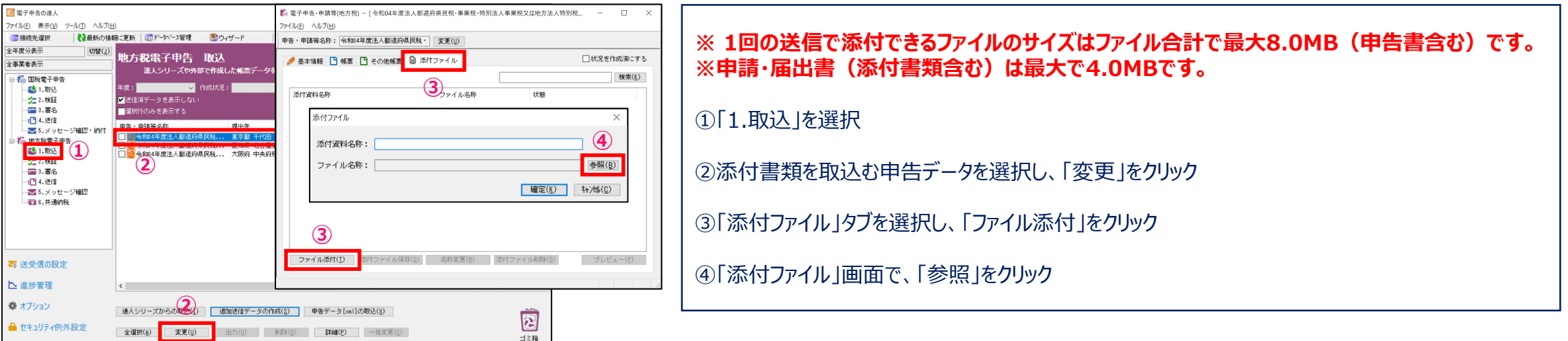

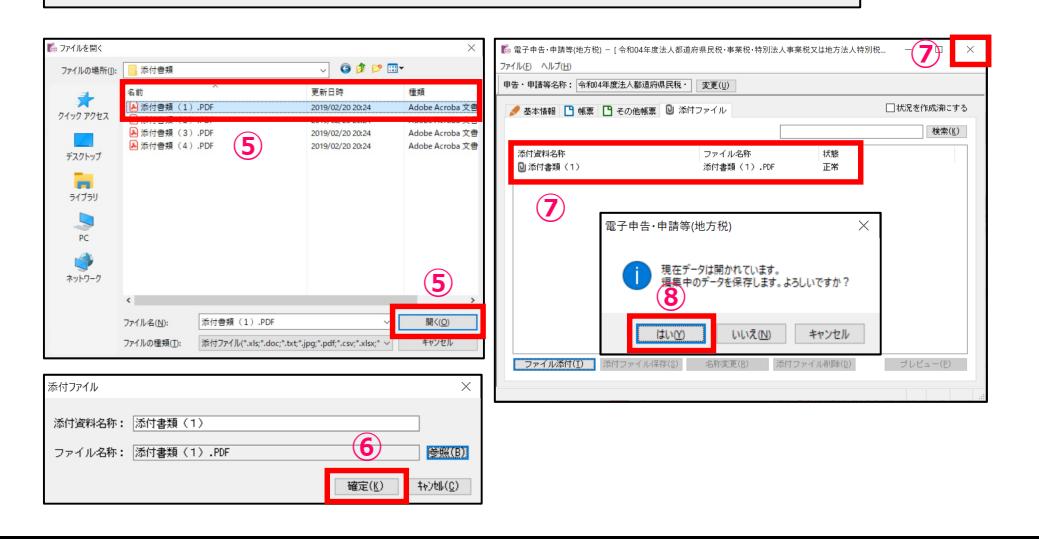

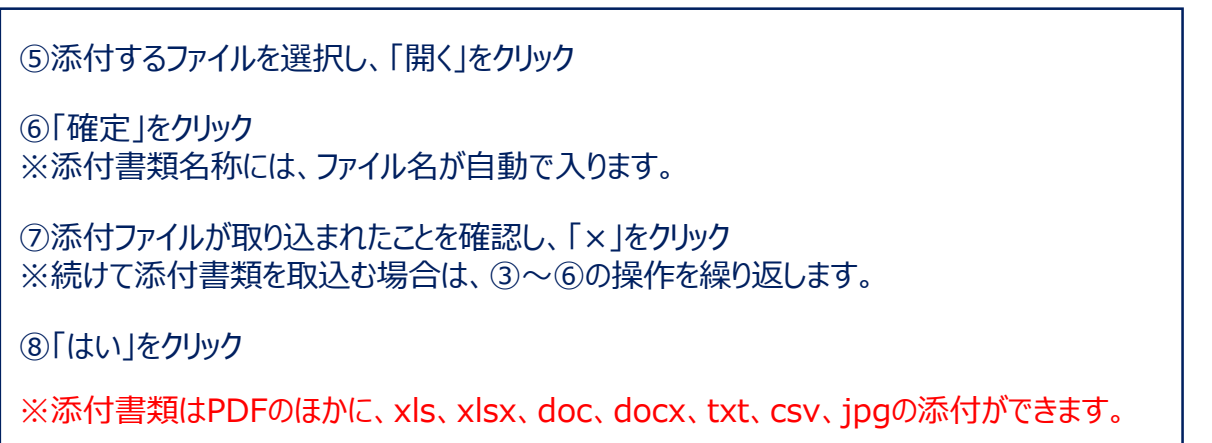

## **(2)添付書類(イメージデータ)の取込(一括取込)**

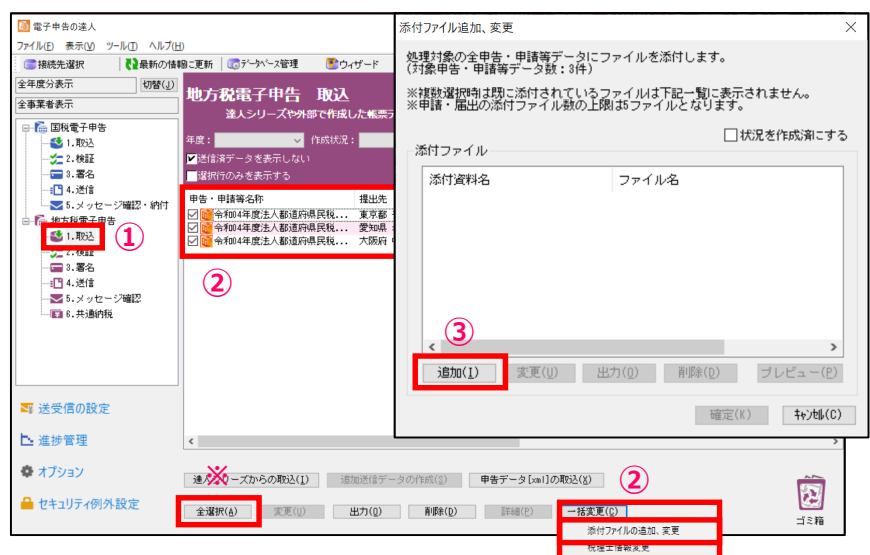

#### ①「1.取込」を選択

②添付書類を取込む申告データにチェックを入れ、「一括変更」の「添付ファイルの追加、変更」をクリック ※「全選択」をクリックすれば、全てのデータにチェックが入ります。

③「添付ファイル追加、変更」画面で、「追加」をクリック

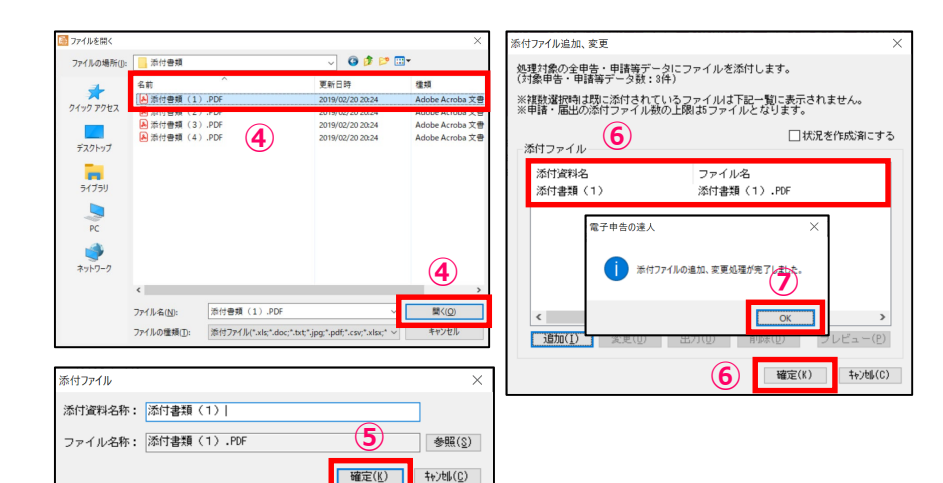

④添付するファイルを選択し、「開く」をクリック

⑤「確定」をクリック ※添付書類名称には、ファイル名が自動で入ります。

⑥添付ファイルが取り込まれたことを確認し、「確定」をクリック ※続けて添付書類を取込む場合は、③~⑤の操作を繰り返します。

⑦「OK」をクリック

## **(3)署名**

#### ・ICカード形式の電子証明書を利用する場合

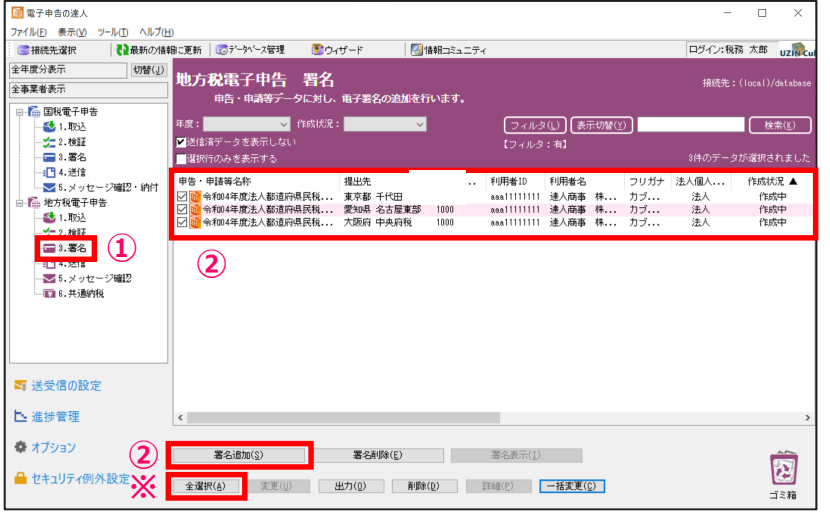

#### ①「3.署名」を選択

②署名する申告データにチェックを入れ、 「署名追加」をクリック ※「全選択」をクリックすれば、全ての申告データにチェックが入ります。

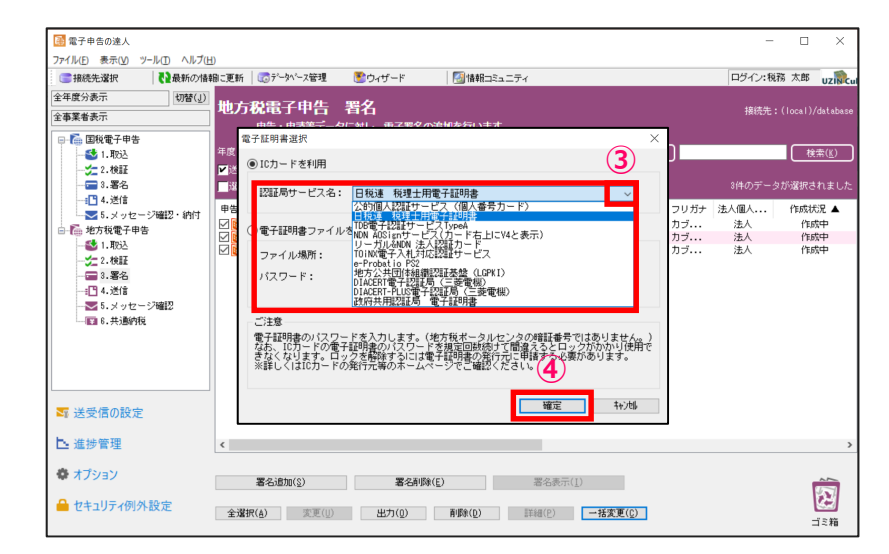

③「電子証明書選択」画面で「▼」をクリックし、「日税連税理士用電子証明書」を選択

④「確定」をクリック

## **(3)署名**

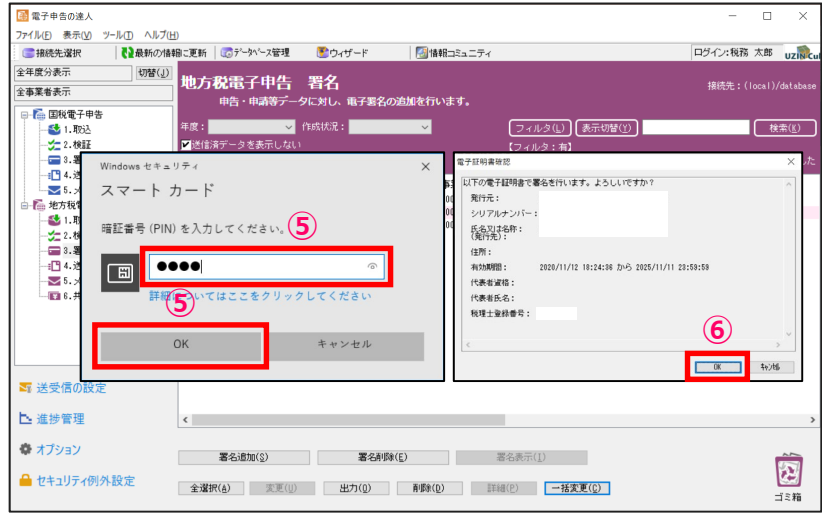

# ⑤暗証番号(PINコード)を入力し、「OK」をクリック

⑥「OK」をクリック

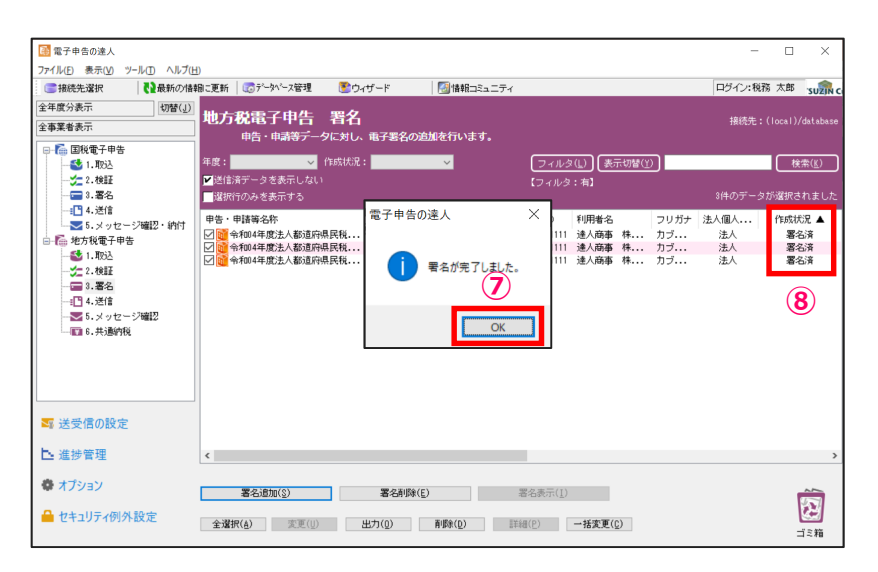

#### ⑦「OK」をクリック

⑧作成状況が「署名済」になっていることを確認

## **(4)提出先登録**

提出先登録では、法人税の達人から取込んだ電子申告データの情報を元に、新たな提出先・手続き情報の登録ができます。 全ての提出先が登録されている場合には、登録の必要はありません。

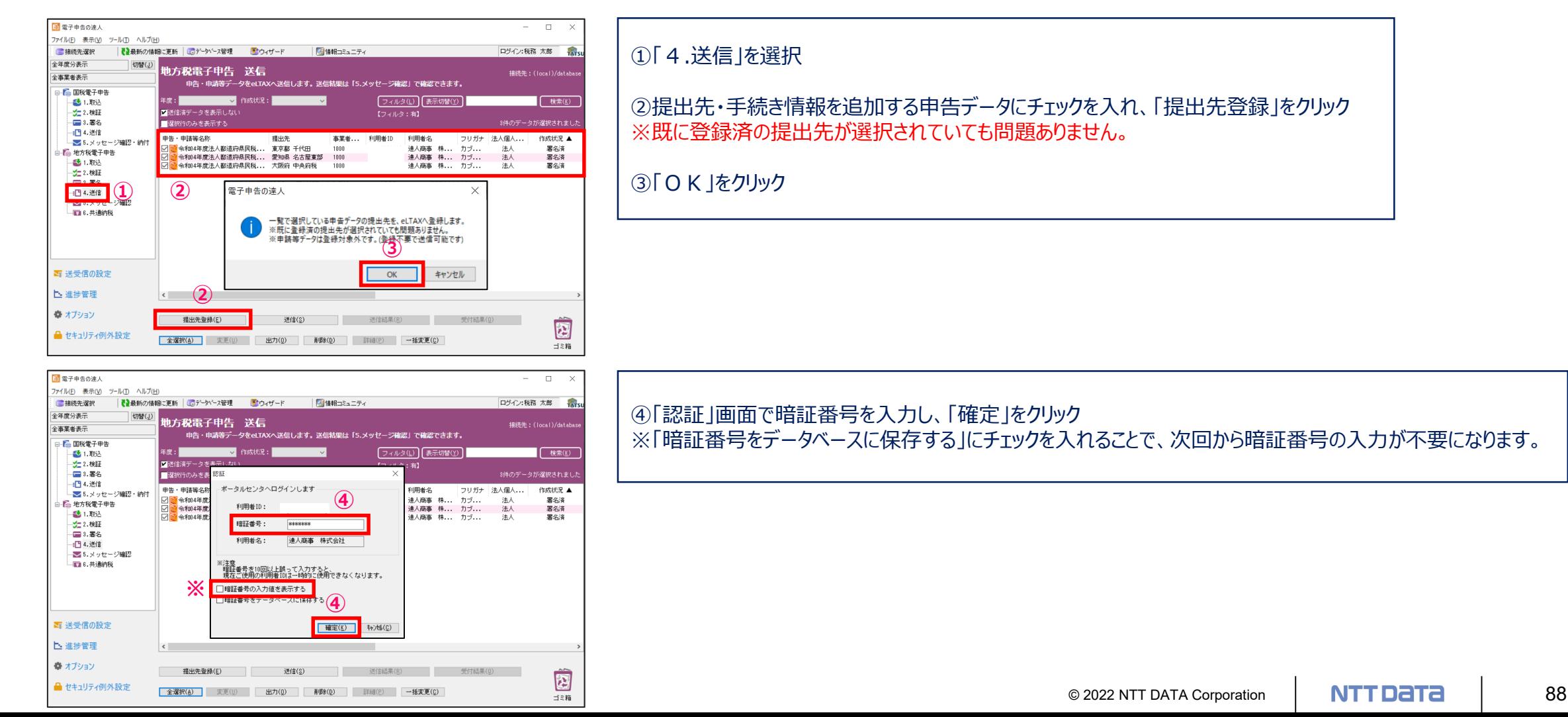

## **(4)提出先登録**

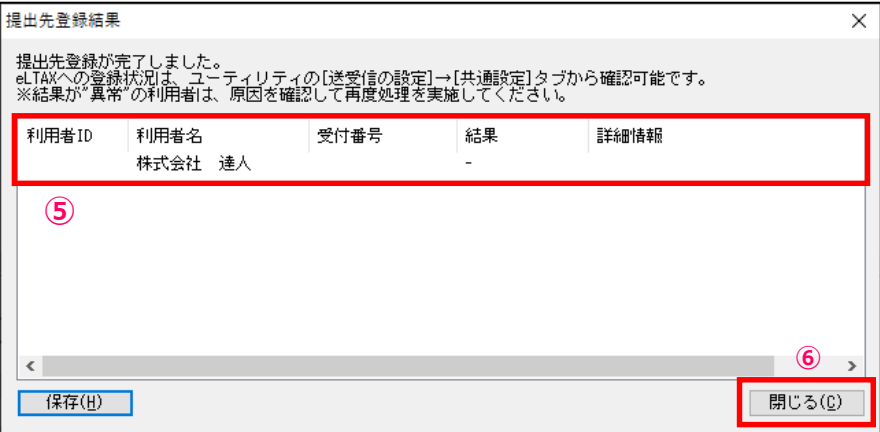

⑤「提出先登録結果」画面に送信結果が受信されます。

⑥「閉じる」をクリック ※結果が「エラー」の場合には、再度、①~④の作業を実施してください。

## **(5)送信**

#### 署名済の電子申告データをeLTAXに送信します。

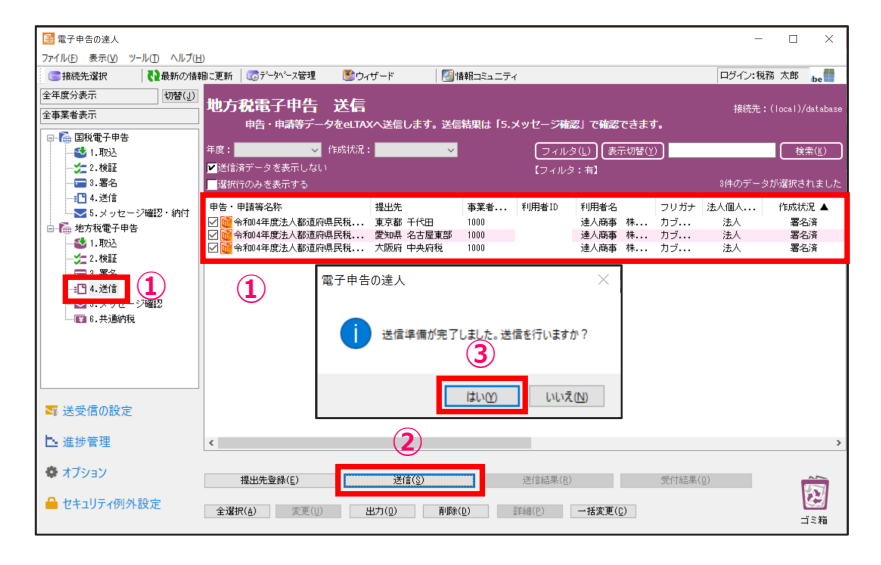

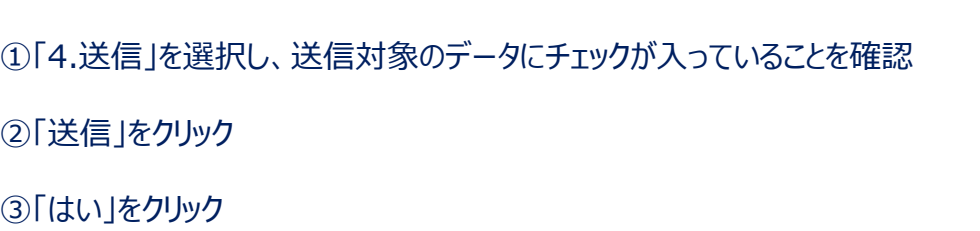

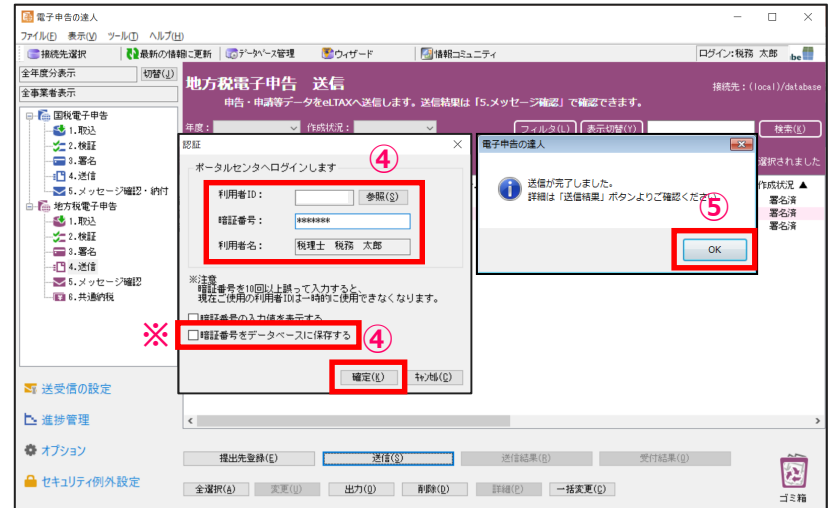

④「認証」画面で、「利用者ID」と「利用者名」が代理送信する税理士のもの であることを確認後、暗証番号を入力し、「確定」をクリック ※「暗証番号をデータベースに保存する」にチェックを入れることで、次回の送信 から暗証番号の入力が不要になります。

⑤「OK」をクリック

## **(5)送信**

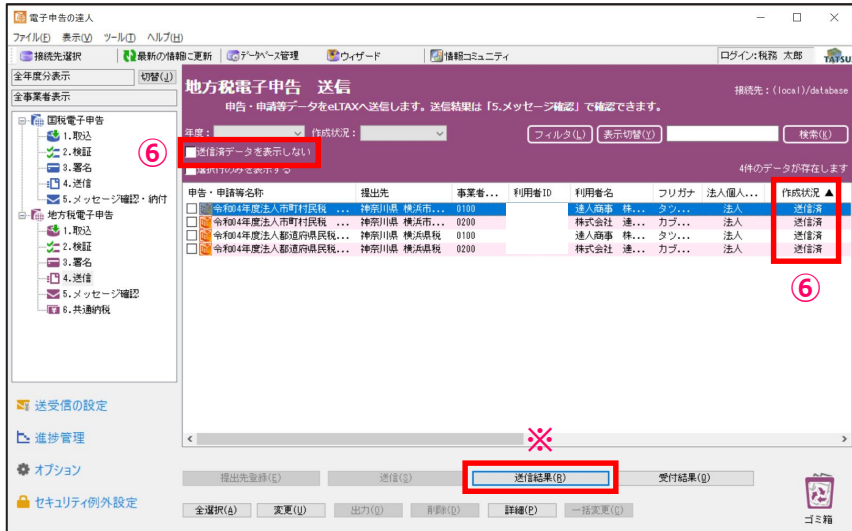

⑥「送信済データを表示しない」のチェックを外し、送信したデータにエラーがない場合には、 作成状況が「送信済」となり、エラーがあった場合には、「送信済(エラー)」と表示されます。

※作成状況が「送信済 (エラー) 」の場合には、「送信結果」をクリックし、「即時通知」の結果 にて、エラー内容を確認します。

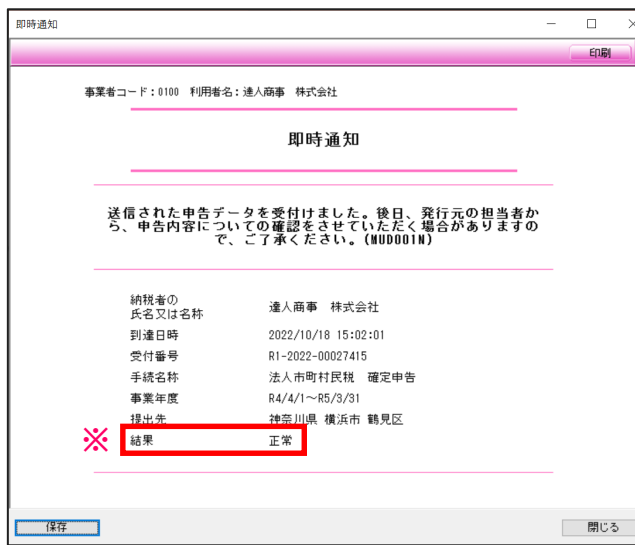

**(6)メッセージ確認**

メッセージボックスに届いた受付結果(受信通知)をダウンロードして、メール詳細や申告書などをまとめて保管・印刷することができます。 ・メッセージのダウンロード

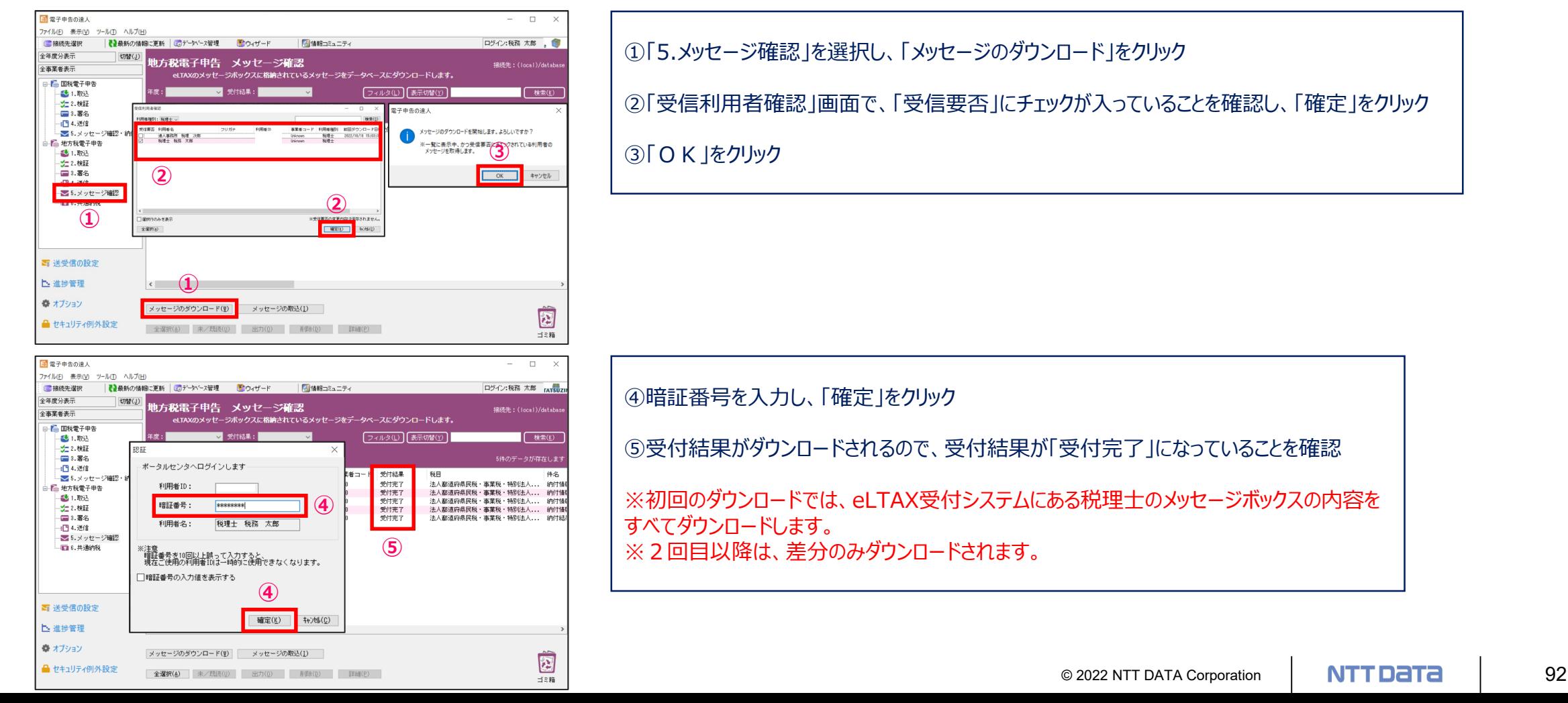

## **(6)メッセージ確認**

#### ・受付完了通知の表示、印刷

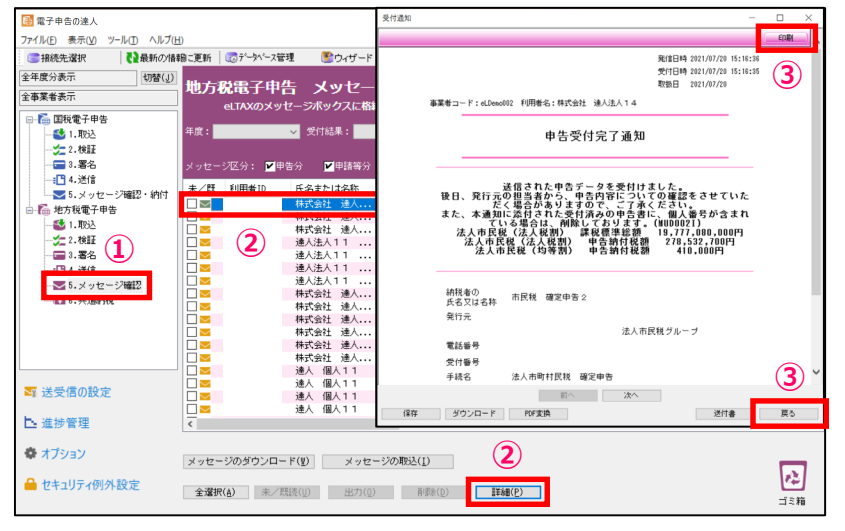

①「5.メッセージ確認」を選択 ②受付完了通知を表示するデータを選択し、「詳細」をクリック ③受付結果(受付完了通知)が表示されます。 受付完了通知を印刷する場合には、右上の「印刷」をクリック 確認終了後、「戻る」をクリック ※受付結果(受付完了通知)は、「4.送信」の画面でも表示することができます。

#### ・受付完了通知の一括印刷

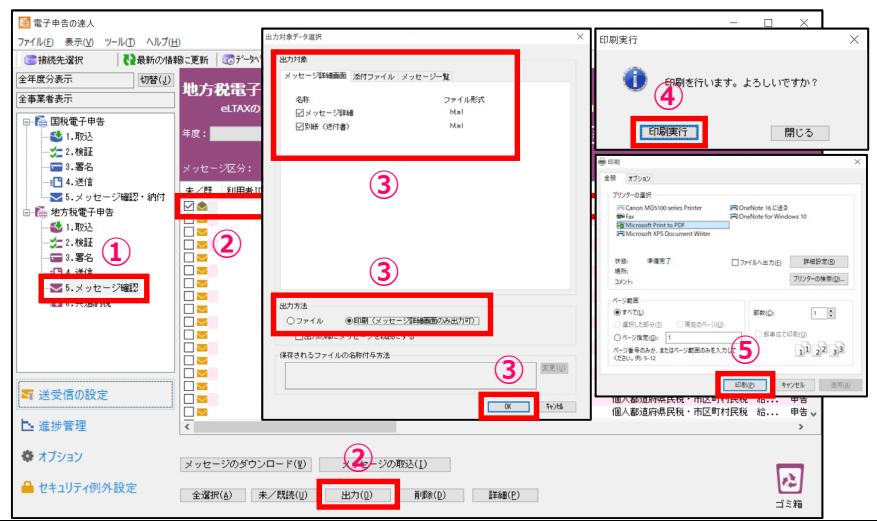

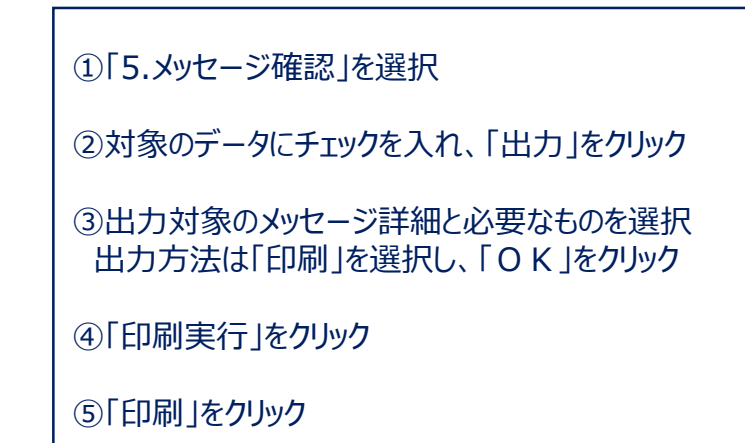

© 2022 NTT DATA Corporation | NTT Data

## **(6)メッセージ確認**

#### 受付結果に添付された実際の送信データを申告書の形式でPDFに出力することができます。 また、「受付日時」や「受付番号」が付与されているので、顧問先に提出する申告書(控)として利用することもできます。

#### ·申告データのプレビュー (PDF形式)

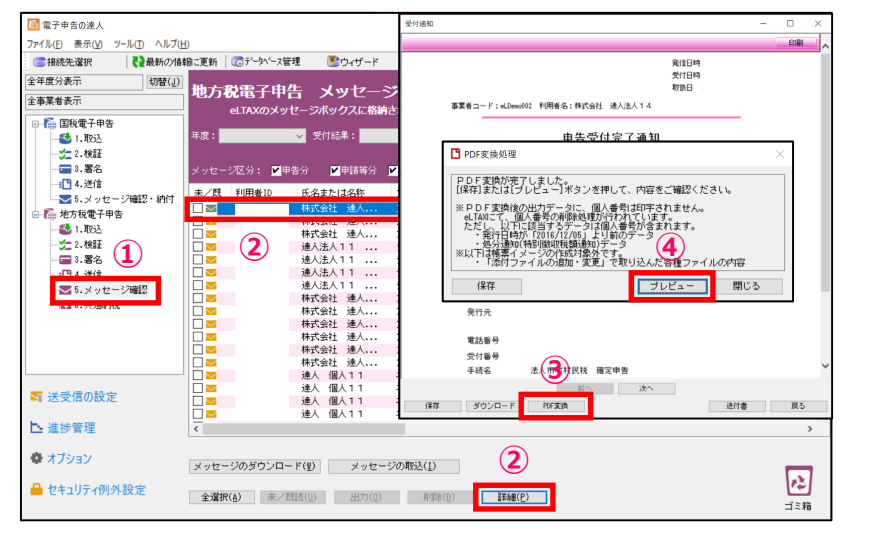

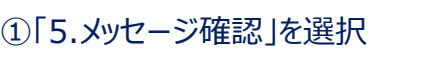

- ②PDF変換するデータを選択し、「詳細」をクリック
- ③「受付通知」画面で、「PDF変換」をクリック
- ④「プレビュー」をクリック

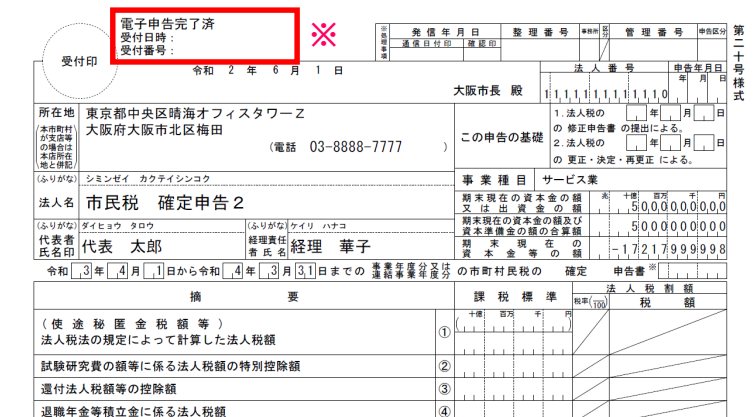

#### ・申告データが表示されます。 ※全ての帳票に、「電子申告完了済」「受付日時」「受付番号」が付与されます。

**(6)メッセージ確認**

#### ·申告データの保存 (PDF形式)

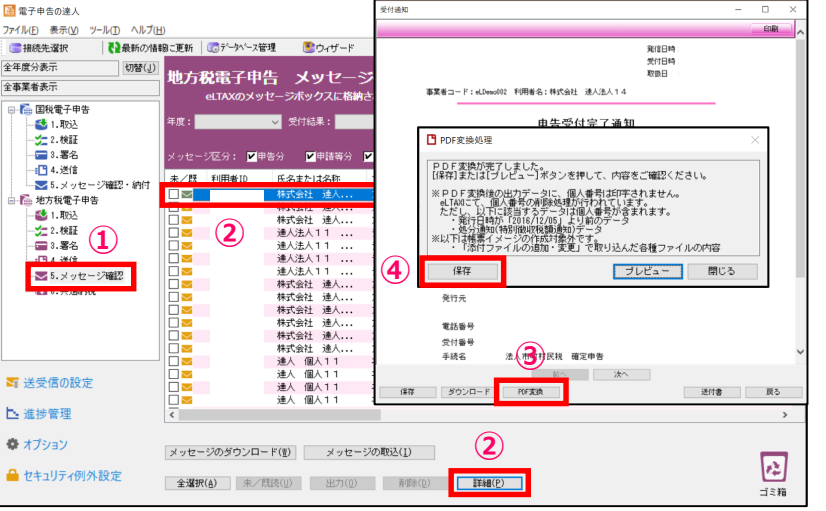

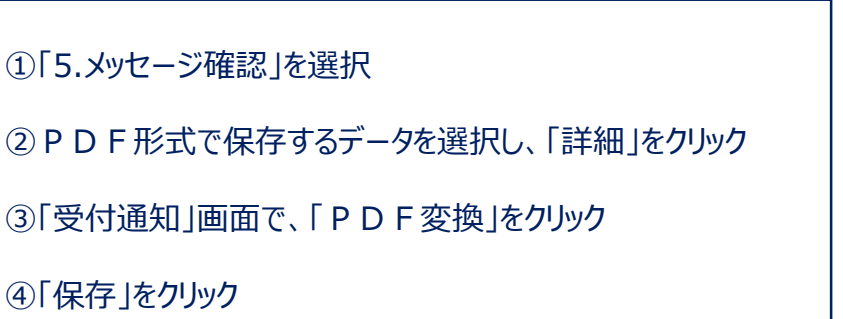

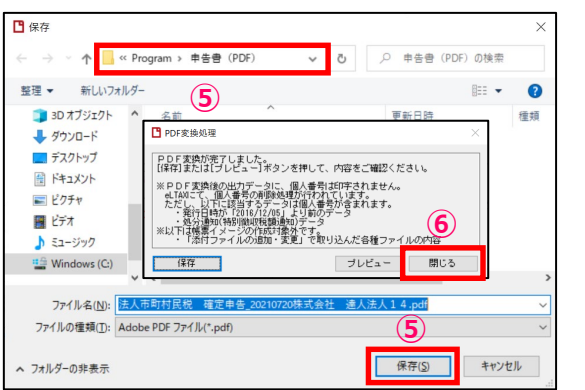

⑤保存先を指定して、「保存」をクリック ⑥「閉じる」をクリック ※印刷をする場合には、保存したPDFを開いて印刷してください。

# **5. 「電子申告の達人」基本操作(電子納税)**

## **(1)国税の電子納税**

「電子申告の達人」では、2022年10月31日現在、以下の税目(納付)に対応しています。

法人税、消費税、所得税については、「申告なしの予定申告納付、見込納付」にも対応しています。

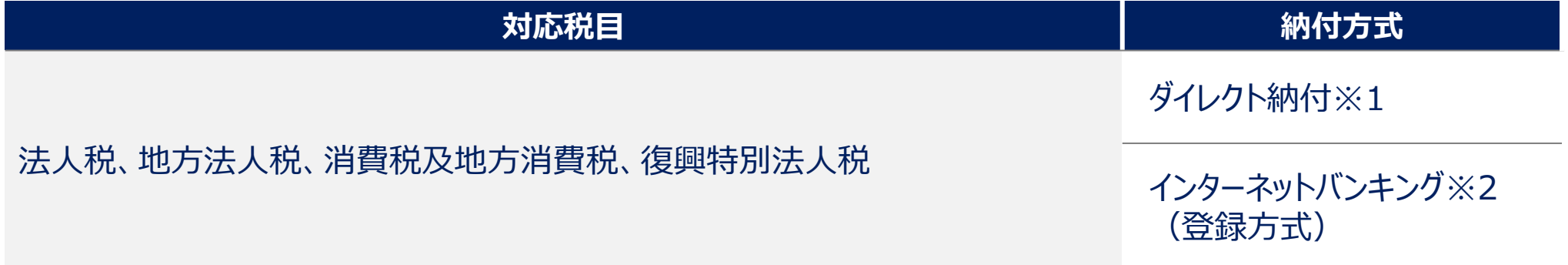

上記のほか、申告所得税、相続税、贈与税、源泉所得税及復興特別所得税、申告所得税及復興特別所得税にも対応

※1. 届け出をした金融機関口座を指定して、直接納付する方式 ※2. インターネットバンキング経由の納税方式

※ダイレクト納付対応金融機関については、以下のURLにてご確認ください。 https://www.nta.go.jp/taxes/nozei/nofu/kinyu.htm

※インターネットバンキング等による電子納税が利用可能な金融機関については、以下のURLにてご確認ください。 https://www.pay-easy.jp/where/index.html

# 5. 「電子申告の達人」基本操作(電子納税)

### **(1)国税の電子納税**

「国税の電子納税(ダイレクト納付) |利用の手順

①「利用者識別番号」の取得

e-Taxホームページから「e-Taxの開始届出書」を提出し、利用者識別番号を取得します。

②税務署へ「ダイレクト納付届出書」を書面(銀行印押印)で提出

※詳細は右記URL https://www.nta.go.jp/taxes/nozei/nofu/index.htm

※メッセージボックスに登録完了のメッセージが格納されるとダイレクト納付が利用可能になります。(書面提出から1か月程度) ※個人納税者のみオンラインによる提出も可能(金融機関サイトでの認証作業が必要)

③申告書等を電子送信

④納付

電子送信後、「5. メッセージ確認・納付」にダウンロードされた「納付区分番号通知」から納付が可能です。 税理士による代理送信で顧問先が納付する場合には、e-Taxホームページからログインし、メッセージボックスに格納されている 「納付区分番号通知」から納付が可能です。

# 5. 「電子申告の達人」基本操作(電子納税)

## **(1)国税の電子納税**

#### ・ダイレクト納付の流れ

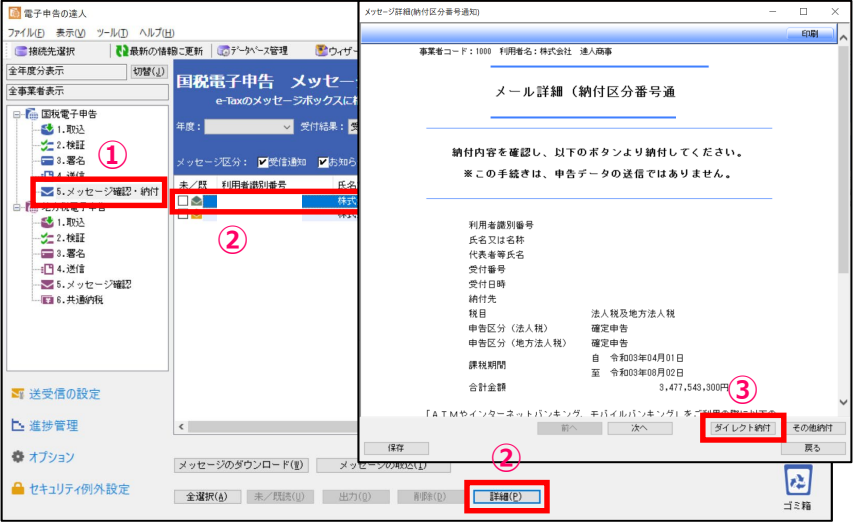

①「5.メッセージ確認・納付」を選択 ②納付を行う「納付区分番号通知」メッセージを選択し、「詳細」をクリック ③「ダイレクト納付」をクリック

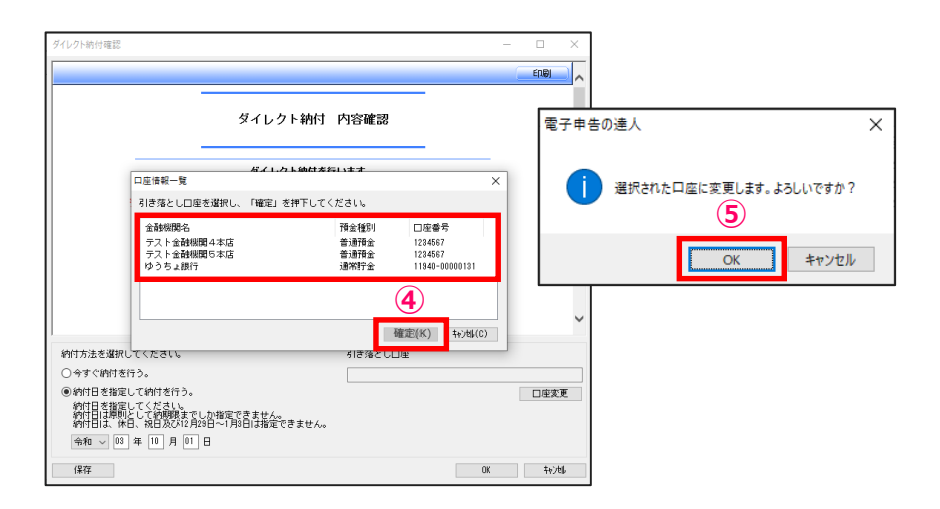

④「口座情報一覧」から引き落とし先の口座を選択し、「確定」をクリック

⑤「OK」をクリック

# 5. 「電子申告の達人」基本操作 (電子納税)

## **(1)国税の電子納税**

#### ・ダイレクト納付の流れ

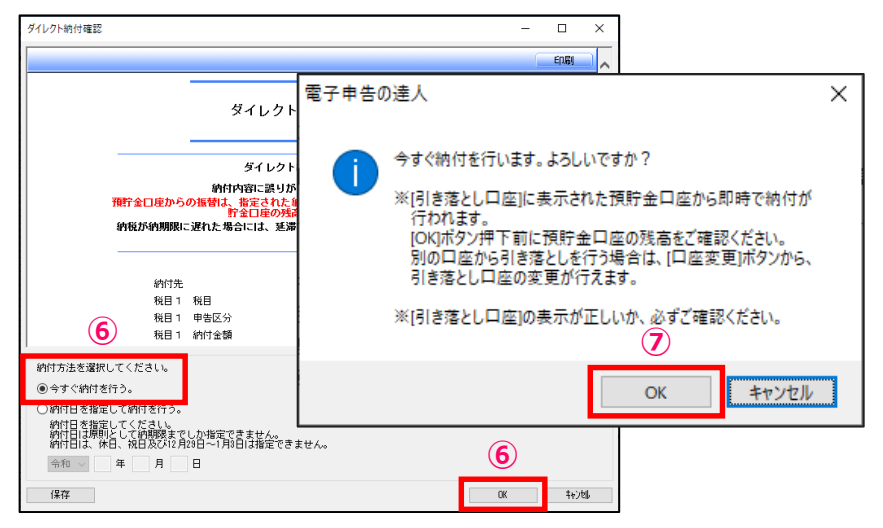

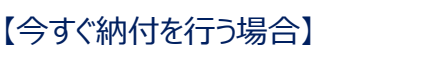

⑥「今すぐ納付を行う。」を選択し、「OK」をクリック

⑦「OK」をクリック

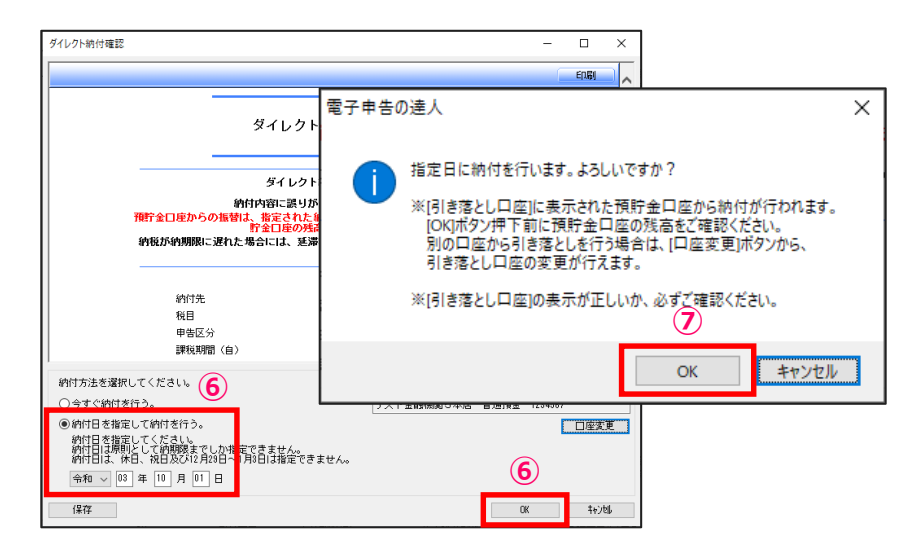

#### 【期日指定して納付を行う場合】

⑥「納付日を指定して納付を行う。」を選択し、納付日を入力後、「OK」をクリック

⑦「OK」をクリック

# 5. 「電子申告の達人」基本操作(電子納税)

### **(1)国税の電子納税(納付情報登録依頼)**

申告のない予定申告納付や見込納付などを行うための納付情報登録依頼が作成できます。

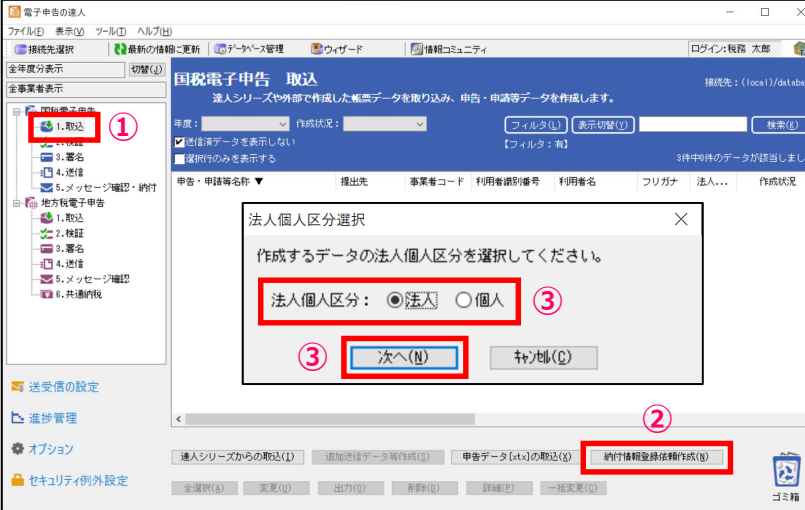

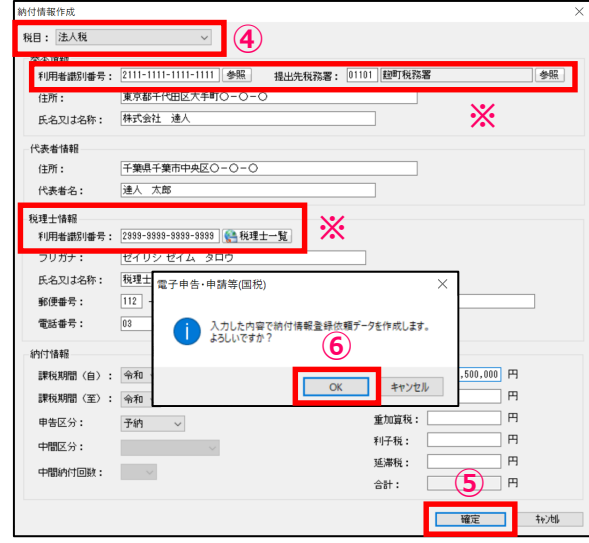

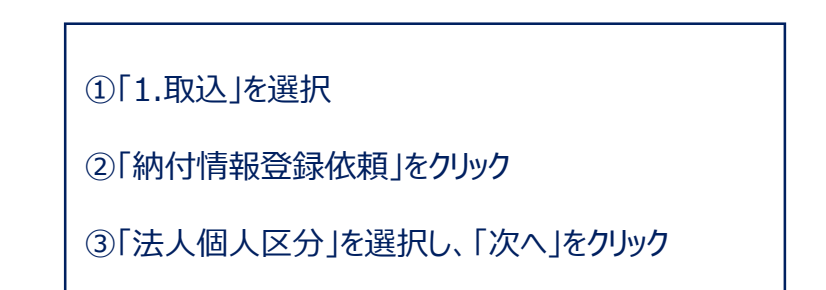

④「税目」を選択し、必要情報を入力 ※利用者識別番号、提出先税務署は「参照」ボタンから選択できます。 ※税理士情報は、「税理士一覧」ボタンから選択できます。

⑤「確定」をクリック

⑥「OK」をクリック

## **(1)国税の電子納税(納付情報登録依頼)**

#### ・納付情報登録依頼の作成

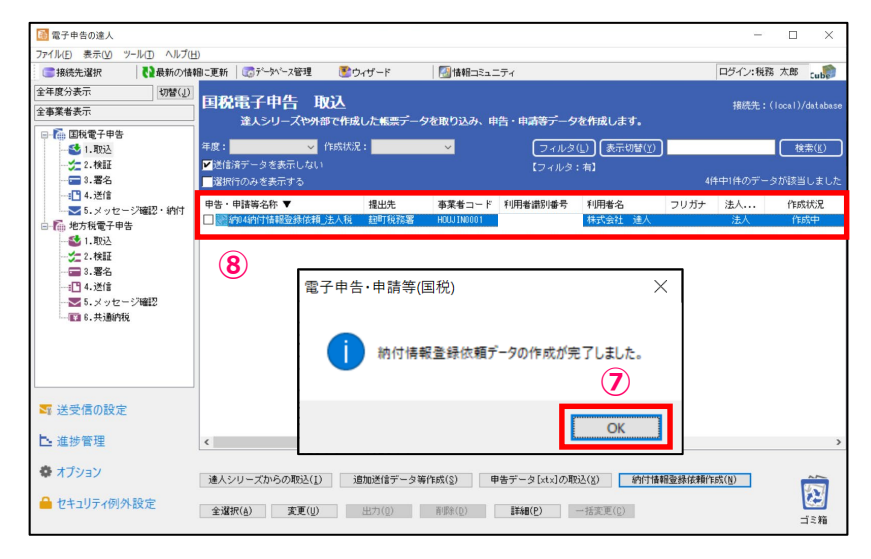

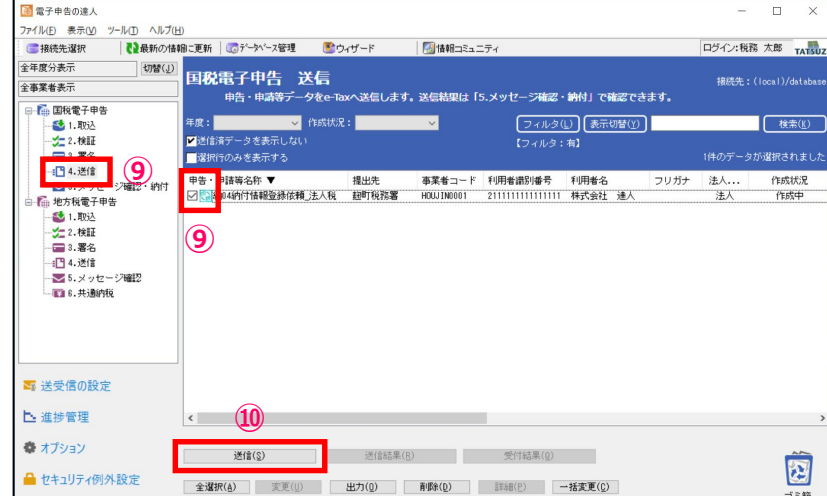

#### ⑦「OK」をクリック

⑧「納付情報登録依頼」が作成されます。

⑨「5.送信」を選択し、作成した「納付情報登録依頼」データにチェック

⑩「送信」をクリック

※ダウンロードされたメール詳細から納付を行ってください。

## **(2)地方税の電子納税**

地方税の電子納税(地方税共通納税システム)の概要

「地方税共通納税システム」とは、地方税共同機構が運営する地方税ポータルサイト『eLTAX』を用い、すべての都道府県・市区町村へ、 自宅や職場のパソコンから電子納税を行うことができる仕組みです。

【特 徴】

- ・全ての都道府県、市区町村を対象として、複数の地方公共団体へ一括して雷子的に納税することができるため、金融機関へ行く手間が 省けるなど、納税事務の負担が軽減されます。
- ※個人住民税(特別徴収分)は、企業が複数の地方公共団体に毎月納付する必要があるため、納付事務の効率化が図れます。
- ・電子申告を行った申告情報や特徴税額通知データを共通納税システムに引き継いで納税することができます。
- ・事前に登録した金融機関口座を指定して、地方税を直接納税することができます。 (ダイレクト納付)
- ・地方公共団体が指定する金融機関以外の金融機関からも納税できます。

・国税の電子納税と同様、手数料は無料

※地方税共通納税システムの関連ページ(https://www.eltax.lta.go.jp/kyoutsuunouzei/gaiyou/)

## **(2)地方税の電子納税**

「電子申告の達人」では、2022年10月31日現在、以下の税目(納付)に対応しています。

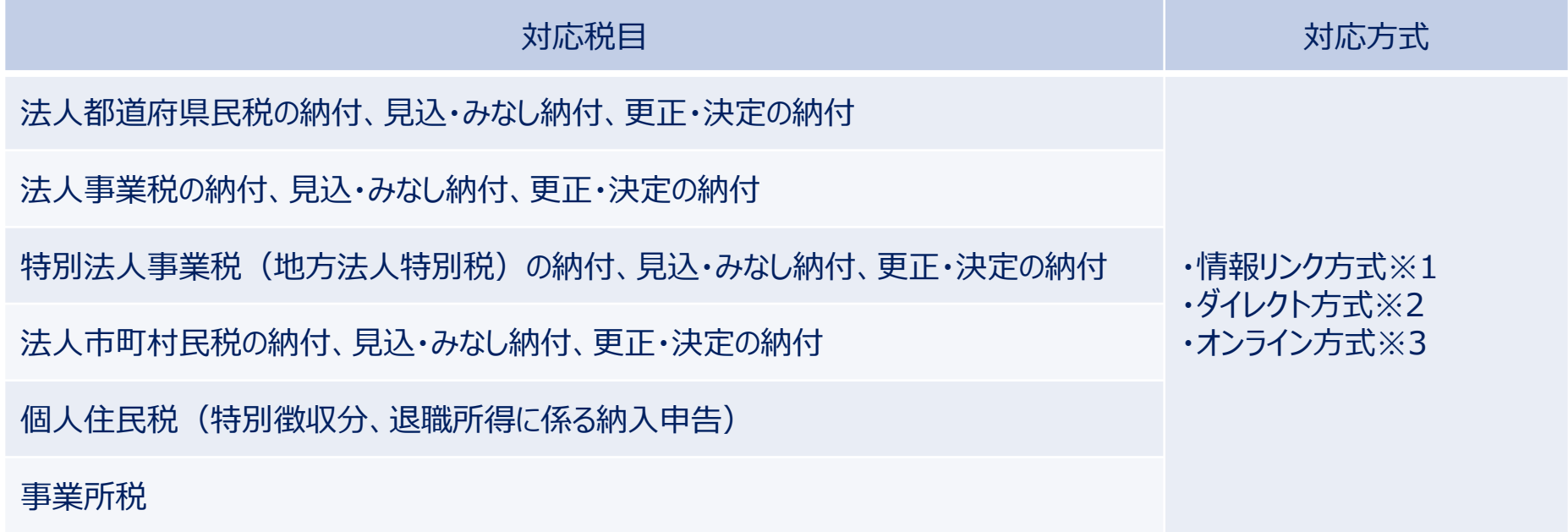

※1. インターネットバンキング経由の納税方式(事前に金融機関とのインターネットバンキングのご契約が必要です)

- ※2.事前に登録した金融機関口座を指定して、直接納付する方式
- ※3. ATMやインターネットバンキングに直接、ペイジーのキー情報を入力して納付する方式

共通納税対応金融機関については、以下のURLにてご確認ください。 https://www.eltax.lta.go.jp/kyoutsuunouzei/kinyukikan/

# 5. 「電子申告の達人」基本操作(電子納税)

## **(2)地方税の電子納税**

「地方税の電子納税(ダイレクト納付)」利用の手順

#### 【事前準備】

①「利用者ID」の取得

eLTAXホームページ (PCdesk (WEB版)) から、「利用届出 (新規) 」を提出して、利用者IDを取得します。

②提出先の登録

電子申告及び電子納付を行う提出先(自治体)に事前登録します。

## ③口座情報の登録

「PCdesk(WEB版)」にログインし、口座情報を登録後、続けて「ダイレクト納付口座振替依頼書」を印刷し銀行印を押印のうえ、 金融機関宛に郵送します。

※詳細はPCdesk (WEB版) ガイド: https://www.eltax.lta.go.jp/documents/00058)

※メッセージボックスに「口座登録通知(審査結果)」が格納されるとダイレクト納付が利用可能になります。(書面提出から1か月程度)

# 5. 「電子申告の達人」基本操作(電子納税)

## **(2)地方税の電子納税**

「地方税の電子納税(ダイレクト納付)」利用の手順

【納付情報の作成と納付】

④申告書等を電子送信

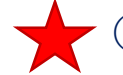

⑤納付情報の作成・送信

納付先、納付金額等を登録するための「納付情報」を作成・送信(発行依頼)し、eLTAXでの受付を確認します。 ※納付情報は、税目により電子申告済み情報から連動して作成するか、手入力またはCSVデータの取り込みにより作成します。 ※詳細は右記URL https://www.eltax.lta.go.jp/kyoutsuunouzei/gaiyou/

⑥納付

⑤で作成した納付情報データの[納付状況]欄が「納付可」になったら、「ダイレクト納付」ボタンから納付が可能です。

税理士による代理送信で顧問先が納付する場合には、Pcdesk(WEB版)にログイン後、「納税メニュー」の中にある 「納付情報発行依頼の確認・納付」から納付が可能です。

(PCdesk(WEB版)ガイド:https://www.eltax.lta.go.jp/documents/00058 )

# 5. 「電子申告の達人」基本操作 (電子納税)

## **(2)地方税の電子納税**

#### ①納付情報データの作成(申告済みデータをもとに作成)

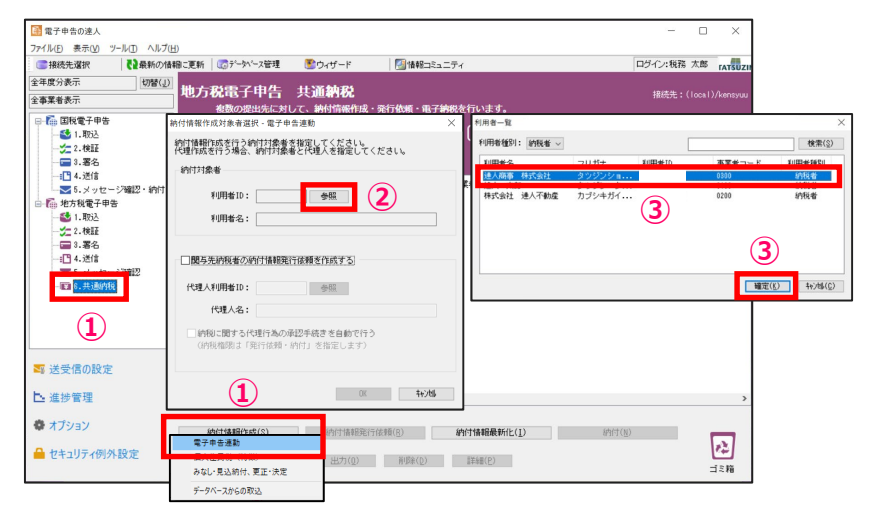

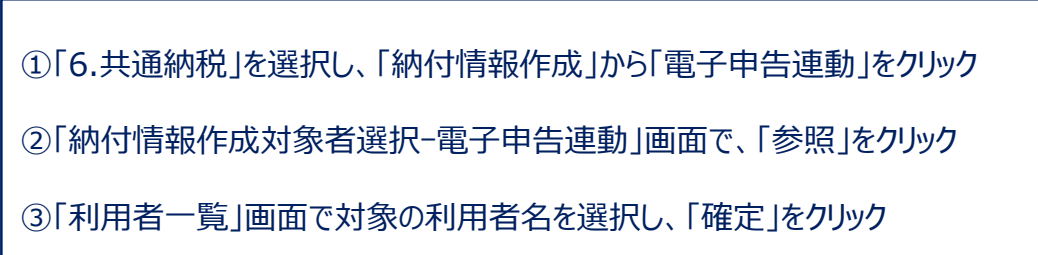

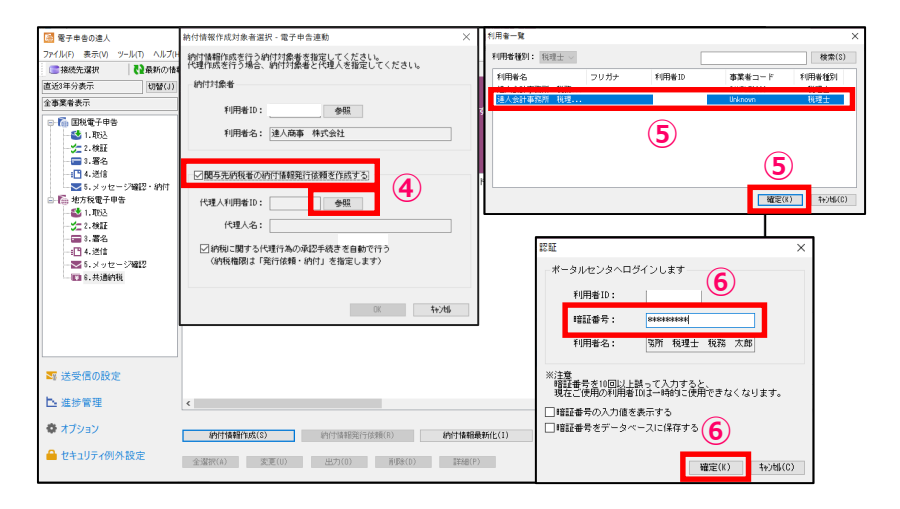

④「関与先納税者の納付情報発行依頼を作成する」にチェックを入れ、「参照」をクリック ※税理士が顧問先の納付情報発行を行う場合、必ず設定します。

⑤「利用者一覧」画面で該当の代理人を選択し、「確定」をクリック

**<u>◎ ┃ ┃ ⑥「認証 |画面で「暗証番号 |を入力し、「確定 |をクリック</u>** 

# 5. 「電子申告の達人」基本操作 (電子納税)

## **(2)地方税の電子納税**

#### ①納付情報データの作成

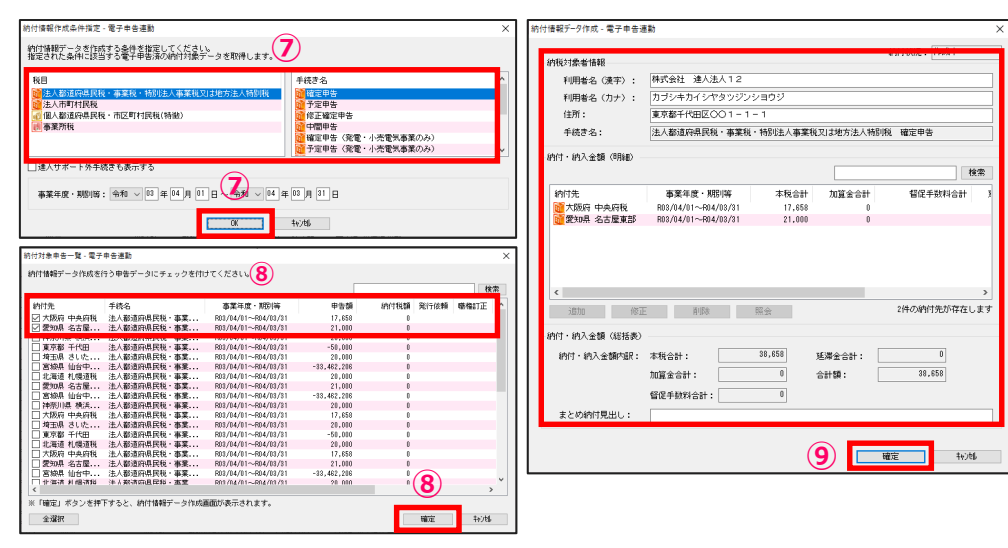

1 番子由生の達 )  $\Box$   $\Box$   $\Xi$ ファイル(E) 表示(V) ツール(I) ヘルプ(H) ■接续先课报 ● 最新の情報に更新 | 第データバース管理 ■ ウィザード 「相談録コミュニティ ログイン類数 大郎  $\sqrt{2}$ 直诉3年分表示 切替(J 地方税電子申告 共通<mark>納税</mark> 建装牛・(Tocal)/MAT/ 全事業长事業 を数の提出先に対して、納付情報作成・発行依頼・電子納税を行います。 - <mark>2 国税番子申告</mark> ■ フィルタ(L) (表示切替(Y) ) (後索(K) 6 取込  $-2.811$ ■納付済データを表示しない  $-42.84$ ■選択行のみを表示する .<br>1件のデータが選択されまし -- (門4.送信 **EIBETO** A **エクキトは必称 幼は圧撃 王浩きを** フリガナ 事業者コード - 3.メッセージ確認・納 ■<br>- 法人都道府県民税・事業税 株式会社 達人 カブシキガイ... nononon 登行体積未  $\sqrt{6}$ - 图 地方税電子申告 3 1.取込  $2.011$ **※ ⑫** ■3.署名  $-174.24$ -※ 電子申告の達人 電子申告の達人 ×  $\times$  $-\overline{m}$  ( 納付情報データの作成が完了しました。 入力した内容で納付情報データを作成します。 よろしいですか? ※作成した納付情報データをチェックし、「納付情報発行依頼」を **⑩ ⑪** ■■ 送受信( 下 進捗管 キャンセル OK  $OK$ 春オプシ ■セキュリティ例外設定 **全選択(Å)** 変更(U) | 出力(Q) | 削除(Q) | 詳細(P)

⑦「納付情報作成条件指定」画面で該当の「税目」「手続き名」を選択し、「OK」をクリック ⑧「納付対象申告一覧」画面で該当の申告データにチェックを入れ、「確定」をクリック ⑨「納付情報データ作成」画面で内容を確認し、「確定」をクリック

⑩「OK」をクリック

⑪「OK」をクリック

⑫納付情報データが作成されます。 ※「納付状況」が「発行依頼未」になっていることを確認してください。
## 5. 「電子申告の達人」基本操作(電子納税)

## **(2)地方税の電子納税**

#### ②納付情報発行依頼の送信

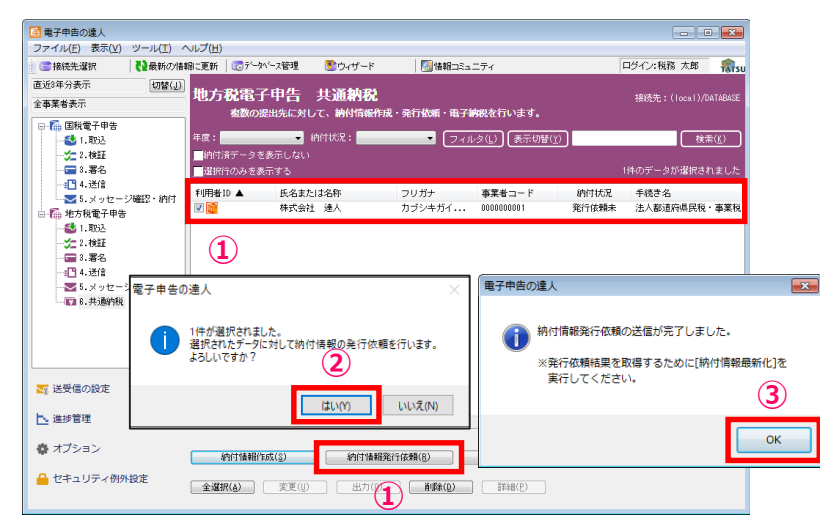

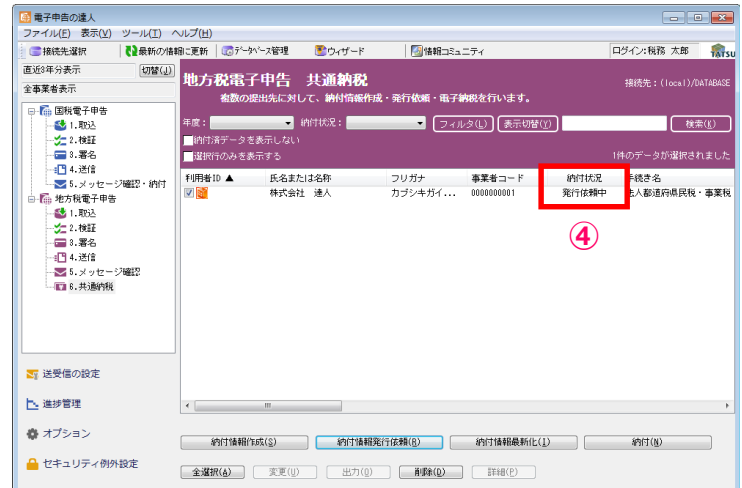

①該当のデータにチェックを入れ、「納付情報発行依頼」をクリック ②「はい」をクリック ③「OK」をクリック

④納付情報発行依頼が送信され、「納付状況」が「発行依頼中」に変わります。

## 5. 「電子申告の達人」基本操作 (電子納税)

## **(2)地方税の電子納税**

#### ③納付情報の最新化

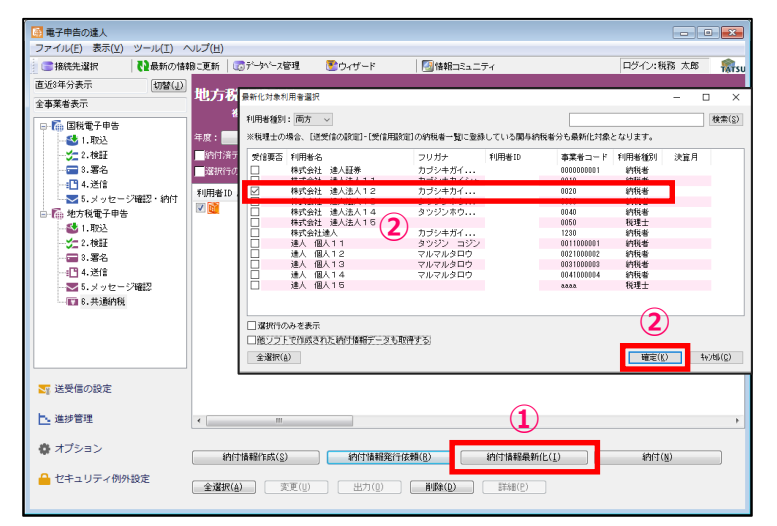

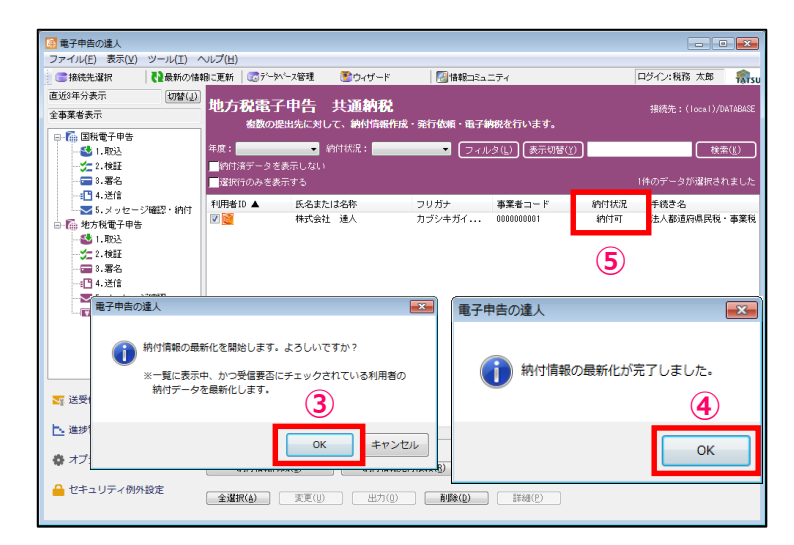

#### ①「納付情報最新化」をクリック

②「最新化対象利用者選択」画面で該当の利用者名にチェックを入れ、「確定」をクリック

③「OK」をクリック

④「OK」をクリック

⑤「納付状況」が「納付可」に変わっていることを確認

顧問先に納付可能となった旨を連絡(顧問先はPcdeskを利用して納付が可能) ※引き続き「電子申告の達人」で納付を行うことも可能です。

## 5. 「電子申告の達人」基本操作(電子納税)

## **(2)地方税の電子納税**

#### ④納付 (ダイレクト納付)

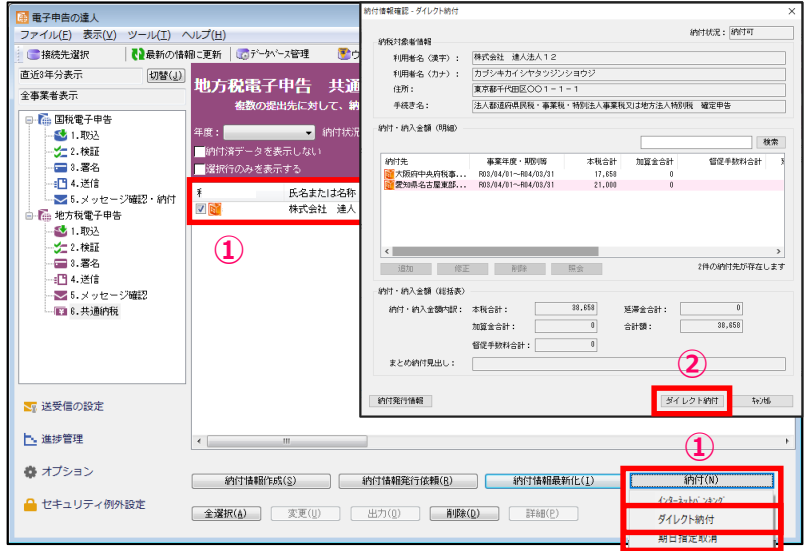

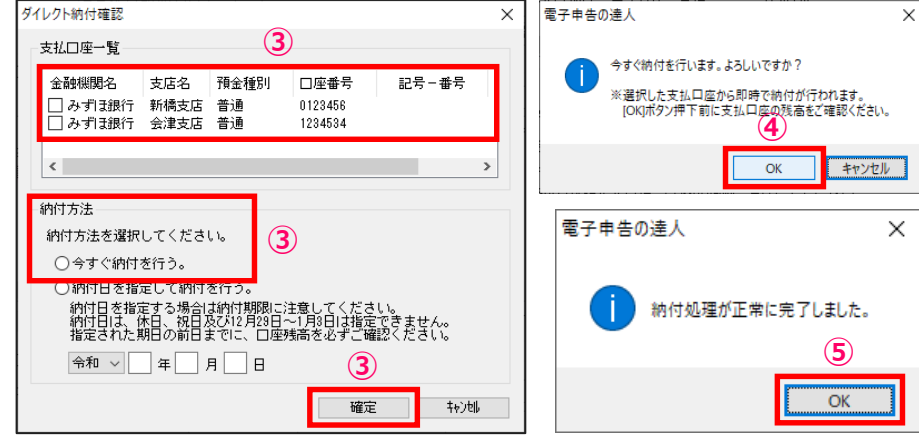

①該当のデータにチェックを入れ、「納付」の「ダイレクト納付」をクリック ②「納付情報確認」画面で、「ダイレクト納付」をクリック

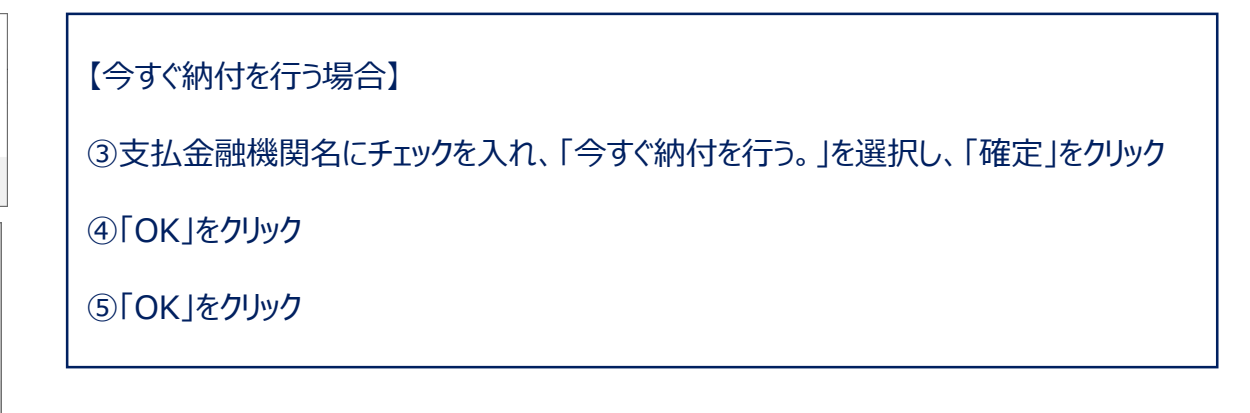

## 5. 「電子申告の達人」基本操作(電子納税)

### **(2)地方税の電子納税**

#### ④納付(ダイレクト納付)

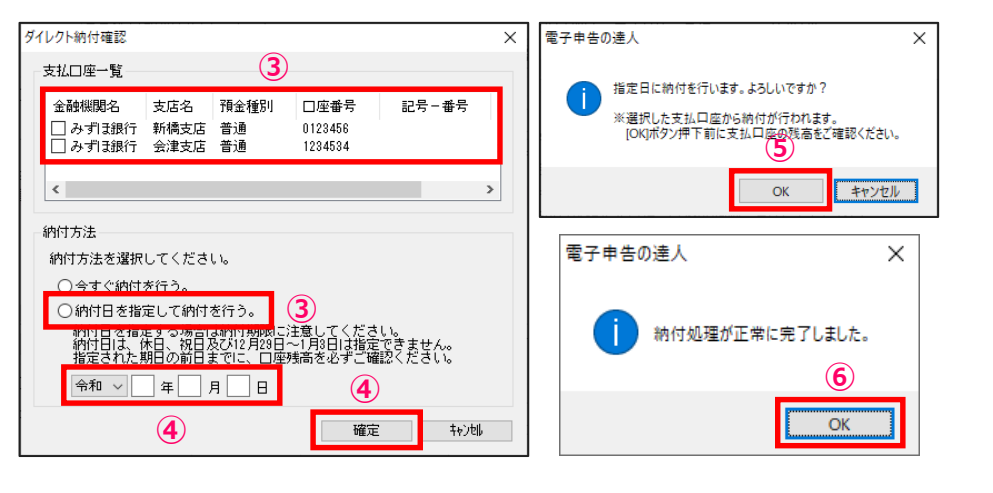

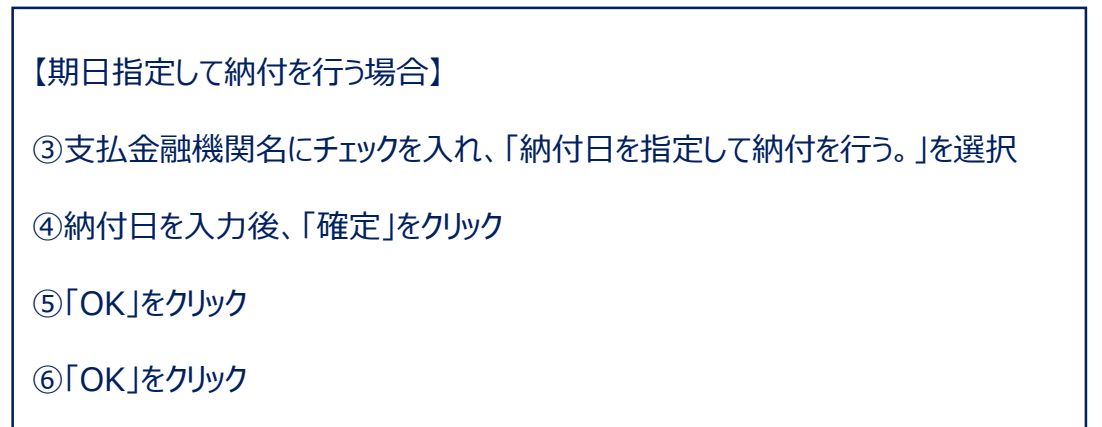

#### **(1)電子申告データ進捗状況一覧**

進捗管理では、「電子申告の達人」で作成した各電子申告等データの提出状況を一覧で確認できます。 また、その結果一覧をファイルに出力することができます。

■電子申告データ進捗状況一覧

抽出方法として、

・指定された利用者のデータを抽出する「利用者で抽出」

・指定された手続きのデータを抽出する「手続きで抽出」

を選択することができます。

#### **(1)電子申告データ進捗状況一覧**

#### ・顧問先単位で複数税目の申告(国税、地方税ともに)を一覧で確認したい場合

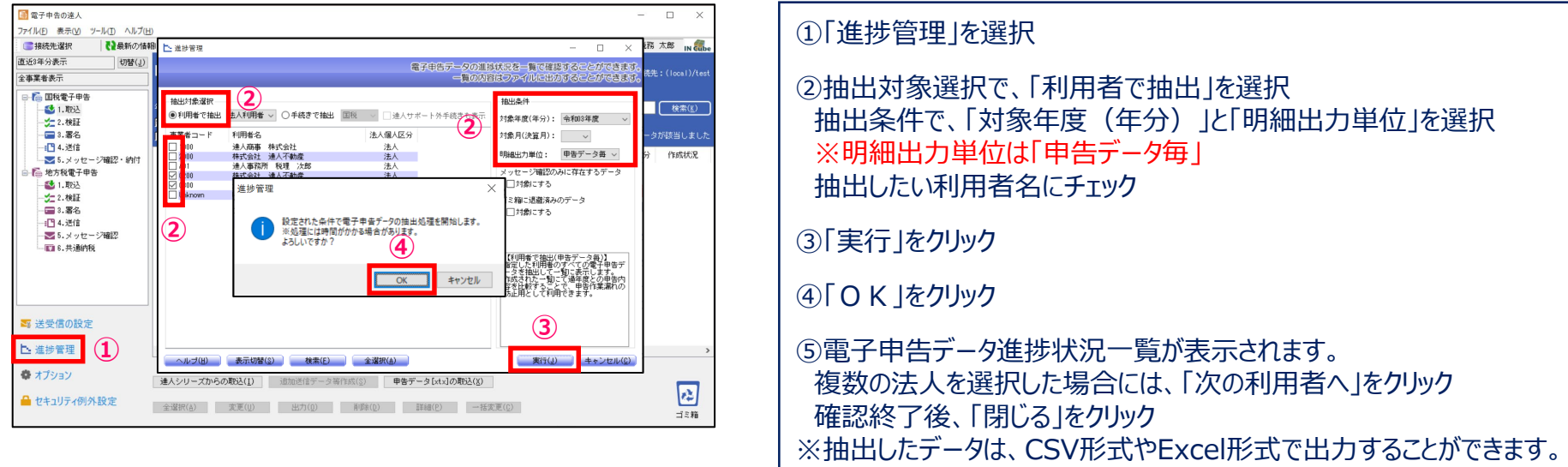

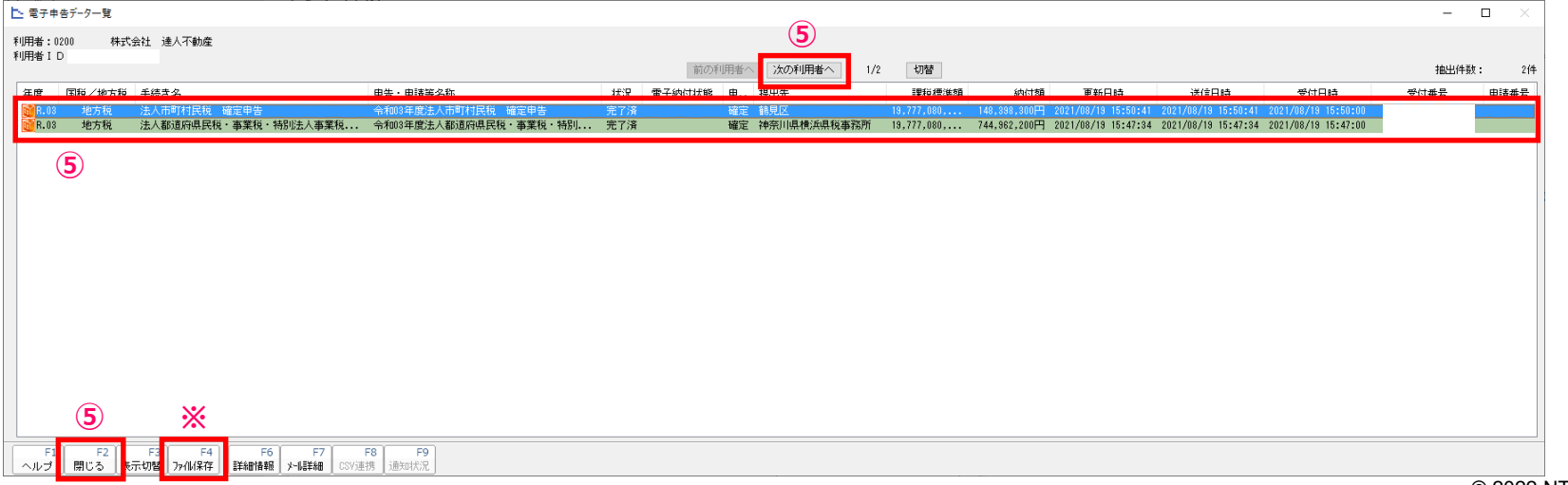

#### **(1)電子申告データ進捗状況一覧**

・法人名毎に申告結果をまとめ、「完了報告書」を作成したい場合

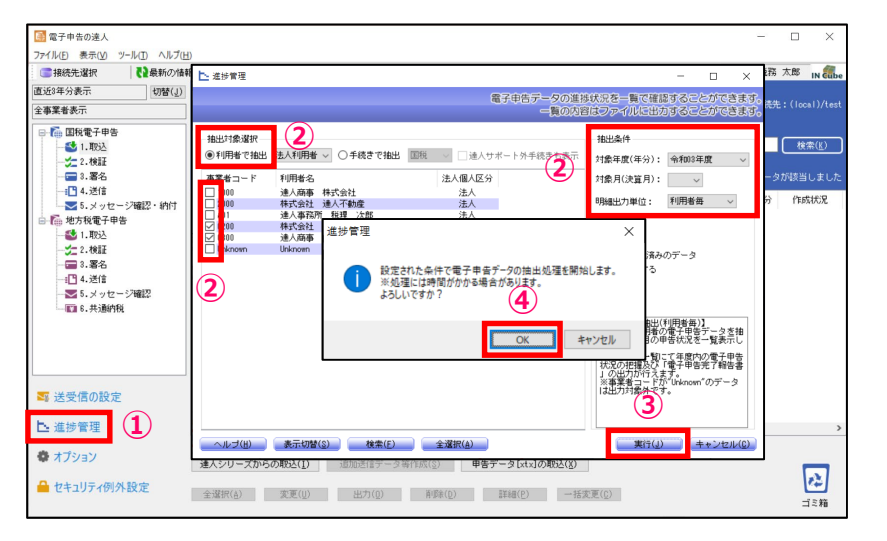

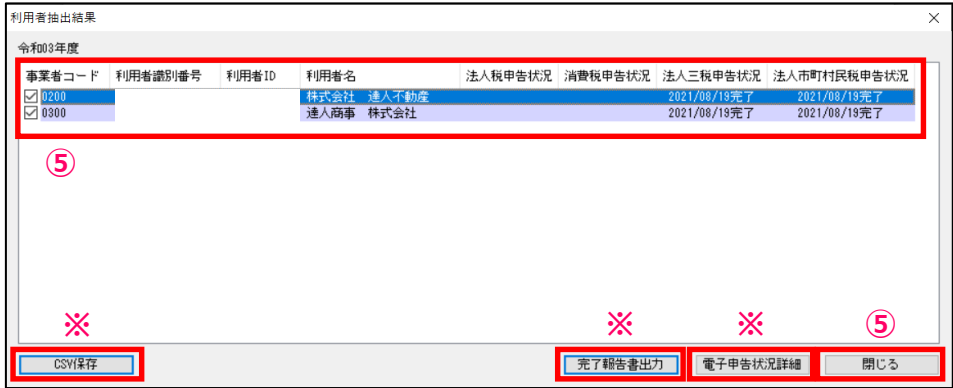

## ①「進捗管理」を選択 ②抽出対象選択で、「利用者で抽出」を選択 抽出条件で、「対象年度(年分)」と「明細出力単位」を選択 ※明細出力単位は「利用者毎」 抽出したい利用者名にチェック ③「実行」をクリック ④「OK」をクリック ⑤電子申告データ進捗状況一覧が表示されます。 確認終了後、「閉じる」をクリック ※抽出したデータは、CSV形式で出力することができます。 ※「電子申告状況詳細」では、税目ごとの詳細な申告状況が確認できます。 ※「完了報告書出力」では、指定した顧問先のデータを抽出し、電子申告完了報告書を 作成できます。

#### **(2)送受信の設定**

送受信の設定では、利用者の登録・編集、取得するメッセージ範囲の指定、e-Tax・eLTAXのシステムに登録している暗証番号、 電子証明書などの変更を行います。

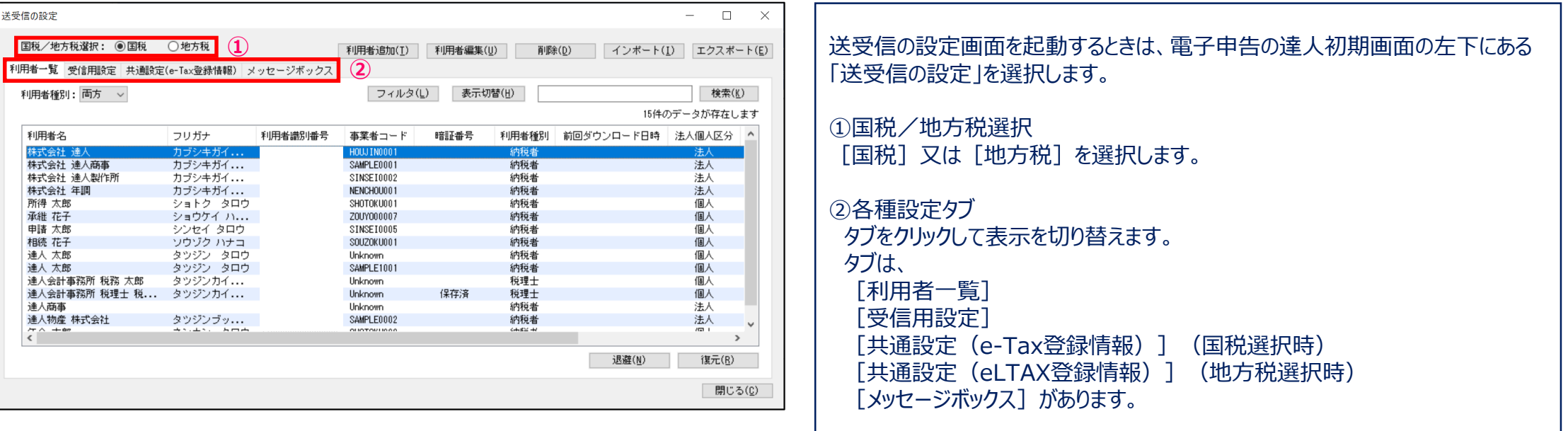

#### 【送受信の設定画面】

#### **(2)送受信の設定(国税)**

#### 利用者一覧では、利用者の新規追加や編集ができます。

#### 利用者は、申告データを取込んだ際に自動で取込まれます。

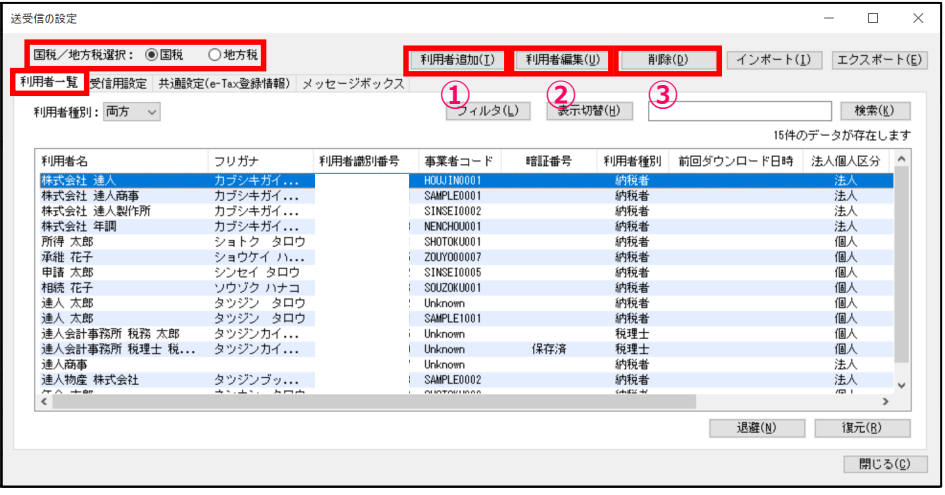

#### 【利用者追加画面】 【利用者編集画面】

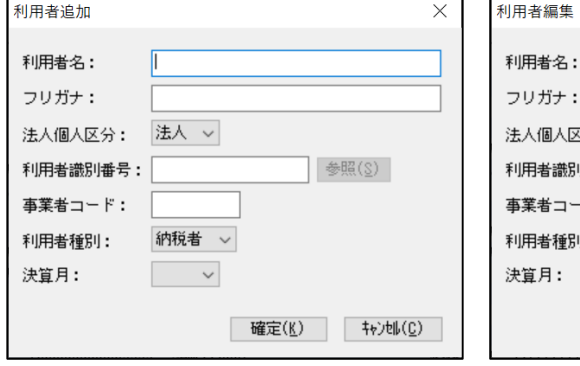

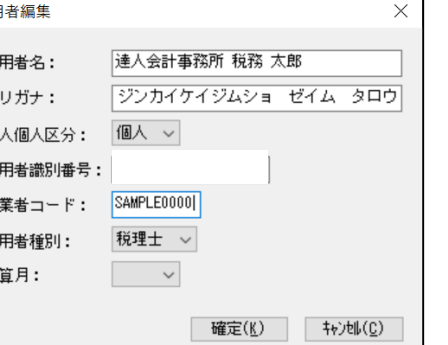

申告データを取込む前に利用者を登録したい場合には、 送受信の設定画面から「国税」を選択し、「利用者一覧」タブをクリックします。

#### ①「利用者追加」

電子申告を行う利用者を新規に登録します。 他に事業者データベースやCSVから取込むこともできます。

②「利用者編集」 既に登録している利用者を編集します。

#### ③「削除」

利用者の削除をします。

## **(2)送受信の設定(国税)**

#### ・受信用設定画面と主な機能

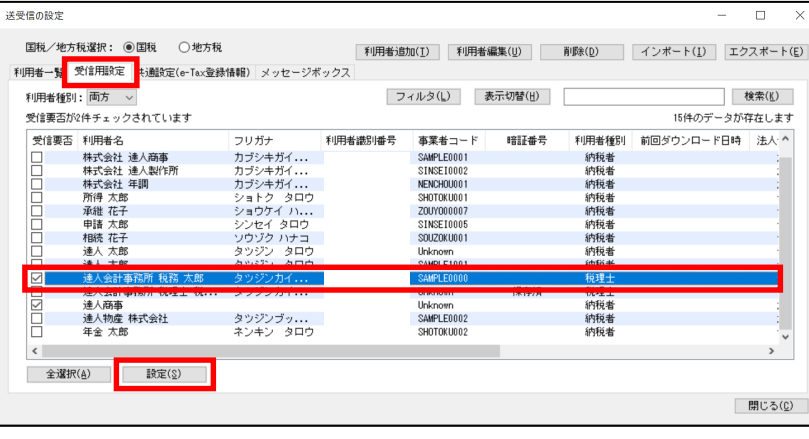

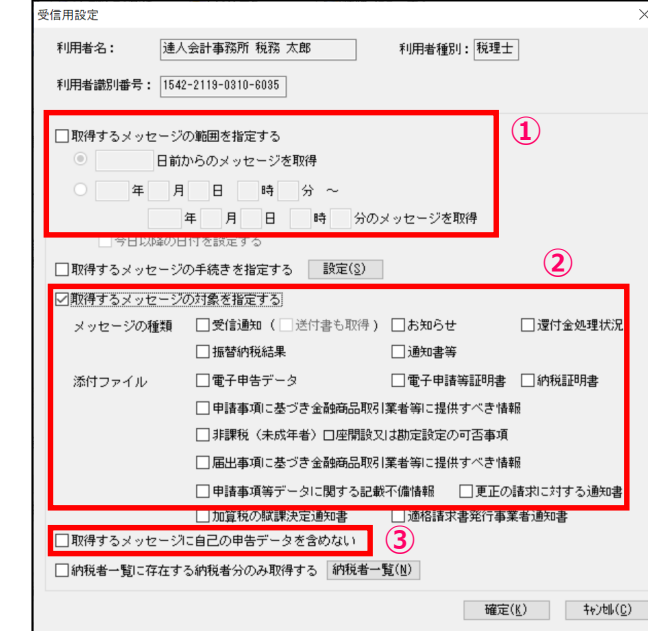

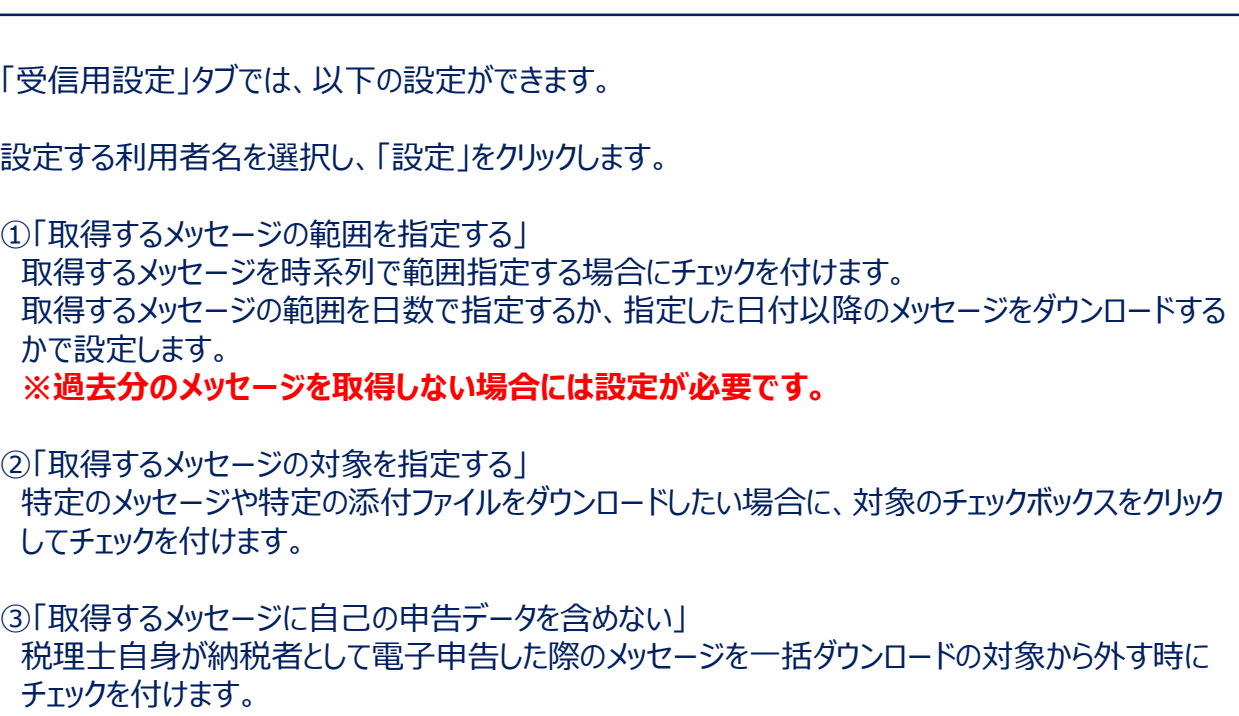

**※導入時はチェックが入っていませんので、一括ダウンロードの対象から外す際には、必ずチェッ クを付けてください。**

## **(2)送受信の設定(国税)**

#### ・共通設定画面と主な機能

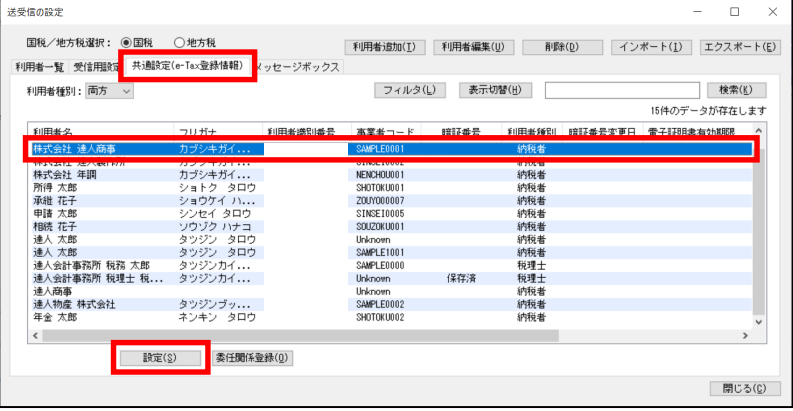

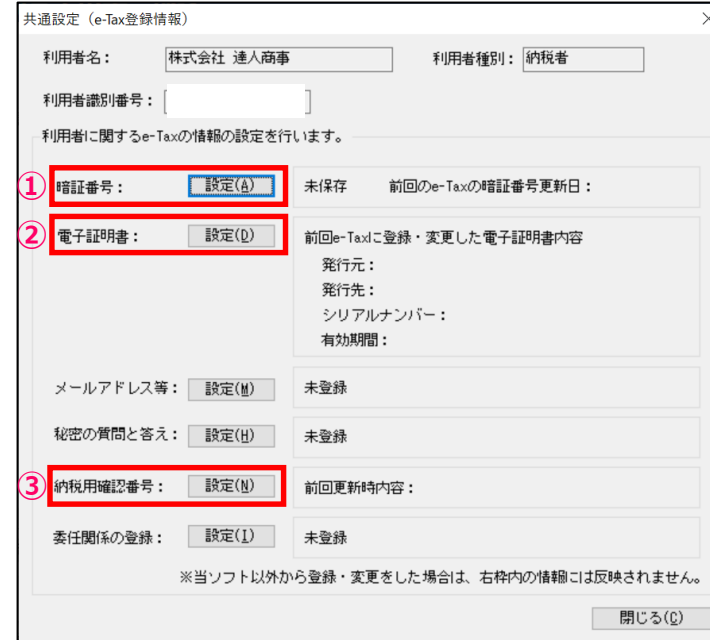

設定する利用者名を選択し、「設定」をクリック

「共通設定 (e-Tax登録情報) 1タブでは、以下の設定ができます。

①e-Taxに登録している暗証番号を変更する場合に使用します。

②電子証明書の新規登録及び変更する場合に使用します。

③納税用確認番号を変更する場合に使用します。

#### **(2)送受信の設定(地方税)**

利用者一覧では、利用者の新規追加や編集ができます。

#### 利用者は、申告データを取込んだ際に自動で取込まれます。

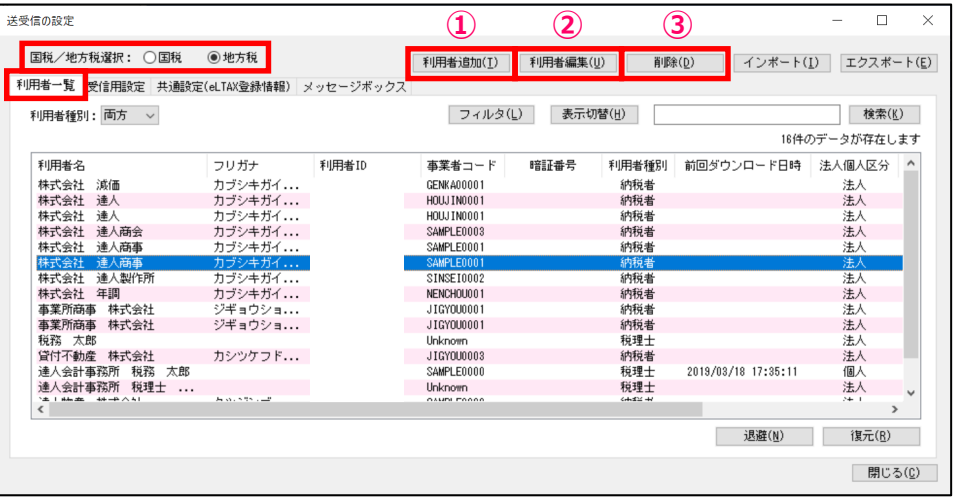

申告データを取込む前に利用者を登録したい場合には、送受信の設定画面から 「地方税」を選択し、「利用者一覧」タブをクリックします。

①「利用者追加」 電子申告を行う利用者を新規に登録します。

②「利用者編集」 既に登録している利用者を編集します。

③「削除」 利用者の削除をします。

#### 【利用者編集画面】 利用者追加  $\times$ 利用者名: フリガナ: 法人個人区分: 法人 > 利用者ID: 事業者コード: 納税者 利用者種別:  $\sim$ 決算月:  $\smallsmile$ 確定(K) 【 #y)tll(C)

#### 【利用者追加画面】

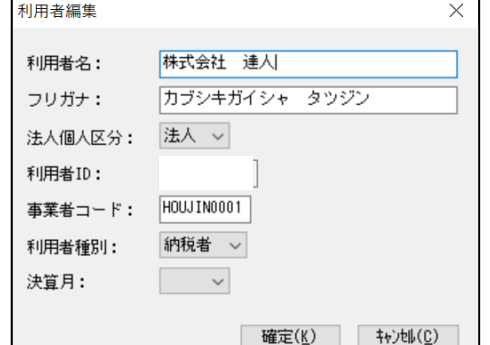

## **(2)送受信の設定(地方税)**

#### ・受信用設定画面と主な機能

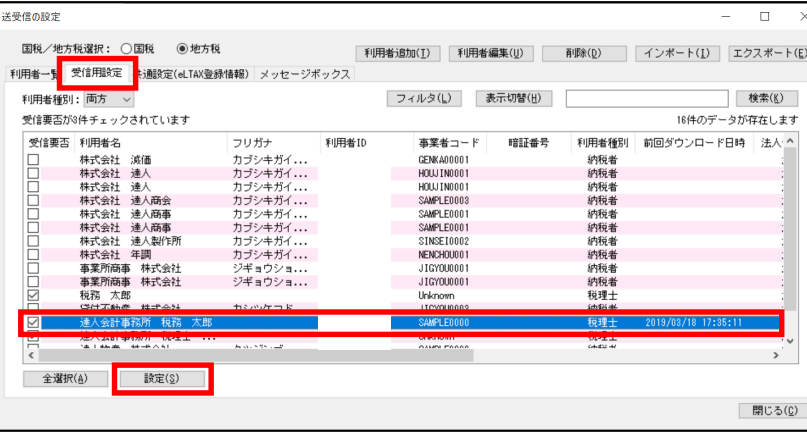

 $\times$ 

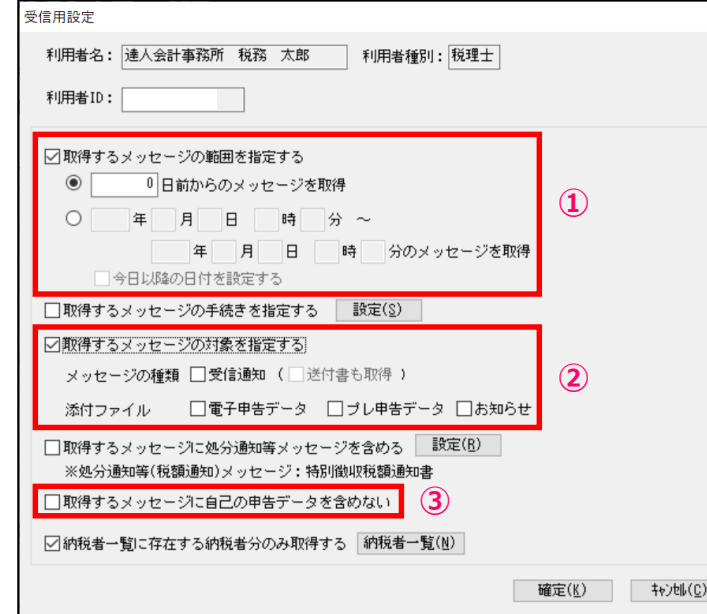

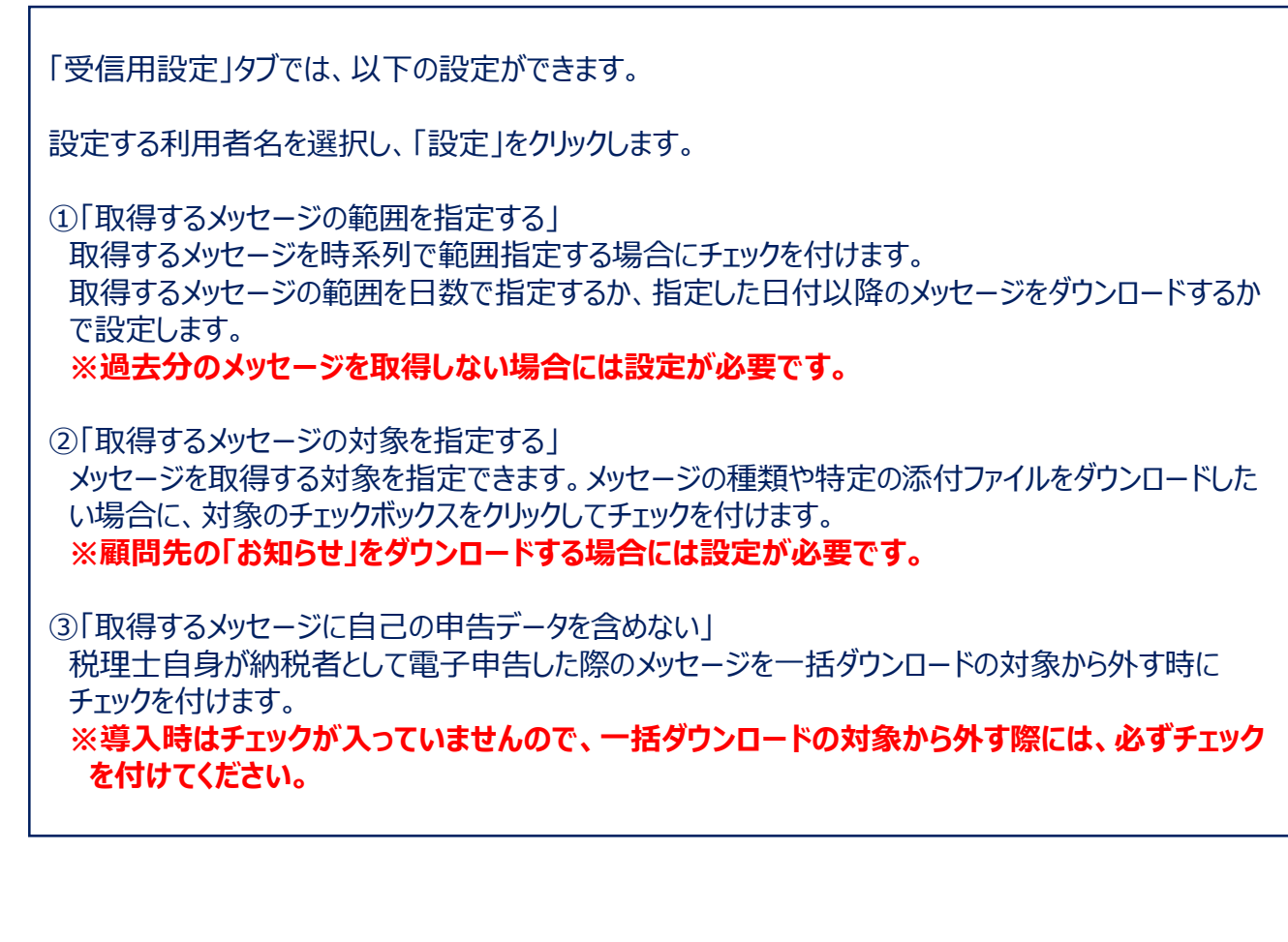

## **(2)送受信の設定(地方税)**

#### ・共通設定画面と主な機能

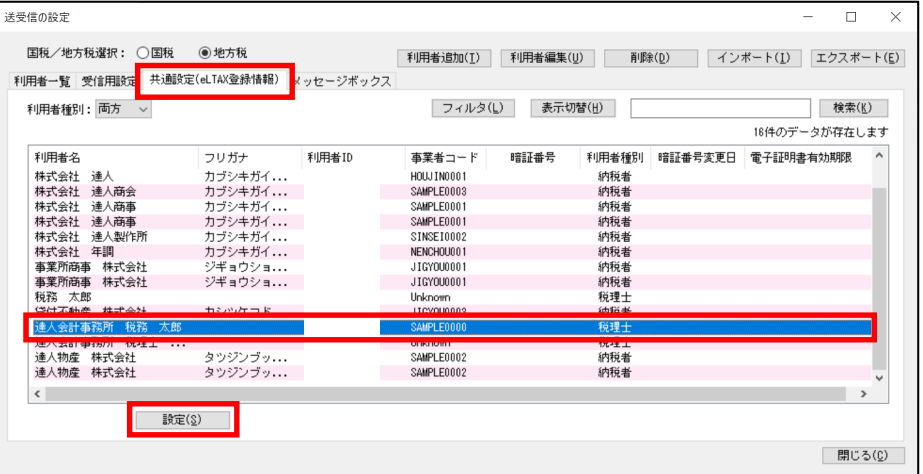

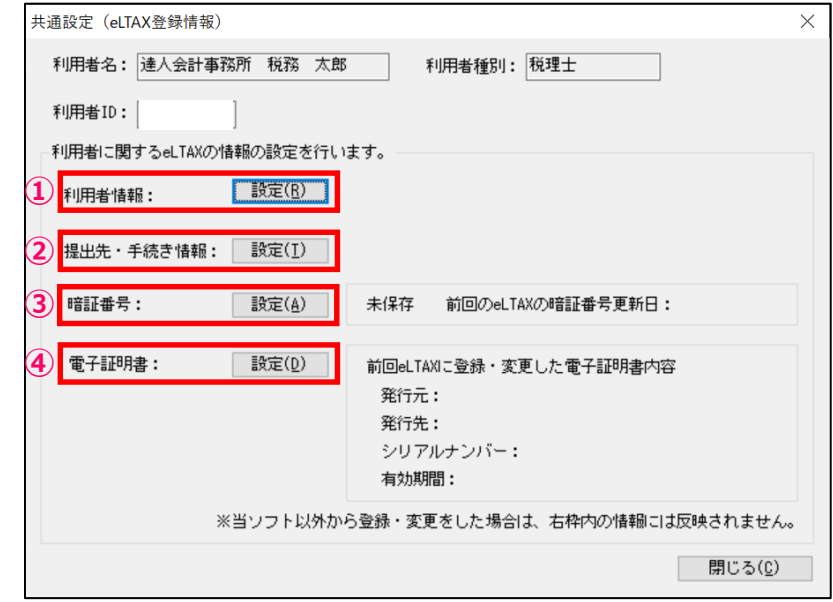

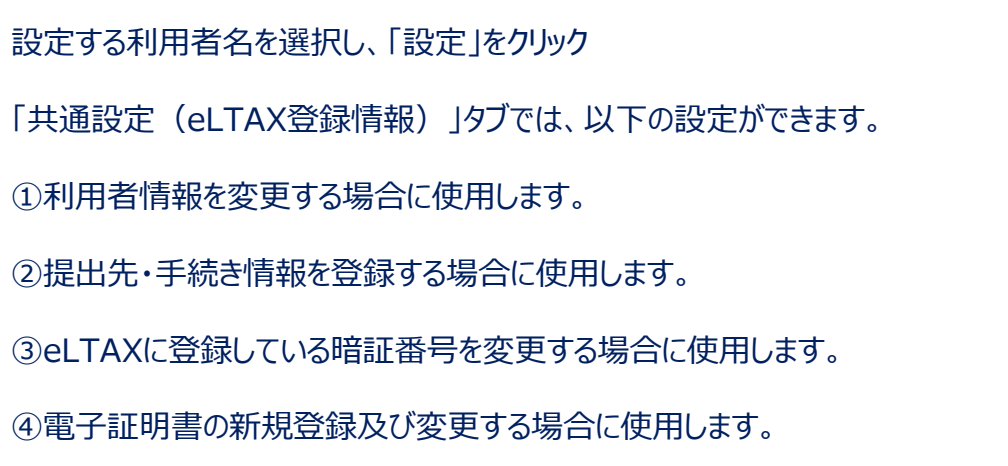

## **7. 新サービス 達人Cube「データ収集・配信」のご紹介**

### **1. 達人Cube 「データ収集・配信」とは**

達人Cube 「データ収集・配信」 は、税理士事務所における「顧問先事業者からの資料収集」「収集状況の管理」を効率的かつ セキュアに行うことができるサービスです。

税理士事務所、顧問先事業者ともにインターネットに接続できる環境があれば、ブラウザーからいつでも利用できます。

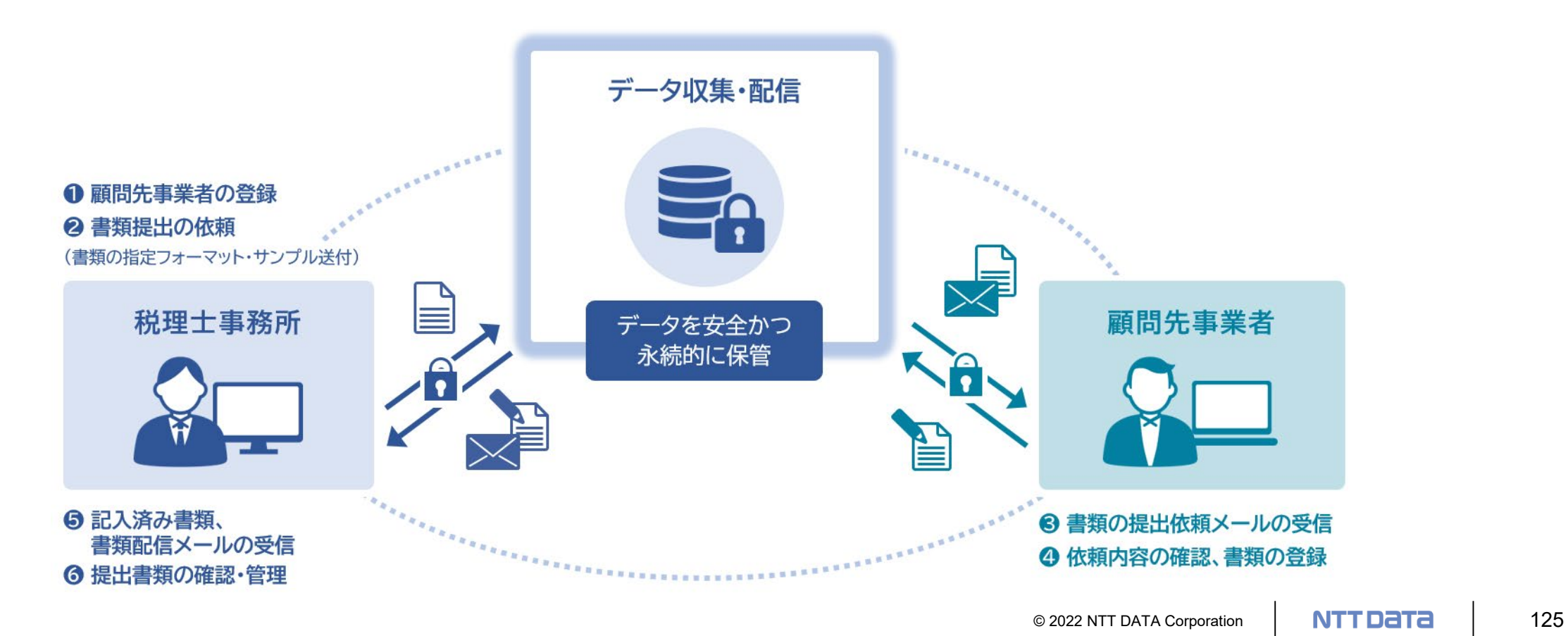

## 7. 新サービス 達人Cube「データ収集・配信」のご紹介

#### **2. サービス概要**

達人Cube「データ収集・配信」の主な機能

- 資料収集依頼
	- ✔ 書類の詳細まで記載した収集依頼を作成可能
	- 収集する書類のサンプルや作成を依頼する資料のフォーマットを添付可能

#### 収集状況管理

- ✔ 各顧問先からの収集状況を一覧で確認可能
- 紙で受け取った資料も事務所でデータ化し登録、管理が可能

#### 保管機能

申告年度、申告種類単位で収集資料を保存可能

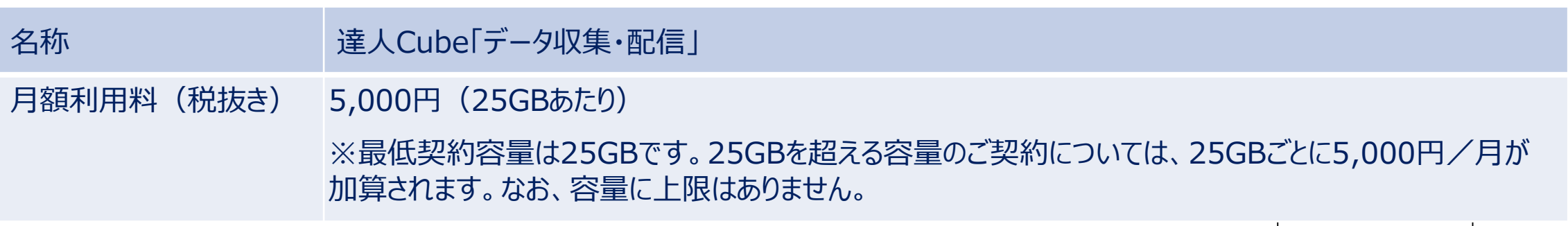

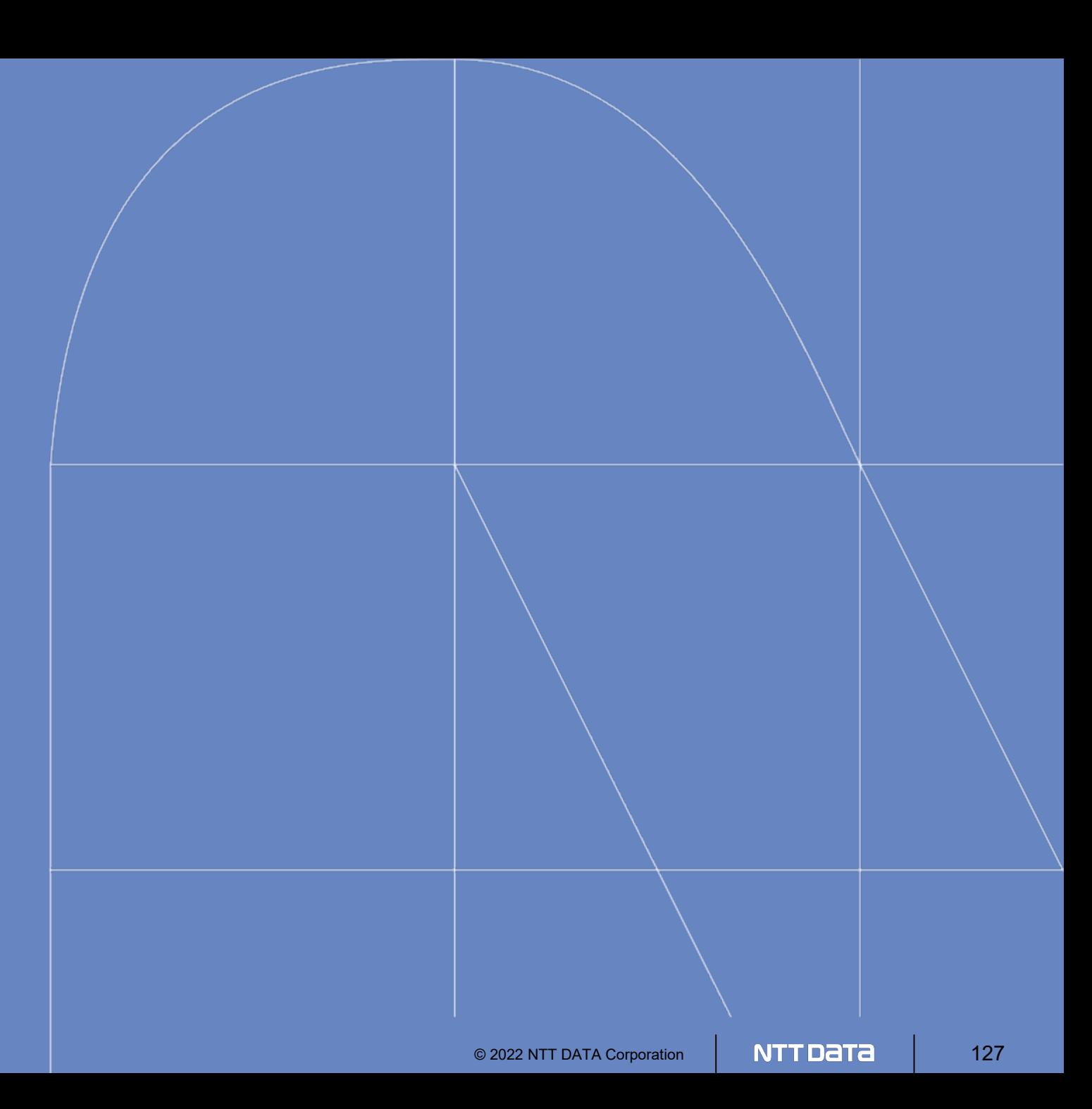

#### ■外部連携「電子申告の達人」カスタマイズオプションのご紹介

お客様が現在利用しているシステムで作成された申告・申請等データを電子申告データに変換して取り込みます。

本オプションと「電子申告の達人」を利用することにより、複数の提出先への提出や、大量の申告・申請書の提出をスムーズに電子申告 で行うことが可能になります。

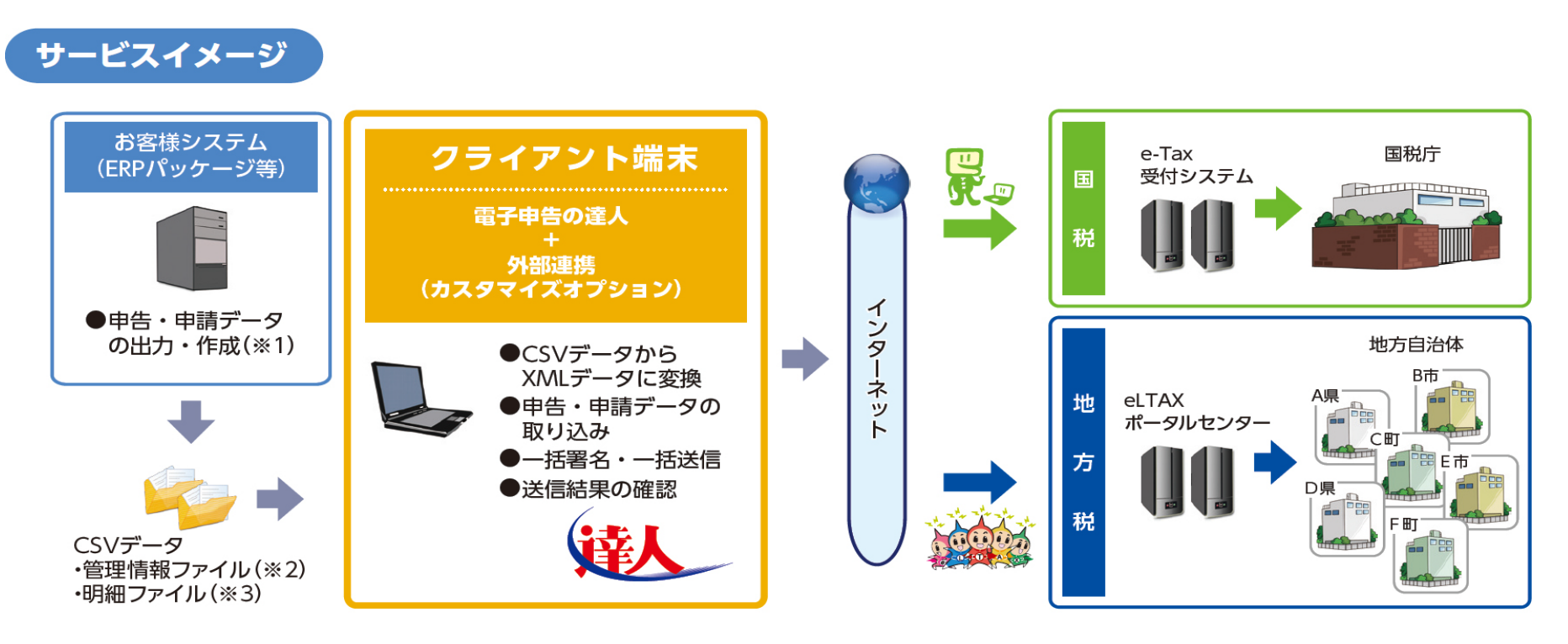

※1:ERPパッケージによっては、連動モジュールまたはデータの加工が必要です。 ※2:管理情報ファイルとは、総括表や合計表に該当するものです。電子申告に必要な情報を保有しています。 ※3:明細ファイルとは、源泉徴収票(国税)や個人別明細(地方税)等に相当するものです。

## ■ 外部連携「電子申告の達人」カスタマイズオプションのご紹介

#### **○対応機能(手続き)**

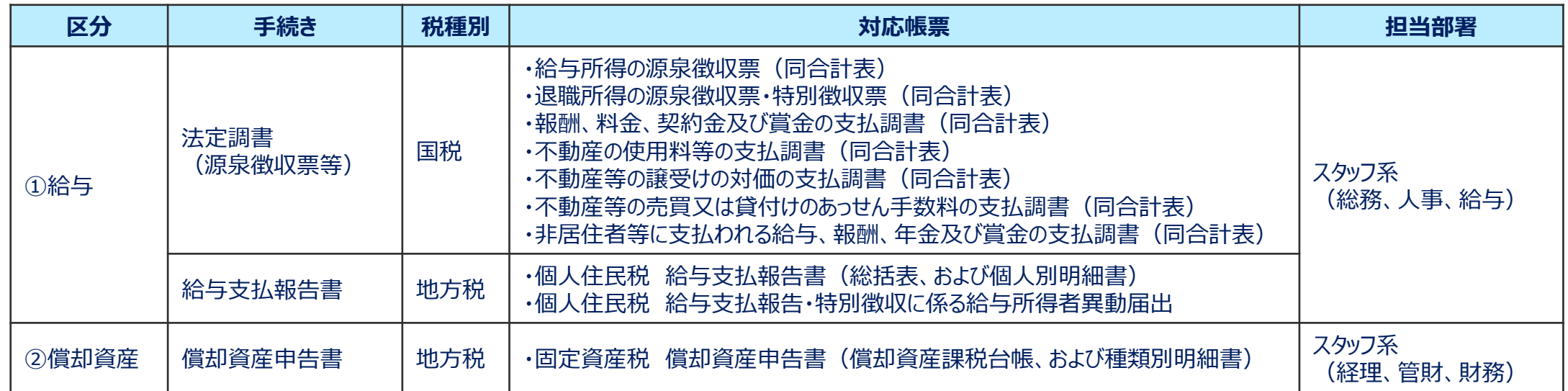

#### **※金融所得課税「利子割・配当割・株式譲渡所得割」の電子申告・電子納税にも対応済**

#### **○価格表**

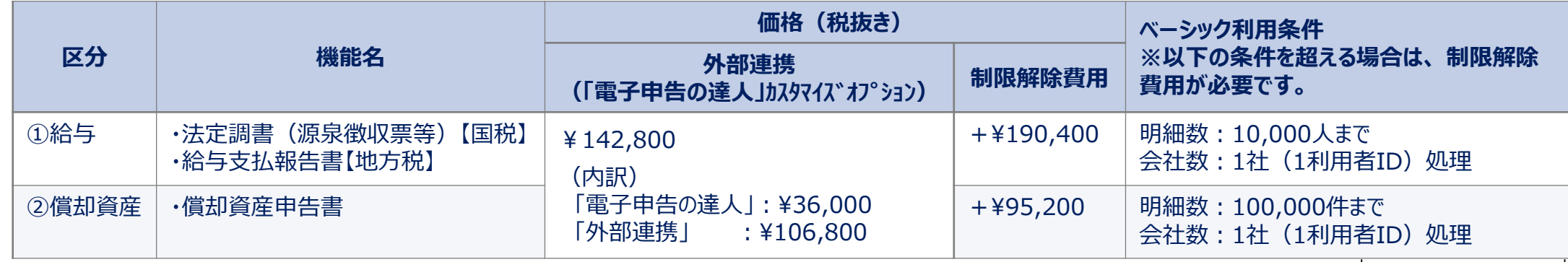

## **■テレワーク商材のご紹介**

## **(1)達人Cube「クラウドAP仮想化サーバー」**

- ✔ 達人シリーズをクラウド化
- ✔──達人シリーズのアップデートや端末の入れ替えにかかる手間を大幅に軽減
- ローカルPCにインストールした場合と変わらない操作感

## **(2)達人Cube「クラウドデスクトップ」**

- ✔ デスクトップ環境をまるごとクラウド化
- ✔ 主要連動会計ソフト動作検証済み、お手持ちのインストーラ等からインストール可能
- ✔ クラウド上で会計・税務データを管理・運用できるため安心

## **(3)遠隔制御ソフト「RemoteView」**

- ✔─安価なコスト・簡単なセットアップでお手軽に利用可能
- ✔─ 高度なヤキュリティ機能と利用履歴の確認、ファイル移動の制限など大切な情報を安全な状態で管理可能

## **(4)達人Cube「クラウドストレ~ジ」**

- ✔ インターネット経由で業務データをお手軽に保管
- ✔ 高度なセキュリティ機能により、大切な情報資産をセキュアに保全
- 万が一の災害時も、保管されたデータから即座に復旧できるため安心

## **(1)達人Cube「クラウドAP仮想化サーバー」**

達人Cube「クラウドAP仮想化サーバー」とは、 NTTデータのデータセンターで運用される仮想サーバーにインストールされた達人シリーズを、インターネット を介して事務所内のクライアント端末で利用できるサービスです。

達人シリーズのアップデートや端末の入れ替えにかかる手間を大幅に軽減するだけでなく、業務データをセキュアに保全できます。

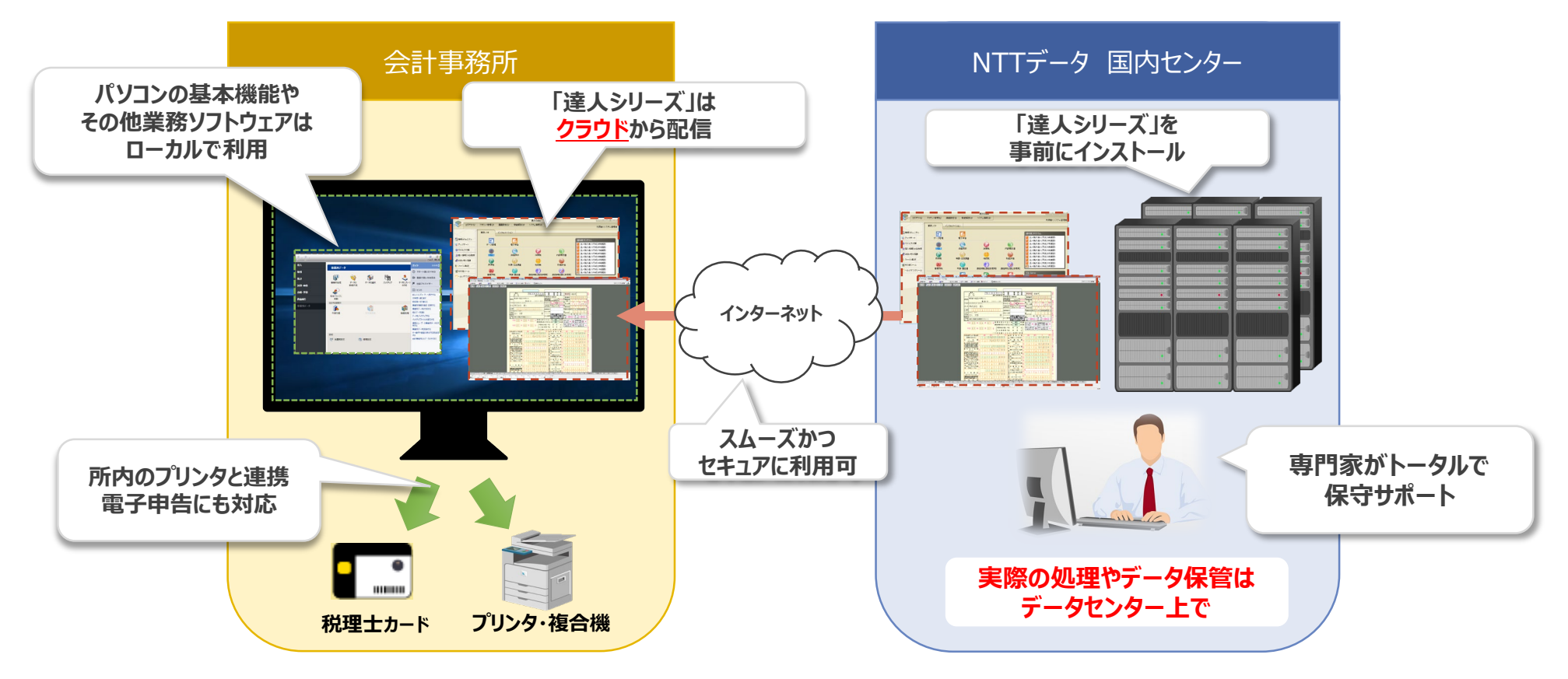

#### **(1)達人Cube「クラウドAP仮想化サーバー」**

【導入メリット】

①達人シリーズをまるごとクラウド化でき、管理の手間から開放されます。

- 達人シリーズのアップデート作業は、クラウド上のサーバー1台だけでOK
- ✔ 事務所内のコンピュータにアプリやデータが残らないため、パソコンの入れ替えもラクラク
- ✔ ご契約中の達人シリーズを事前にインストール

②万全のセキュリティでお客様の情報資産をお守りします。

- ✔ NTTデータの国内最大級のデータセンターで、専門エンジニアが24時間365日システム監視
- ✔ VMとローカルコンピュータの間の通信経路は暗号化
- ✔ ID&PW認証とクライアント証明書でアクセス制御

③クラウド環境での業務を、お手軽にはじめられます。

- ▼ 達人Cubeだから最短三ヶ月からご利用可能
- ✔ 事務所規模に合わせた4プランをご用意
- Webブラウザからサクサク起動、セットアップも簡単

## **(1)達人Cube「クラウドAP仮想化サーバー」**

①VM本体 【価格は全て月額、消費税別】

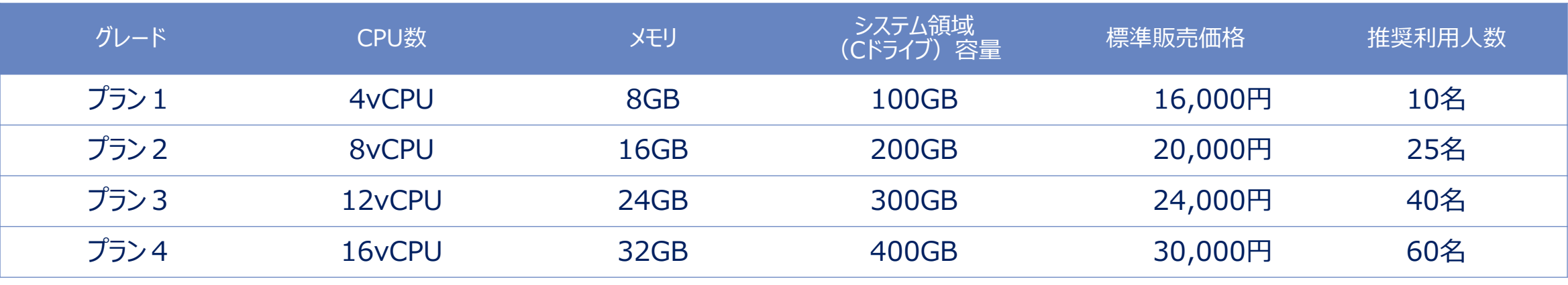

※OSとインストール済みアプリが30GB程度を専有します。

#### ②クライアントアクセスライセンス

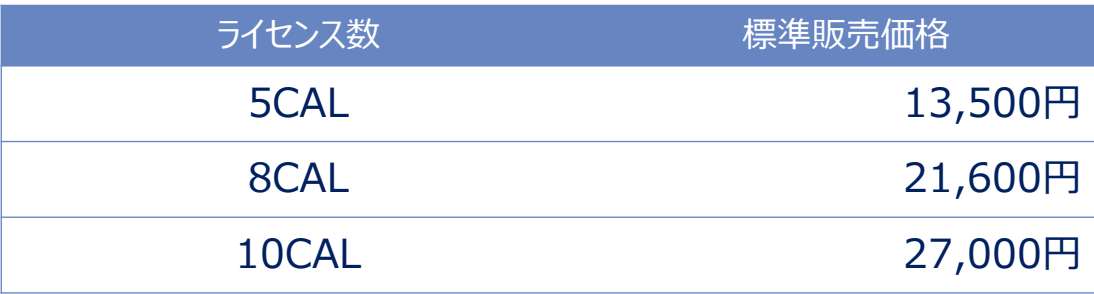

※**利用する人数分**のライセンス契約が必須です。

※10ライセンス以上は、5ライセンス追加ごとに13,500円/月が加算されます。

#### ③共有ファイル領域(Sドライブ)

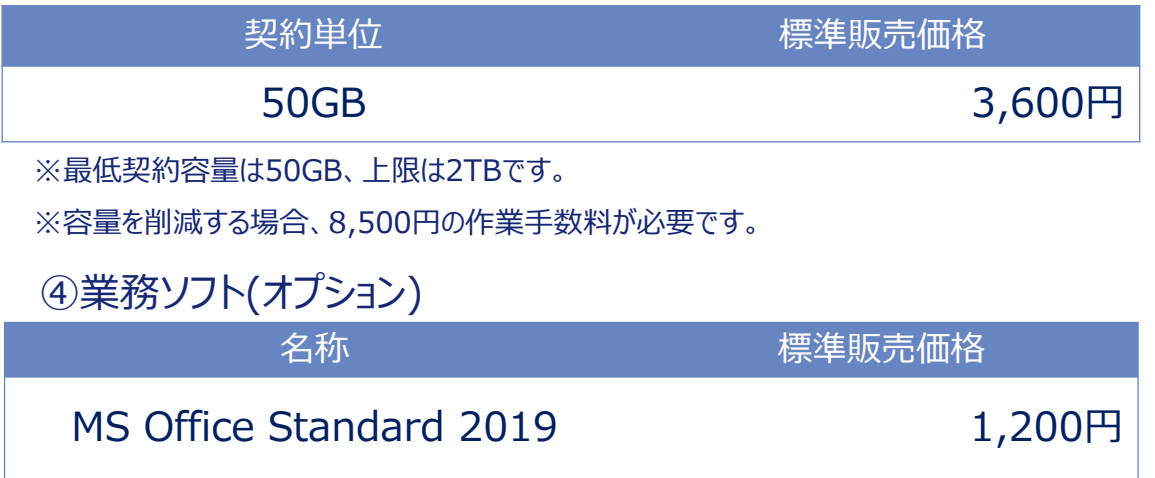

### **(1)達人Cube「クラウドAP仮想化サーバー」**

#### **■利用人数:10名**

#### 10名規模向けの仮想サーバー1台で運用

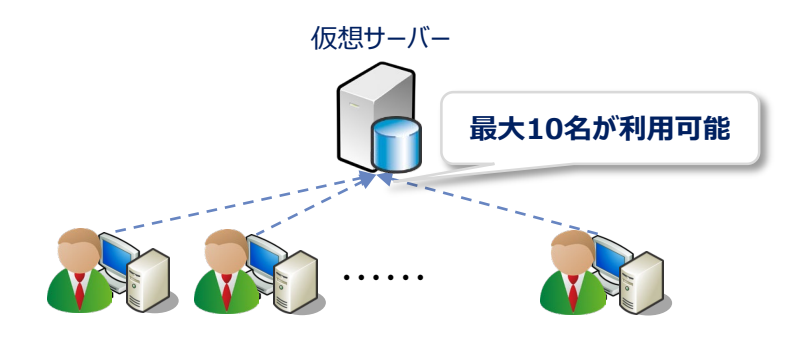

#### <構成>

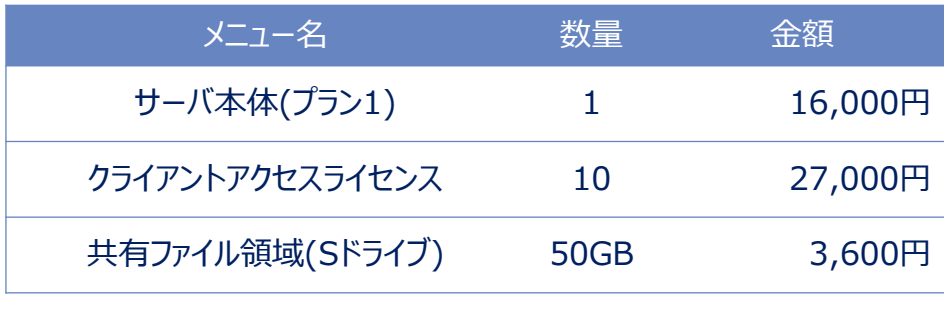

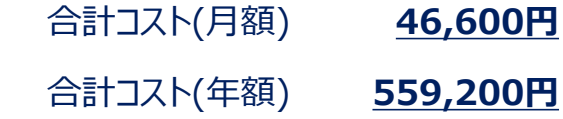

## **■利用人数:80名** 40名規模向けの仮想サーバー2台で運用 ・・・・・ 仮想サーバー メニュー名 さいしん 数量 金額 サーバ本体(プラン3) 2 48,000円 クライアントアクセスライセンス 80 216,000円 共有ファイル領域(Sドライブ) 200GB 14,400円 <構成> ・・・・・ **2台で負荷分散 最大80名が利用可能**

合計コスト(月額) **278,400円** 合計コスト(年額) **3,340,800円**

## **(2)達人Cube「クラウドデスクトップ」**

達人Cube「クラウドデスクトップ」は、税理士事務所の業務をセキュアかつ便利に推進するために開発されたデスクトップサービスです。 NTTデータのデータセンターで運用される仮想コンピュータ(VM:Virtual Machine)に対し、事務所内はもちろん、外出先からもアクセス可能で、 いつものデスクトップ環境で業務を行う事が出来ます。

達人シリーズだけでなく主要会計ソフトや電子証明書についても動作確認済みのため、税理士事務所の業務環境をまるごとクラウド化できます。

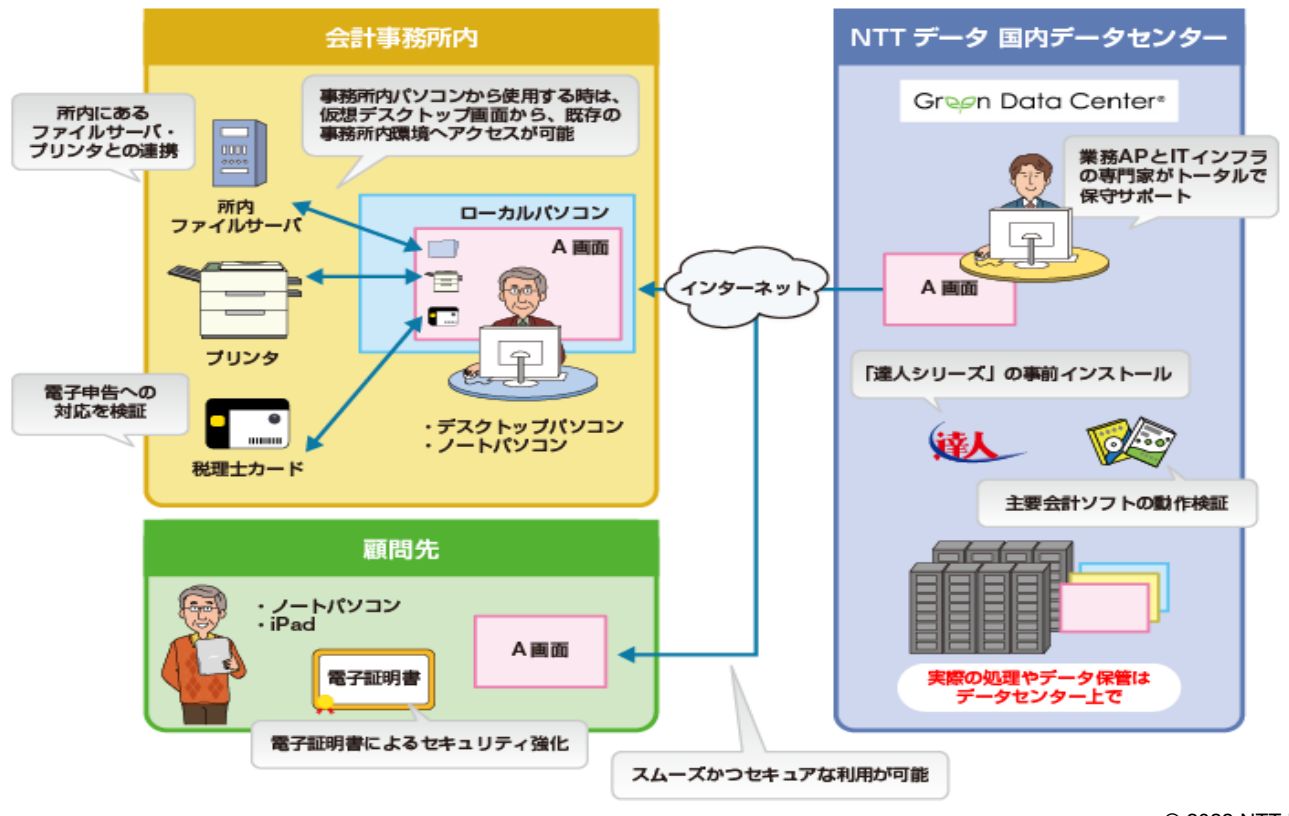

## **(2)達人Cube「クラウドデスクトップ」**

【導入メリット】

①業務をまるごとクラウド化でき、システム管理の手間から開放されます。

- ✔ 達人シリーズや第四世代電子証明書を事前にインストール
- ✔──主要連動会計ソフト動作検証済み、お手持ちのインストーラ等からインストール可能
- ✔──全ての処理はクラウド側で実行されるため、事務所内PCは低スペックでOK

②万全のセキュリティでお客様の情報資産をお守りします。

- ✔ NTTデータの国内最大級のデータセンターで、専門エンジニアが24時間365日システム監視
- VMとローカルコンピュータの間の通信経路は暗号化
- ✔ ID&PW認証とクライアント証明書でアクセス制御

③総クラウド環境での業務を、お手軽にはじめられます。

- ▼ 達人Cubeだから最短三ヶ月からご利用可能
- 用途に合わせた2グレード(SSD採用により、サクサク作業)
- ローカルPCからのデータ移行も、エクスプローラーでラクラク

## **(2)達人Cube「クラウドデスクトップ」**

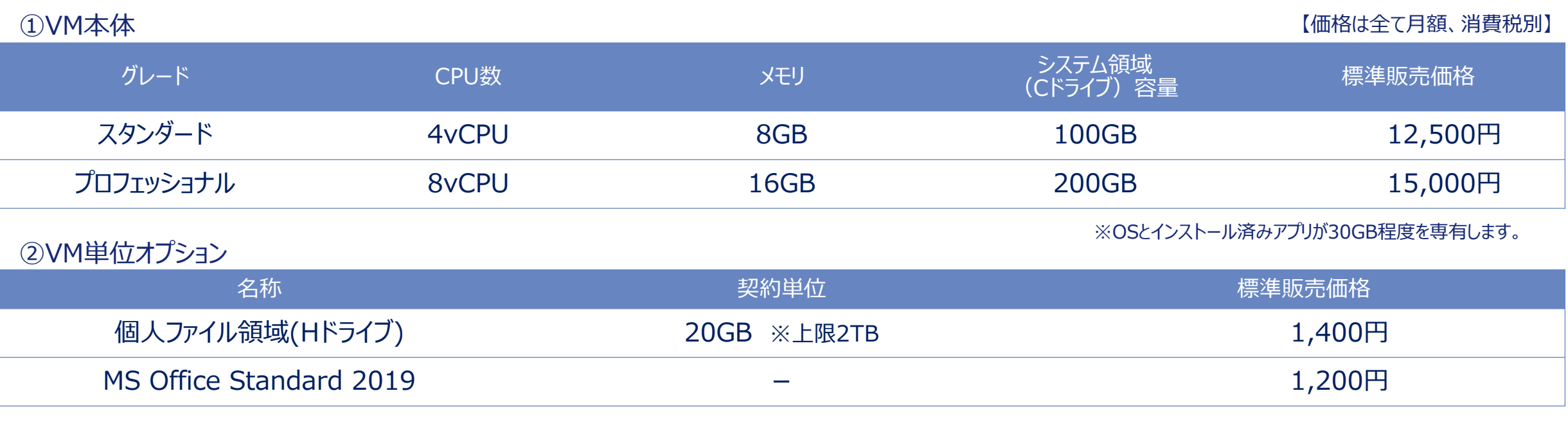

③事務所単位オプション

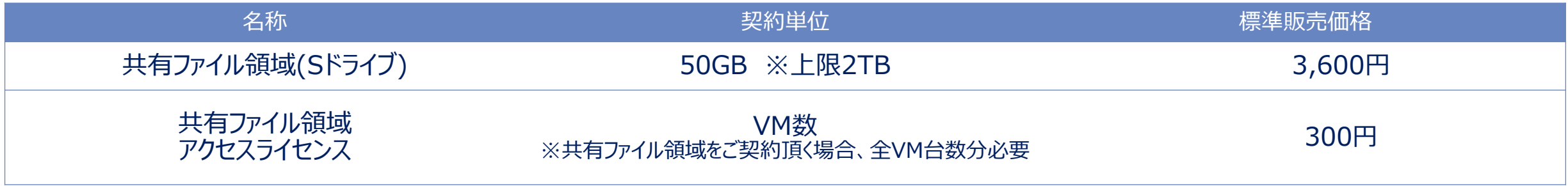

※Hドライブ、Sドライブの容量を削減する場合、8,500円の作業手数料が必要です。

#### **(3)遠隔制御ソフト「RemoteView」**

「RemoteView」は、自宅や移動先からオフィスのPCに接続できるサービスであり、テレワークにもご活用いただけます。 暗号化によってセキュアに接続できるだけでなく、利用履歴も管理できるため、管理者の方も安心して導入いただけます。

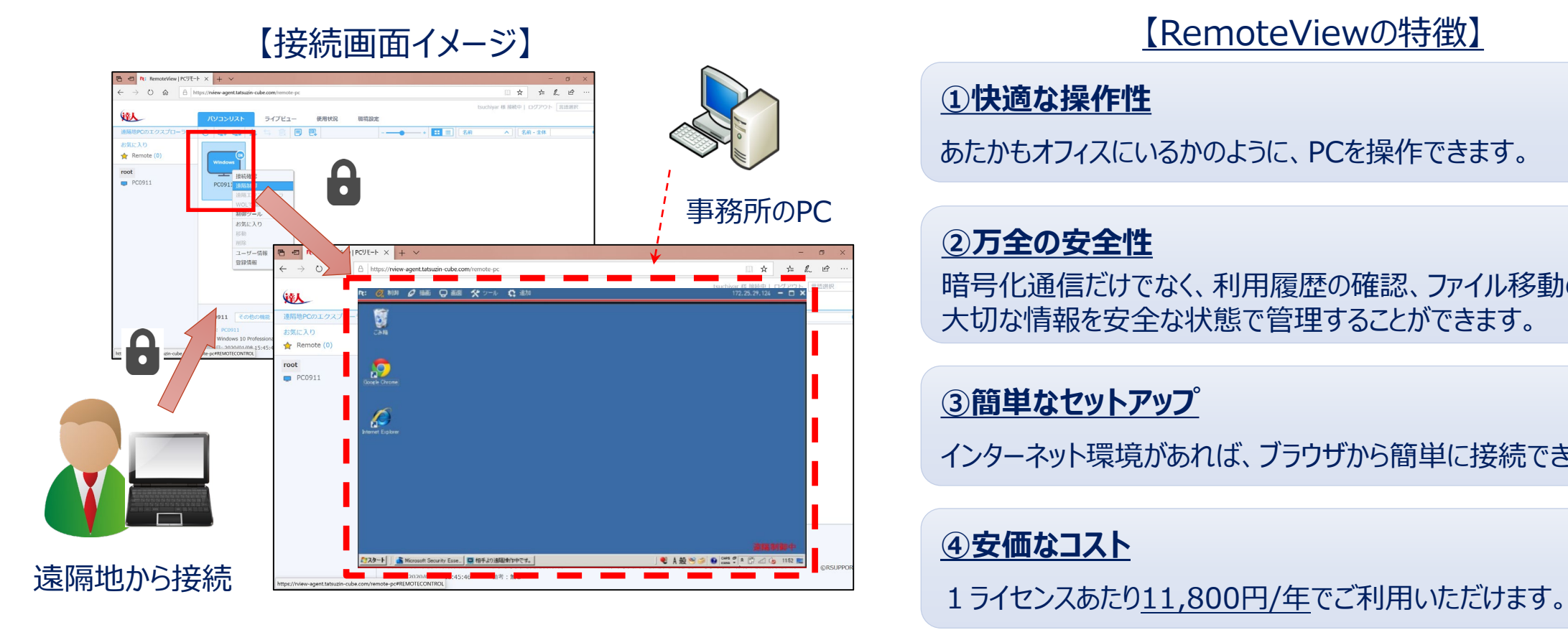

#### **①快適な操作性**

あたかもオフィスにいるかのように、PCを操作できます。

#### **②万全の安全性**

暗号化通信だけでなく、利用履歴の確認、ファイル移動の制限など 大切な情報を安全な状態で管理することができます。

#### **③簡単なセットアップ**

インターネット環境があれば、ブラウザから簡単に接続できます。

## **④安価なコスト**

#### **(4)達人Cube「クラウドストレ~ジ」**

達人Cube「クラウドストレ~ジ」は、ログインIDやパスワードによる認証に加えて、インターネット回線による認証や端末認証など、 より高度なセキュリティを実現したストレージサービスです。

【特徴】

・NTTグループが運営する国内最大級のデータセンター(お客様の保管領域)に、インターネット経由でお手軽に保管

・万が一大規模な災害が起きた場合でも大切な情報資産をデータセンターに保管したデータを使って復旧。スムーズに業務を再開。 ・達人シリーズのデータだけでなく、ExcelやWordなどの業務データにも対応

【利用料】

・10GB:500円/月~(消費税別)※最大5TBまで

#### **◆「クラウドストレ~ジ」はここが違います!**

POINT1:信頼のデータセンターによる安心バックアップ データセンターへのアップロード・ダウンロードを行う際は、TSL通信により暗号化されています。 アップロード時には、ウィルスチェックを行うので、常にセキュアな環境でご利用いただけます。

POINT2:容量プランの充実ラインナップ お手頃な10GBから大容量の5TBまで、充実のラインナップを安価でご提供します。

POINT3:簡単操作で安心アップロード・ダウンロード

POINT4:端末認証と回線認証による高セキュリティを実現

#### 【システムイメージ図】

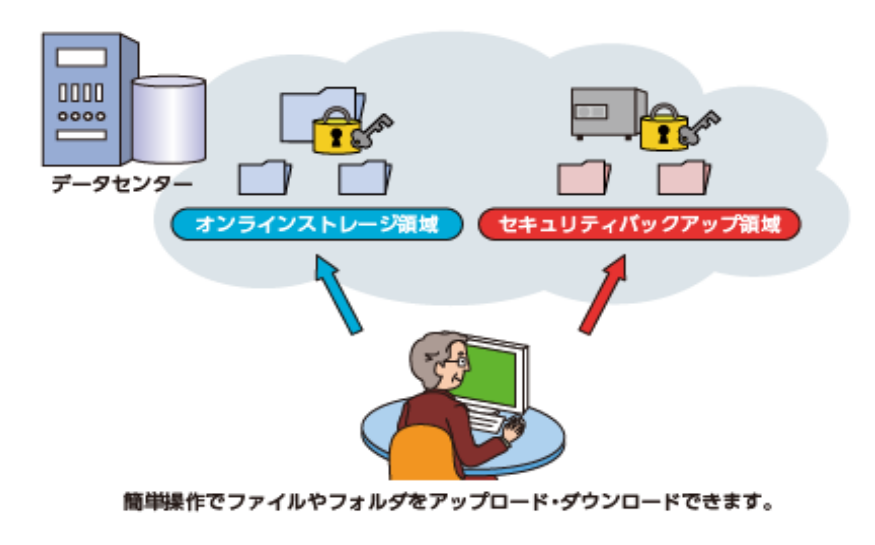

# NTTDaTa

**Trusted Global Innovator** 

© 2022 NTT DATA Corporation